# SPSS<sup>®</sup> Interactive Graphics 10.0

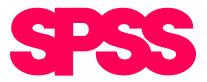

For more information about SPSS<sup>®</sup> software products, please visit our WWW site at *http://www.spss.com* or contact

Marketing Department SPSS Inc. 233 South Wacker Drive, 11th Floor Chicago, IL 60606-6307 Tel: (312) 651-3000 Fax: (312) 651-3668

SPSS is a registered trademark and the other product names are the trademarks of SPSS Inc. for its proprietary computer software. No material describing such software may be produced or distributed without the written permission of the owners of the trademark and license rights in the software and the copyrights in the published materials.

The SOFTWARE and documentation are provided with RESTRICTED RIGHTS. Use, duplication, or disclosure by the Government is subject to restrictions as set forth in subdivision (c)(1)(ii) of The Rights in Technical Data and Computer Software clause at 52.227-7013. Contractor/manufacturer is SPSS Inc., 233 South Wacker Drive, 11th Floor, Chicago, IL 60606-6307.

General notice: Other product names mentioned herein are used for identification purposes only and may be trademarks of their respective companies.

TableLook is a trademark of SPSS Inc. ChartLook is a trademark of SPSS Inc. Windows is a registered trademark of Microsoft Corporation. Copyright © ImageStream ® Graphics & Presentation Filters, copyright© 1991-1999 by INSO Corporation. All Rights Reserved. Copyright © ImageStream Graphics Filters is a registered trademark and ImageStream is a trademark of INSO Corporation.

SPSS<sup>®</sup> Interactive Graphics 10.0 Copyright © 1999 by SPSS Inc. All rights reserved. Printed in the United States of America.

No part of this publication may be reproduced, stored in a retrieval system, or transmitted, in any form or by any means, electronic, mechanical, photocopying, recording, or otherwise, without the prior written permission of the publisher.

1 2 3 4 5 6 7 8 9 0 03 02 01 00 99 ISBN 0-13-017903-5

# Preface

SPSS<sup>®</sup> 10.0 is a comprehensive system for analyzing data. This manual, *SPSS Interactive Graphics 10.0*, documents **interactive charts**, an important feature in the SPSS Base:

- In the Viewer, start with a blank interactive chart, assign variables to the axes and legends, and specify which graphical elements (bars, lines, a cloud of points, etc.) you want. As soon as you choose each graphical element, it is added to the chart.
- From the Graphs menu, choose Interactive, and then choose a chart type (Bar, Line, Scatterplot, etc.). A dialog box, in which you can assign variables to the axes and legends, specify summary functions, and change appearance attributes before the chart is created, is displayed.

Once you have created a chart, you can make many modifications dynamically. For example, you can insert or delete graphical elements, change colors and textures, rotate 3-D graphs smoothly, and adjust fit lines and surfaces.

This manual is to be used along with the *SPSS Base 10.0 User's Guide*, which documents the graphical user interface of SPSS for Windows. The User's Guide contains complete information about statistical procedures and the original graphics system (which can be used for types of charts not available in interactive graphics). A companion book, the *SPSS Base 10.0 Applications Guide*, provides examples of statistical procedures and related data transformations, with advice on screening data, using appropriate procedures, and interpreting the output. Beneath the menus and dialog boxes, SPSS uses a command language that can be used to create and run production jobs. Dialog boxes can "paste" commands into a syntax window, where they can be modified and saved; a few features of the system can be accessed only via command syntax. Complete command syntax is documented in the *SPSS Syntax Reference Guide Release 10*, which is included on the CD version of the software and is available for purchase separately in print. The Help system contains brief syntax diagrams in addition to full help on the graphical user interface.

### SPSS Options

The SPSS family of products includes add-on enhancements to the SPSS Base system, which are available on several computer platforms. Contact your local SPSS office or sales representative about availability of the following options:

- SPSS Regression Models<sup>™</sup> provides techniques for analyzing data that do not fit traditional linear statistical models. It includes procedures for probit analysis, logistic regression, weight estimation, two-stage least-squares regression, and general nonlinear regression.
- SPSS Advanced Models<sup>™</sup> focuses on techniques often used in sophisticated experimental and biomedical research. It includes procedures for general linear models (GLM), variance components analysis, loglinear analysis, actuarial life tables, Kaplan-Meier survival analysis, and basic and extended Cox regression.
- **SPSS Tables**<sup>™</sup> creates a variety of presentation-quality tabular reports, including complex stub-and-banner tables and displays of multiple response data.
- SPSS Trends<sup>™</sup> performs comprehensive forecasting and time series analyses with multiple curve-fitting models, smoothing models, and methods for estimating autoregressive functions.
- SPSS Categories<sup>®</sup> performs optimal scaling procedures, including correspondence analysis.
- **SPSS Conjoint**<sup>™</sup> performs conjoint analysis.
- **SPSS Exact Tests**<sup>T</sup> calculates exact *p* values for statistical tests when small or very unevenly distributed samples could make the usual tests inaccurate.
- SPSS Missing Value Analysis<sup>™</sup> describes patterns of missing data, estimates means and other statistics, and imputes values for missing observations.
- SPSS Maps<sup>™</sup> turns your geographically distributed data into high-quality maps with symbols, colors, bar charts, pie charts, and combinations of themes to present not only what is happening but where it is happening.

The SPSS family of products also includes applications for data entry, text analysis, classification, neural networks, and flowcharting.

### Compatibility

The SPSS Base 10.0 system is designed to operate on computer systems running Windows 95, Windows 98, or Windows NT 4.0.

### Serial Numbers

Your serial number is your identification number with SPSS Inc. You will need this serial number when you call SPSS Inc. for information regarding support, payment, or an upgraded system. The serial number was provided with your Base system. Before using the system, please copy this number to the registration card.

### **Registration Card**

Don't put it off: *fill out and send us your registration card*. Until we receive your registration card, you have an unregistered system. Even if you have previously sent a card to us, please fill out and return the card enclosed in your Base system package. Registering your system entitles you to:

- Technical support services
- New product announcements and upgrade announcements

### **Customer Service**

If you have any questions concerning your shipment or account, contact your local office, listed on page vii. Please have your serial number ready for identification when calling.

#### Training Seminars

SPSS Inc. provides both public and onsite training seminars for SPSS. All seminars feature hands-on workshops. SPSS seminars will be offered in major U.S. and European cities on a regular basis. For more information on these seminars, call your local office, listed on page vii.

### **Technical Support**

The services of SPSS Technical Support are available to registered customers of SPSS. Customers may contact Technical Support for assistance in using SPSS products or for installation help for one of the supported hardware environments. To reach Technical Support, see the SPSS home page on the World Wide Web at *http://www.spss.com*, or call your local office, listed on page vii. Be prepared to identify yourself, your organization, and the serial number of your system.

### Additional Publications

Individuals worldwide can order manuals directly from the SPSS World Wide Web site at *http://www.spss.com/Pubs*. For telephone orders in the United States and Canada, call SPSS Inc. at 1-800-253-2565. For telephone orders outside of North America, contact your local SPSS office, listed on page vii.

Individuals in the United States can also order these manuals by calling Prentice Hall at 1-800-947-7700. If you represent a bookstore or have a Prentice Hall account, call 1-800-382-3419. In Canada, call 1-800-567-3800.

### **Tell Us Your Thoughts**

Your comments are important. Please send us a letter and let us know about your experiences with SPSS products. We especially like to hear about new and interesting applications using the SPSS system. Write to SPSS Inc. Marketing Department, Attn: Director of Product Planning, 233 South Wacker Drive, 11th Floor, Chicago, IL 60606-6307.

### **Contacting SPSS**

If you would like to be on our mailing list, contact one of our offices, listed on page vii, or visit our WWW site at *http://www.spss.com*. We will send you a copy of our newsletter and let you know about SPSS Inc. activities in your area.

#### SPSS Inc.

Chicago, Illinois, U.S.A. Tel: 1.312.651.3000 www.spss.com/corpinfo **Customer Service:** 1.800.521.1337 **Sales:** 1.800.543.2185 sales@spss.com **Training:** 1.800.543.6607 **Technical Support:** 1.312.651.3410 support@spss.com

SPSS Federal Systems Tel: 1.703.527.6777 www.spss.com

SPSS Argentina srl Tel: +5411.4814.5030 www.spss.com

SPSS Asia Pacific Pte. Ltd. Tel: +65.245.9110 www.spss.com

SPSS Australasia Pty. Ltd. Tel: +61.2.9954.5660 www.spss.com

SPSS Belgium Tel: +32.162.389.82 www.spss.com

**SPSS Benelux BV** Tel: +31.183.651777 www.spss.nl

SPSS Brasil Ltda Tel: +55.11.5505.3644 www.spss.com

SPSS Czech Republic Tel: +420.2.24813839 www.spss.cz

SPSS Danmark A/S Tel: +45.45.46.02.00 www.spss.com

SPSS Finland Oy Tel: +358.9.524.801 www.spss.com SPSS France SARL Tel: +01.55.35.27.00 x03 www.spss.com

SPSS Germany Tel: +49.89.4890740 www.spss.com

**SPSS Hellas SA** Tel: +30.1.72.51.925/72.51.950 www.spss.com

SPSS Hispanoportuguesa S.L. Tel: +34.91.447.37.00 www.spss.com

SPSS Hong Kong Ltd. Tel: +852.2.811.9662 www.spss.com

**SPSS India** Tel: +91.80.225.0260 www.spss.com

**SPSS Ireland** Tel: +353.1.496.9007 www.spss.com

SPSS Israel Ltd. Tel: +972.9.9526700 www.spss.com

SPSS Italia srl Tel: +39.51.252573 www.spss.it

**SPSS Japan Inc.** Tel: +81.3.5466.5511 www.spss.com

SPSS Kenya Limited Tel: +254.2.577.262/3 www.spss.com

**SPSS Korea KIC Co., Ltd.** Tel: +82.2.3446.7651 www.spss.co.kr

SPSS Latin America Tel: +1.312.651.3539 www.spss.com SPSS Malaysia Sdn Bhd Tel: +60.3.7873.6477 www.spss.com

SPSS Mexico SA de CV Tel: +52.5.682.87.68 www.spss.com

**SPSS Norway** Tel: +47.22.40.20.60 www.spss.com

SPSS Polska Tel: +48.12.6369680 www.spss.pl

SPSS Russia Tel: +7.095.125.0069 www.spss.com

**SPSS Schweiz AG** Tel: +41.1.266.90.30 www.spss.com

**SPSS Sweden AB** Tel: +46.8.506.105.68 www.spss.com

SPSS BI (Singapore) Pte. Ltd. Tel: +65.324.5150 www.spss.com

**SPSS South Africa** Tel: +27.11.807.3189 www.spss.com

SPSS Taiwan Corp. Taipei, Republic of China Tel: +886.2.25771100 www.sinter.com.tw/spss/

**SPSS (Thailand) Co., Ltd**. Tel: +66.2.260.7070, +66.2.260.7080 www.spss.com

**SPSS UK Ltd.** Tel: +44.1483.719200 www.spss.com

# Contents

21

| Introduction to Interactive Charts                          | 1  |
|-------------------------------------------------------------|----|
| Interactive versus Standard Charts                          | 2  |
| When to Use Standard Charts instead of Interactive Charts . | 3  |
| Creating Interactive Charts from the Graphs Menu            | 3  |
| Data Dimension Types in Charts                              | 6  |
| Legend Variables                                            | 7  |
| Panel Variables                                             | 9  |
| Summarizing Multiple Variables                              | 10 |
| To Create a Chart Summarizing Multiple Variables            | 10 |
| To Create a Chart from a Pivot Table                        | 12 |
| Coordinate System                                           | 12 |
| Chart Orientation                                           | 13 |
| Create Chart: Titles                                        | 14 |
| Create Chart: Options                                       | 15 |
| Persistence in Dialog Boxes                                 | 16 |
| Missing Values in Interactive Charts                        | 16 |
| Summary Functions in Charts                                 | 17 |

2

1

## Working with Charts Interactively

| Creating an Interactive Chart $\ \ldots \ \ldots \ \ldots \ \ldots \ \ldots \ \ldots \ 21$ |
|--------------------------------------------------------------------------------------------|
| Assign Graph Variables: Axes and Legends                                                   |
| Assign Graph Variables: Cases                                                              |
| Assign Graph Variables: Pies                                                               |
| Inserting a Chart Title                                                                    |
| Inserting Text into a Chart                                                                |
| Editing Text in a Chart                                                                    |

# *3* Area Charts

| Sample Output                       |
|-------------------------------------|
| To Create an Interactive Area Chart |
| Create Area Chart: Assign Variables |
| Create Area Chart: Areas            |
| Modifying Areas                     |
| Areas: Area Options                 |
| Areas: Summary Function             |
| Areas: Labels                       |
| Areas: Area Width                   |
| Changing Area Properties            |
| Area Properties                     |
| Point Label Properties              |
| Area Label Properties               |

# 4 Bar Charts

| Sample Output                      |
|------------------------------------|
| To Create a Bar Chart              |
| Create Bar Chart: Assign Variables |
| Create Bar Chart: Bars62           |
| Create Bar Chart: Error Bars       |
| Modifying Bars                     |
| Bars: Bar Options                  |
| Bars: Summary Function             |
| Bars: Bar Width                    |
| Changing Individual Bar Properties |
| Bar Properties                     |

# **53**

# 5 Boxplots

| Sample Output                      |
|------------------------------------|
| To Create an Interactive Boxplot   |
| Create Boxplot: Assign Variables   |
| Create Boxplot: Boxes              |
| Modifying Boxes                    |
| Boxes: Box Options                 |
| Boxes: Whiskers                    |
| Boxes: Outliers and Extremes       |
| Boxes: Box Width                   |
| Changing Individual Box Properties |
| Box Properties                     |
| Box Symbol Properties              |
| Box Whisker Properties             |

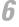

# **6** Error Bars

| Sample Output                              |
|--------------------------------------------|
| Error Bar Charts with Other Graph Elements |
| To Create an Error Bar Chart               |
| Create Error Bar Chart: Assign Variables   |
| Create Error Bar Chart: Error Bars         |
| Modifying Error Bars                       |
| Error Bar: Error Bar Options               |
| Error Bar: Summary Function                |
| Error Bar: Labels                          |
| Error Bar: Width                           |
| Changing Error Bar Properties              |
| Error Bar Properties                       |

# 7 Histograms

| Sample Output                      |
|------------------------------------|
| To Create a Histogram              |
| Create Histogram: Assign Variables |
| Create Histogram: Histogram        |
| Modifying a Histogram 106          |
| Histogram: Histogram               |
| Histogram: 3-D Depth               |
| Histogram: Interval Tool           |
| Changing Histogram Properties 109  |
| Histogram Properties               |

*99* 

111

# 8 Line, Dot, and Ribbon Charts

| Sample Output                                                                          |
|----------------------------------------------------------------------------------------|
| To Create a Line or Dot Chart                                                          |
| Create Dots, Lines, Ribbons, or Drop Lines: Assign Variables $\ \ldots \ \ldots \ 113$ |
| Dots and Lines 119                                                                     |
| Create Line Chart: Error Bars                                                          |
| Modifying Dots, Lines, and Ribbons                                                     |
| Dots and Lines: Options                                                                |
| Dots and Lines: Summary Function                                                       |
| Dots and Lines: Labels                                                                 |
| Dots and Lines: Drop Lines                                                             |
| Dots and Lines: Ribbon Width                                                           |
| Dot and Line Properties                                                                |
| To Change Point Label Properties                                                       |
| Point Label Properties                                                                 |

# Pie Charts

| Sample Output                                                                          |
|----------------------------------------------------------------------------------------|
| To Create a Pie Chart                                                                  |
| Create Simple Pie Chart: Assign Variables                                              |
| Create Simple Pie Chart: Pies                                                          |
| Create Clustered Pie Chart: Assign Variables                                           |
| Clustered and Plotted Pie Enhancements $\ldots \ldots \ldots \ldots \ldots \ldots 137$ |
| Create Plotted Pie Chart: Assign Variables                                             |
| Modifying Pies                                                                         |
| Pies: Pie Options                                                                      |
| Pies: Summary Function                                                                 |
| Pies: Labels                                                                           |
| Pies: Pie Size                                                                         |
| Changing Pie Slice Properties                                                          |
| Slice Properties                                                                       |
|                                                                                        |

# Scatterplots

| Sample Output                        |
|--------------------------------------|
| To Create a Scatterplot              |
| Create Scatterplot: Assign Variables |
| Create Scatterplot: Fit              |
| Create Scatterplot: Spikes           |
| Modifying a Cloud                    |
| Cloud: Symbols                       |
| Cloud: Labels                        |
| Cloud: Jittering                     |
| Changing Selected Symbol Properties  |
| Symbol Properties: Appearance        |
| Symbol Properties: Label             |

# Fit Lines, Surfaces, and Spikes

| To Adjust a Fit Line or Surface | 32 |
|---------------------------------|----|
| Mean Parameters 10              | 33 |
| Regression Parameters           | 33 |
| Smoother Parameters             | 64 |
| Changing Fit Line Properties    | 35 |
| Mean and Regression Properties  | 35 |
| Smoother Properties             | 37 |
| Adding Spikes to a Scatterplot  | 38 |
| Changing Spike Properties       | 39 |
| Spike Properties                | 70 |

# Modifying Interactive Charts

| Selection of Chart Objects to Modify 172                   |
|------------------------------------------------------------|
| Interactive, Interactive (Detached), and Static Charts 174 |
| To Change the Assignments of Variables                     |
| Modifying 3-D Charts                                       |
| Chart Manager                                              |
| Inserting Additional Elements 180                          |
| Keys                                                       |
| Key Properties                                             |
| Data Region                                                |
| Panels                                                     |
| Panel Data Region: Size                                    |
| Panel Data Region: Appearance                              |
| Panel Data Region: Arrangement                             |
| Panel Data Region: Titles                                  |
| Layout                                                     |

| Legend Modification                   |
|---------------------------------------|
| Legend: Title                         |
| Categorical Legend: Options           |
| Categorical Legend: Categories        |
| Color Legends                         |
| Color Legend (Categorical): Colors    |
| Color Legend (Scale): Colors          |
| Color or Size Legend (Scale): Scale   |
| Color or Style Legend (Scale): Labels |
| Style Legends                         |
| Style Legend (Categorical): Symbol    |
| Style Legend (Categorical): Fill      |
| Style Legend (Categorical): Line      |
| Size Legends                          |
| Size Legend (Categorical): Symbol     |
| Size Legend (Categorical): Line       |
| Size Legend (Scale): Symbol           |
| Frame Properties                      |
| Axis Modification                     |
| Scale Axis: Title                     |
| Scale Axis: Scale                     |
| Scale Axis: Appearance                |
| Scale Axis: Labels                    |
| Scale Axis: Grid Lines                |
| Scale Axis: Reference Lines           |
| Scale Axis: Secondary Axis            |
| Category Axis: Categories             |
| Changing Category Order               |
| Category Axis: Appearance             |
| Category Axis: Labels                 |
| Category Axis: Grid Lines             |
| Category Axis: Reference Lines        |
| Grid Lines                            |
| Reference Line Properties             |

| Changing the Appearance of Charts   | 30 |
|-------------------------------------|----|
| ChartLook                           | 31 |
| Interactive Chart Properties        | 33 |
| Chart Properties: Colors            | 34 |
| Chart Properties: Styles            | 37 |
| Chart Properties: Sizes             | 38 |
| Chart Properties: Text              | 40 |
| Chart Properties: Filled Objects    | 41 |
| Chart Properties: Lines and Symbols | 12 |
| Chart Properties: Axes              | 44 |
| Colors and Styles                   | 45 |
| Colors in Charts                    | 45 |
| Styles in Charts                    | 47 |
| Line and Connector Styles           | 50 |
| Sizes of Objects in Charts          | 51 |
| Modifying Text                      | 52 |
| Text: Font                          | 52 |
| Text: Numeric Format                | 53 |

### Index

# Chapter

# Introduction to Interactive Charts

An interactive chart is dynamic. Not only can you change its cosmetic appearance, but you can also change the assignment of variables having various roles in the chart. Variables can be moved between axes, between axes and legends, and between axes (or legends) and panels. Changes to interactive charts are evident in the Viewer as soon as the variables are reassigned. The interactive chart can go from 2-D to 3-D and back again as you watch. Dragging the mouse and clicking the right-mouse button are keys to easy chart manipulation.

Interactive charts can be created in the following ways:

- Starting with a chart type from the Interactive submenu of the Graphs menu
- Starting with a blank chart from the Insert menu

This chapter provides an introduction to creating interactive charts by starting from the Graphs menu. It includes facilities that are common to many types of charts. Later, each type of chart is described in a separate chapter. Another way to create a chart interactively is to start with the Insert menu, as described in Chapter 2. Modification of existing charts is described in Chapter 12.

Before you can create a chart, you need to have data in the Data Editor. You can enter the data directly into the Data Editor, open a previously saved data file, or read a spreadsheet, tab-delimited data file, or database file. A tutorial (available from the Help menu) has online examples of creating interactive charts.

The chart examples provided in the online tutorial and the examples presented in this book represent only a few of many charts possible with interactive graphics. Chapter 1

### Interactive versus Standard Charts

In addition to the new interactive charts, SPSS also produces many other charts. Interactive charts are available only from the Interactive submenu of the Graphs menu. All other charts on the Graphs menu, as well as charts created by statistical procedures, are standard, high-resolution charts. Like interactive charts, standard charts are presentation-quality graphics that can be edited in many ways. The main difference is that standard charts lack interactive features such as the ability to change the charted variables and update the chart on the fly, change summary functions after creating a chart, or insert additional chart elements.

The interface for creating and modifying standard charts differs from the interface for interactive charts in a number of ways, including:

- Drag-and-drop variable selection is available for interactive charts only; variable selection in standard chart dialog boxes is the same as variable selection in statistical dialog boxes.
- You can toggle between display of variable names and variable labels in interactive chart dialog boxes by using a context menu that appears when you right-click a variable list. For standard chart dialog boxes, display of variable names or labels is controlled by General Options (Edit menu, Options, General tab) and doesn't take effect until the next time you open a data file.
- Variable lists in interactive chart dialog boxes have icons that identify variables as built-in, scale, or categorical, and you can change the classification of scale and categorical variables with right-mouse context menus. In standard chart dialog boxes, icons identify variables as either numeric or string (alphanumeric), and this classification is based on the variable type as defined in the Data Editor.
- Right-mouse button "What's This?" help is available for controls in standard chart dialog boxes; this feature is not available in interactive chart dialog boxes.
- Right-mouse button variable information is available in variable lists in standard chart dialog boxes. This feature is not available in interactive chart dialog boxes. (The Variables item on the Utilities menu provides similar information.)
- Interactive charts are edited in the Viewer window; standard charts are edited in a separate window.
- Interactive charts can be modified to insert additional variables, elements, summary functions, and so on. Standard chart modification features are largely limited to changing attributes of the elements that were present in the chart when it was created.

Interactive charts can be embedded in other applications as fully interactive ActiveX objects or pasted as bitmaps. Standard charts cannot be embedded in other applications; they can be pasted as metafiles (pictures) or bitmaps.

### When to Use Standard Charts instead of Interactive Charts

Interactive charts are ideal for exploratory analysis of small data files or subsets of larger data files. There are, however, certain chart types that aren't available in interactive format, and there are situations in which the use of interactive charts may be unsuitable.

- Pareto, control, sequence, normal probability, and time-series charts are available only as standard charts.
- Standard charts may take significantly less time to create than interactive charts with large data files.
- Standard charts may require significantly less memory to create and less disk space to save than interactive charts, particularly for production jobs that produce large numbers of charts.
- Standard charts may be more efficient when using distributed analysis mode with a remote server (available only with the server version).

## Creating Interactive Charts from the Graphs Menu

By using the procedures listed on the Interactive submenu on the Graphs menu, you can specify variables and chart options before a chart is created. Later, the chart can be modified in the Viewer. When you choose a chart type from the Interactive submenu on the Graphs menu, the corresponding dialog box is displayed with its Assign Variables tab selected.

### Figure 1-1

Assign Variables tab for bar charts

| Create Bar Chart                                                                                                    |                                                                             |                  |                            | ×              |
|----------------------------------------------------------------------------------------------------|-----------------------------------------------------------------------------|------------------|----------------------------|----------------|
| Assign Variables Bars                                                                                                    | Error B                                                                     | ars Titles Optio | ns                         |                |
| Case [\$case]<br>Count [\$count<br>Percent [\$pct]<br>Date of Birth [\$<br>Employee Cod<br>Employment C<br>Gender [genda<br>Minority Classi<br>Months since I<br>Previous Expe | d<br>v<br>at<br>r]<br>c<br>Legen<br>ti<br><u>C</u> ol<br>ie<br>Sty<br>Panel | d Variables      | ary<br>Beginning Salary (s | D Coordinate ▼ |
| <br>OK                                                                                                    | Paste                                                                       | <u>R</u> eset    | Cancel                     | Help           |

To create a chart, you need only to assign variables, but you can visit other tabs if you want to customize your chart.

**Source list.** Variables available for the chart type are in the source list. You can change the order in which variables are listed by right-clicking a variable and from the context menu choosing Sort By Name, Sort By File Order, or Sort By Type. You can also choose Display Variable Labels or Display Variable Names. On the context menu, these entries and data dimensions take the place of What's This? and Variable Information found in other dialog boxes in the system.

**Assigning variables.** Axis variables are assigned by dragging them from the source list and dropping them on the axis targets. You can also drag variables from one target to another. If a variable is dropped on a target that already has a variable assigned, the variables swap places. You can also assign multiple variables to each axis using the Ctrl-click method.

**Summary functions.** A scale variable that has been assigned to a dependent axis may have a summary function for many types of charts. For example, the summary function *Means* would often be appropriate for the variable *Salary*. The summary function for a scale variable can be specified by selecting from a list of summary functions near the bottom of this dialog box.

**Completing the chart.** As soon as a minimum number of variables are assigned, a chart can be created and displayed in the Viewer. OK is always enabled. If you click OK and the program determines that you need to specify more information, an alert box gives information on what is needed. Before clicking OK, you may want to refine the chart by selecting from the options available on the other tabs of the dialog box.

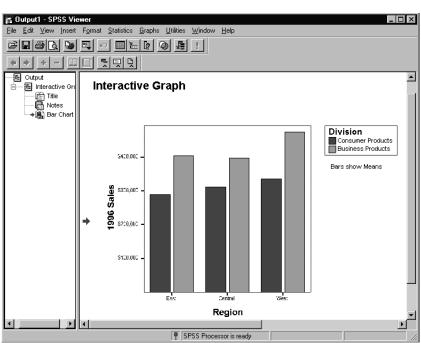

#### Figure 1-2 Chart in the Viewer

6

### To Assign Variables in a New Interactive Chart

• From the menus choose:

Graphs Interactive

- Choose a chart type.
- Drag one or more variables to each axis target. (Use the Ctrl-click method to select and drag multiple variables).

Optionally, you can:

- Split the chart element into categories by assigning categorical variables to Color, Style, and Size, where appropriate for the chart type.
- Assign colors to the chart objects by assigning a scale variable to Color.
- Assign sizes to the chart objects by assigning a scale variable to Size.
- Split the chart into separate panels by assigning categorical variables to Panel Variables.
- Change the summary function for the dependent variable.

### Data Dimension Types in Charts

In an interactive chart, the types of data dimensions are indicated by an icon for each type (scale, categorical, and scale built-ins) in the chart variable list.

| Dimension   | Icon | Description                                                                                                    |
|-------------|------|----------------------------------------------------------------------------------------------------|
| Scale       |      | Values can fall anywhere along a scale. Distance along the axis encodes values. All values are available.                                               |
| Categorical | 61   | Contains a limited number of discrete values. Along an axis, categories are represented by evenly spaced ticks. Values between categories are not used. |
| Built-in    |      | Produces a chart of counts or percentages, or a casewise chart.                                                                                         |

You can define a variable as scale, ordinal, or nominal in the Define Variable dialog box in the Data Editor. A change in level of measurement in the Define Variable dialog box applies to all charts created after the change. (Changing the level in a chart creation dialog box or in an interactive chart applies only to the current chart.) In interactive charts, ordinal and nominal variables are both treated as categorical data dimensions.

**Changing data dimensions in a chart.** The data dimension of a variable in a variable list can be changed by right-clicking the variable and choosing Scale or Categorical from the context menu. This change applies only to the current chart.

**Summary built-in dimensions.** The summary built-in dimensions are *Count* and *Percent*. For example, in a bar chart, the bars could represent the number of employees (count) in each job category or the percentage of employees in each job category.

**Case**. The built-in dimension *Case* indicates that each case in the data file is represented on the axis.

### To Change the Measurement Level of a Variable in a Chart

• From the menus choose:

Graphs Interactive

- ► Choose a chart type.
- On the Assign Variables tab, right-click a variable in one of the lists.
- Choose Scale or Categorical.

This choice affects only the current chart.

After the chart is created, you can also change the dimension in the variable list in the Assign Graph Variables dialog box.

### **Legend Variables**

Categorical legend variables split the elements in the chart into categories. Scale legend variables apply color or size to the elements based on the value or summary value of the legend variable.

**Categorical variables.** If a legend variable is categorical, the colors or styles are assigned according to the discrete categories of the variable. For example, in a bar chart, if *Region* is assigned to Color, the bars for the East, Central, and West divisions are different colors. In a scatterplot, if *Year* is assigned to Style, the markers are a different shape for each year.

8

Figure 1-3

Scatterplot with a style legend

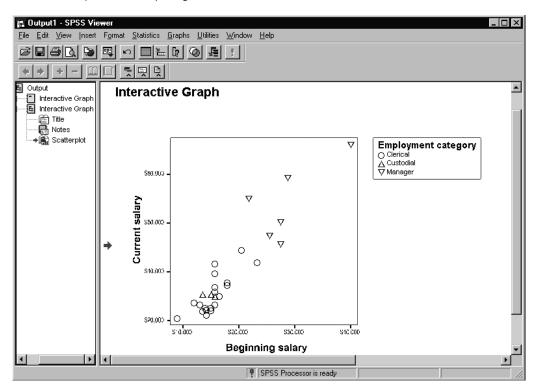

**Scale variables.** If a scale variable is assigned to Color in a scatterplot, symbols take colors from a continuous scale. For example, if the color variable is *Age*, each symbol is colored according to the value of the age variable for the case. A scale variable can also be assigned to Size. The symbols are sized according to the values of the scale variable.

If a scale variable is assigned to Color in a summary chart, the colors of the chart objects are based on a function of the scale variable. For example, if the color variable is *Age*, the colors of the elements vary along a gradient as the *mean age* of the group increases. In a bar chart, the color of each bar would be determined by the mean age of the cases represented in the bar.

### **Panel Variables**

Panel variables divide the chart into small panels, each representing a different set of cases. Only categorical variables can be assigned as panel variables. For a single panel variable, each category is represented in one panel. For multiple panel variables, each combination of categories across variables is represented in a panel. For example, if one of two panel variables has three categories and the other has two, the total number of panels is six.

#### Figure 1-4

Panels for the categorical variable Region

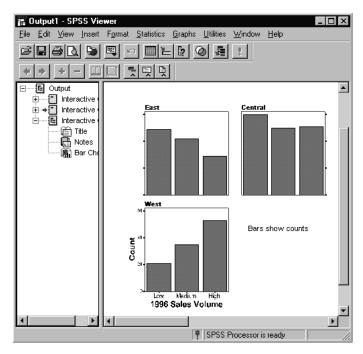

Chapter 1

### Summarizing Multiple Variables

Depending on how your data are organized, you may want to create charts that summarize and compare multiple variables. For example, if sales data for each year are recorded in a separate variable, you can create a single chart that summarizes sales data for each year in a separate bar.

### Figure 1-5

Bar charts summarizing two variables

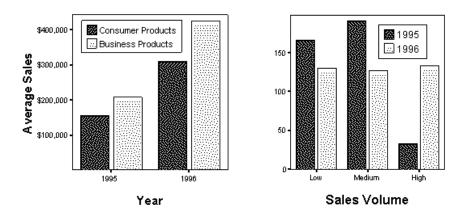

### To Create a Chart Summarizing Multiple Variables

► From the menus choose:

Graphs Interactive

- Choose a chart type.
- On the Assign Variables tab, use the Ctrl-click method to select multiple variables in the source list.
- Drag the variables to one of the axes.

Optionally, you can specify category and value axis labels as well as modify value labels for categories in the Specify Labels dialog box.

This creates two temporary variables that are used in the procedure:

**Category** (or the label you specify for categories). A categorical variable in which each "category" is one of the selected variables. For categorical variables, you can use this variable as a color, style, or panel variable to identify each variable.

**Value** (or the label you specify for values). For scale variables, a variable that contains the summary values for each category. For categorical variables, a variable that contains the category values of each variable.

You can use these variables when you edit the chart and when you create the same type of chart again, but they are not available for any other interactive graphics procedures, and you cannot save them with the data file.

### **Specify Labels**

```
Figure 1-6
Specify Labels dialog box
```

| Specify Labels       | The values from your variables will be used to summarize your data.       The names of each variable will be used as categories in the chart.       Please provide labels below which will appear in your chart.       Value:       Value       Categories:       Categories: |
|----------------------|----------------------------------------------------------------------------------------------------|
| Category             | Category<br>Label in Chart Variable Label<br>Beginning Salary Beginning Salary<br>Current Salary Current Salary                                                                                                    |
| 36 96 97<br>Category | The following assignments will be made in your chart:<br>Value: YAxis Category: X1 Axis                                                                                                    |

This dialog box provides options for labeling charts of multiple variables.

**Values**. Label for the values axis. For scale variables, the values axis represents the values of the summary function displayed in the chart. For categorical variables, the values axis represents the different categories of each variable. This label is also used to identify the temporary variable associated with the values axis.

Chapter 1

**Categories**. Label for the category axis. The category axis represents the different variables displayed in the chart.

**Category Labels**. Labels used to identify each variable displayed in the chart. By default, the defined variable labels are used. For variables without defined variable labels, variable names are used.

### To Create a Chart from a Pivot Table

- Double-click the pivot table to activate it.
- Select the rows, columns, or cells you want to display in the chart.
- ► Right-click anywhere in the selected area.
- Choose Create Graph from the context menu and select a chart type.

### **Coordinate System**

**Number of dimensions**. Many types of charts can be 2-D or 3-D. Selecting a coordinate system from the drop-down list changes the number of axes available for assigning variables.

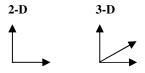

Another choice, 3-D Effect, gives depth to the graph objects in a 2-D chart.

Introduction to Interactive Charts

### **Chart Orientation**

Whenever a chart type can have either horizontal or vertical orientation, orientation icons are available on the Assign Variables tab of the chart creation dialog box. The icons vary according to chart type. The following are examples of bar chart orientation icons:

Vertical

Horizontal

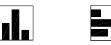

Horizontal orientation is available for 2-D charts only.

Orientation can be changed after a chart has been created by activating the chart and clicking the vertical or horizontal icon on the toolbar. This changes the location of the axis targets.

### Vertical

Horizontal

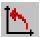

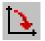

Chapter 1

### **Create Chart: Titles**

Text for titles, subtitles, and captions can be specified on the Titles tab of chart creation dialog boxes.

Figure 1-7 Titles tab

| Create Bar Cha               | art           |               |         | ×    |
|------------------------------|---------------|---------------|---------|------|
| Assign Variable              | s Bars Error  | Bars Titles C | )ptions |      |
| Chart <u>T</u> itle:         |               |               |         |      |
|                              |               |               |         |      |
|                              |               |               |         |      |
| ,<br>Chart <u>S</u> ubtitle: |               |               |         |      |
|                              |               |               |         |      |
|                              |               |               |         |      |
| Caption:                     |               |               |         |      |
|                              |               |               |         |      |
|                              |               |               |         |      |
|                              |               |               |         |      |
| ОК                           | <u>P</u> aste | <u>R</u> eset | Cancel  | Help |

To specify the initial font, point size, color, alignment of titles, subtitles, and captions, use a ChartLook.

### **Create Chart: Options**

### Figure 1-8

Options tab

| Create Bar Chart                                                                                                    |                                                                                                  | ×                            |
|----------------------------------------------------------------------------------------------------|--------------------------------------------------------------------------------------------------|------------------------------|
| Assign Variables   Bars   Error Bars   Titles                                                                                    | Options                                                                                          | 1                            |
| Categorical Order<br>Variable: 1996 Sales Volume 💌<br>Order by: Values 💌                                                         | CDefault><br>Chalkboard<br>Classic<br>Dante<br>Education<br>Grayscale<br>Marina<br>Neon<br>Steel |                              |
| Sort:<br>Ascending Descending<br>Exclude empty categories<br>Scale Range<br>Variable: 1995 Sales<br>Auto<br>Minimum:<br>Maximum: | tz Y: 2.00 -                                                                                     | <u>B</u> rowse<br>in.<br>in. |
| OK Paste Reset                                                                                                    | Cancel                                                                                           | Help                         |

The Options tab for each type of interactive chart offers additional ways to customize your output. You can determine the order of categorical variables as well as the range for scale variables. You can also select a ChartLook and the size of the data region.

**Categorical Order.** Categorical variables can be ordered in several ways. You can order a variable by a property (such as values, label, occurrence, and counts), or you can order the variable by the summary function of another variable. Optionally, you can determine if the order will be ascending or descending, and you can exclude categories that have no data.

**Scale Range.** Minimum and maximum values can be set for all for scale variables. You can use the default values from the data set, or you can create a custom range.

**ChartLook.** This list contains the ChartLooks stored in the *Looks* directory (or the default directory selected from Options on the Edit menu). A ChartLook controls the

16

initial visual properties of the chart, such as colors and symbols. To find ChartLooks that are stored in other directories, click Browse.

**Size.** The size of the data region is determined by the length of each axis. The units of measurement are specified in Options (Interactive tab) on the Edit menu in the Viewer. If you assign a panel variable, the y and xI lengths are used to determine the aspect ratios of the panels.

Y, x1, and x2 are assigned as shown in the following diagrams:

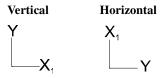

For 3-D charts, y is the dependent axis.

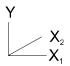

### Persistence in Dialog Boxes

Selections made in a dialog box for creating a chart persist; that is, the next time the same chart creation dialog box is opened, the program *remembers* the previous selections. For example, a triangle shape selected for a previous scatterplot is still selected when you open the dialog box to create another scatterplot.

To clear all selections and reset to default values, click Reset. Clicking Reset once sets default values for all tabs in a dialog box.

### **Missing Values in Interactive Charts**

Cases are excluded listwise for all interactive charts. That is, a case with a missing value for any variable used in the chart is excluded.

If you want the cases to be included in a chart, in the Data Editor remove any variable definitions of user-missing values. Also, assign values where there are

system-missing values. You may want to save a duplicate data file before changing the missing value designations.

### Summary Functions in Charts

Summary functions apply to scale variables selected for a dependent axis or a slice summary. Percentages are based on the specified percent base. For a slice summary, only summary functions appropriate for the type of chart are available.

**First Values.** The value found in the first case for each category in the data file at the time the summary function was assigned.

**Kurtosis.** A measure of the extent to which observations cluster around a central point. For a normal distribution, the value of the kurtosis statistic is 0. Positive kurtosis indicates that the observations cluster more and have longer tails than those in the normal distribution, and negative kurtosis indicates that the observations cluster less and have shorter tails.

**Last Values.** The value found in the last case for each category in the data file that created it.

Maximum Values. The largest value for each category.

Means. The arithmetic average for each category.

**Medians.** The value below which half of the cases fall in each category. If there is an even number of cases, the median is the average of the two middle cases when they are sorted in ascending or descending order.

Minimum Values. The smallest value within the category.

**Modes.** The most frequently occurring value within each category. If multiple modes exist, the smallest value is used.

Number of Cases Above (N of Cases >). The number of cases having values above the specified value.

**Number of Cases Between (N Between).** The number of cases between two specified values.

**Number of Cases Equal to (N of Cases =).** The number of cases equal to the specified value.

18

Number of Cases Greater Than or Equal to (N of Cases >=). The number of cases having values above or equal to the specified value.

Number of Cases Less Than (N of Cases <). The number of cases below the specified value.

Number of Cases Less Than or Equal to (N of Cases <=). The number of cases below or equal to the specified value.

**Percentage of Cases Above (% of Cases >).** The percentage of cases having values above the specified value.

**Percentage of Cases Between (N Between).** The percentage of cases between two specified values.

**Percentage of Cases Between (% Between).** The percentage of cases having values between two specified values.

**Percentage of Cases Equal to (% of Cases =).** The percentage of cases equal to the specified value.

**Percentage of Cases Greater Than or Equal to (% of Cases >=).** The percentage of cases having values above or equal to the specified value.

**Percentage of Cases Less Than (% of Cases <).** The percentage of cases having values below the specified value.

**Percentage of Cases Less Than or Equal to (% of Cases <=).** The percentage of cases having values below or equal to the specified value.

**Percentiles.** The data value below which the specified percentage of values fall within each category.

**Skewness.** A measure of the asymmetry of a distribution. The normal distribution is symmetric and has a skewness value of 0. A distribution with a significant positive skewness has a long right tail. A distribution with a significant negative skewness has a long left tail.

**Standard Deviations (SD).** A measure of dispersion around the mean, expressed in the same unit of measurement as the observations, equal to the square root of the variance. In a normal distribution, 68% of cases fall within one standard deviation of the mean and 95% of cases fall within two standard deviations.

**Standard Errors of Kurtosis (S.E. of Kurtosis).** The ratio of kurtosis to its standard error can be used as a test of normality (that is, you can reject normality if the ratio is less than -2 or greater than +2). A large positive value for kurtosis indicates that the tails of the distribution are longer than those of a normal distribution; a negative value for kurtosis indicates shorter tails (becoming like those of a box-shaped uniform distribution).

**Standard Errors of the Mean (S.E. of the Mean).** A measure of how much the value of the mean may vary among samples taken from the same distribution. It can be used to roughly compare the observed mean to a hypothesized value (that is, you can conclude the two values are different if the ratio of the difference to the standard error is less than -2 or greater than +2).

**Standard Errors of Skewness (S.E. of Skewness).** The ratio of skewness to its standard error can be used as a test of normality (that is, you can reject normality if the ratio is less than -2 or greater than +2). A large positive value for skewness indicates a long right tail; an extreme negative value indicates a long left tail.

Sums. The sums of the values within each category.

Sums of Absolute Values. The sums of the absolute values within each category.

Sums of Squares. The sums of the squares of the values within each category.

**Variances.** A measure of how much observations vary from the mean, expressed in squared units.

# Working with Charts Interactively

Starting with a blank interactive chart or with an interactive chart already created, you can add and delete various chart elements and objects and change the data summary function until you have exactly the right combination to illustrate the characteristics of your data. With interactive charts, you don't have to make a new chart to add data or change the role of a variable—you can simply change the variable assignments.

This chapter discusses elements and text that can be inserted into a chart. See Chapter 12 for information about how to modify elements and objects that have already been inserted into a chart and how to rearrange them.

### **Creating an Interactive Chart**

Charts can be created interactively, starting with a blank chart and adding one or more chart elements simply by clicking buttons and dragging variables.

**Example.** A blank 2-D chart is inserted, and variables are assigned to the *x* and *y* axes. A scatterplot cloud is inserted from the drop-down list obtained by clicking the Insert Element tool. Following each mouse action, changes in the chart are immediately displayed.

#### Figure 2-1

Blank 2-D chart and variable assignments

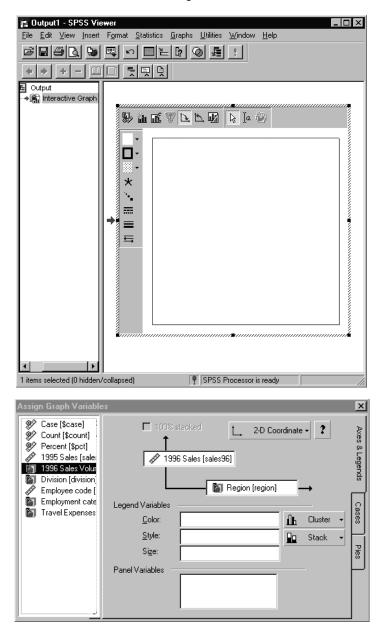

#### Working with Charts Interactively

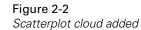

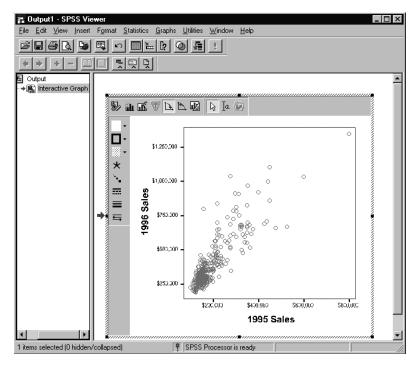

Next, to group the symbols by style, a categorical variable is assigned to Legend Variables Style.

#### Figure 2-3

Scatterplot grouped by a variable assigned to Legend Variables Style

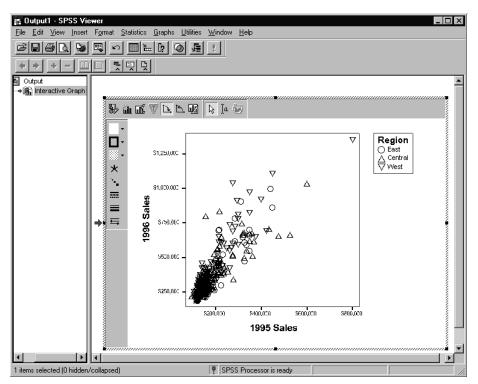

Finally, a smoother (LLR fit line) is added for the total group of points.

#### Figure 2-4 Scatterplot with smoother added

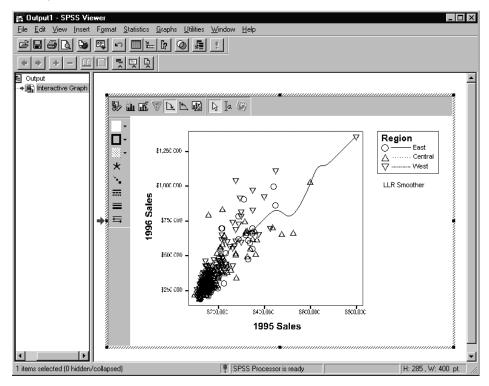

**Adding more elements.** Other elements can be added to the chart. Smoothers can be added for the subgroups assigned in the legend. In a bar chart, a line element could be added; error bars might be added to a bar chart or a line chart. Each additional chart element responds to the same assignment of variables.

#### To Create a 2-D Chart Interactively

► From the Viewer menus choose:

Insert Interactive 2-D Graph

This produces an activated blank 2-D chart, with interactive graph menus displayed at the top of the Viewer.

| Figure | 2-5 |
|--------|-----|
|--------|-----|

Blank 2-D chart

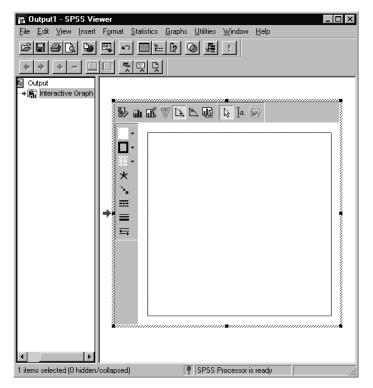

From the menus choose:

Insert

or

• Click the Insert Element tool on the chart toolbar.

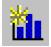

► Select a graphical element, such as Bar or Cloud.

- From the menus choose:
   Edit Assign Variables
   or
- Click the Assign Graph Variables tool on the chart toolbar.

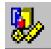

▶ Drag variables from the source list to the appropriate targets: axes, legend, or panel.

The chart changes as you assign each variable.

You can add more than one element to the chart. The variable assignments apply to all elements. If you pay attention to the current assignment of variables before assigning new elements, you can avoid charts containing a multitude of elements (for example, hundreds of plotted pies because of a scale variable assigned to an axis).

#### To Create a 3-D Chart Interactively

► From the Viewer menus choose:

Insert Interactive 3-D Graph

This produces an activated blank 3-D chart, with interactive graph menus displayed.

Figure 2-6 Blank 3-D chart

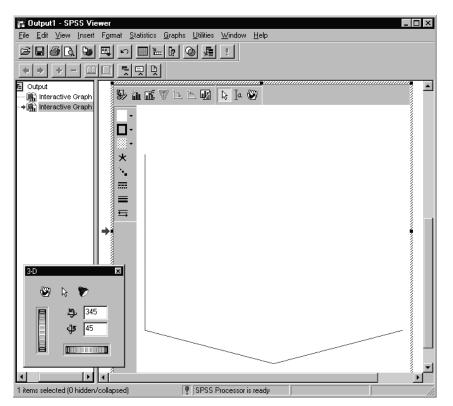

 From the menus choose: Insert

or

• Click the Insert Element tool.

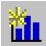

- Select a graphical element, such as Bar or Cloud.
- ► From the menus choose:

Edit Assign Variables or

• Click the Assign Graph Variables tool.

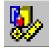

 Drag variables from the source list to the appropriate targets: axes, legend, or panel. The chart changes as you assign each variable.

You can add more than one element to the chart. The variable assignments apply to all elements. If you pay attention to the current assignment of variables before inserting new elements, you can avoid charts containing a multitude of elements (for example, hundreds of plotted pies because of a scale variable assigned to an axis).

#### Assign Graph Variables: Axes and Legends

In the Assign Graph Variables dialog box, you can assign variables to various roles in a chart. The chart changes as soon as you drag the variables to their new targets. On the Axes & Legends tab, variables can be assigned to axes, to color, style, and size legends, or to panels.

Figure 2-7

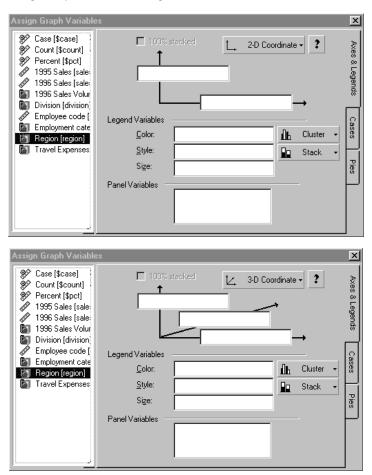

Assign Graph Variables dialog boxes for 2-D and 3-D charts

**Coordinate systems.** Choosing a 2-D or 3-D coordinate system determines the number of axis targets available. Selecting 3-D Effect displays each 2-D element in the chart as a three-dimensional solid object, but no variable is assigned to the third axis.

**Variables.** The variable list contains scale variables, categorical variables, and built-in variables, distinguishable by their icons. You can switch a scale variable to a categorical variable and vice versa by using the context menu (right-click on the variable and select Categorical or Scale). Reassigning the variable type applies only to the current chart.

Be careful when assigning variables with a large number of distinct values. You could get such a large number of bars, for example, that you couldn't distinguish them. If you add a pie element when a scale variable is assigned to one of the axes, a large number of tiny plotted pies may be generated. If the chart is not what you expected, try looking at the Chart Manager to see what elements are actually in the chart and what warnings have been posted.

**Summary Functions.** If a scale variable is assigned to the dependent axis, the summary function (means, medians, sums, etc.) is determined by the graphical element inserted into the chart. For example, bars could represent means and lines could represent maximum values in the same chart.

**Legend Variables.** In the legend, color, style, and size can be used to show group membership by assigning categorical variables. Color and Style are the targets used to split categories in various charts or to slice pies. Also, scale variables can be assigned to Color or Size. With a scale variable assigned in a chart with a summary function (for example, bars represent means), the legend displays a gradient that represents means of the scale variable.

The Color and Style legends can be set to Cluster or Stack. Stacking applies only to bar or area elements. Other types of elements ignore it. If a stacked element is present, it can be stacked as percentages with the 100% stacked option.

**Panel Variables.** For easy comparison of groups, you can create separate panel charts for each category or combination of categories by assigning one or more categorical variables to Panel Variables.

This dialog box can remain open while you change element and object properties.

#### To Assign Graph Variables

- Activate a chart or insert a new 2-D or 3-D chart.
- From the menus choose:

Edit Assign Variables

or

• Click the Assign Graph Variables tool.

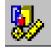

- Drag the desired variables to the appropriate targets. Use the Shift-click method to drag more than one variable.
- If you want a stacked element, select Stack from the drop-down list for Color or Style.
- ▶ If you want a paneled chart, drag one or more variables to the Panel Variables box.

If you drag a variable to a target that already has a variable assigned, the variables swap places.

#### Working with Charts Interactively

#### Assign Graph Variables: Cases

#### Figure 2-8

Assign Graph Variables: Cases tab

| Assign Graph Variable                                                                      | 25              | ×              |
|--------------------------------------------------------------------------------------------|-----------------|----------------|
| Case<br>Count<br>Percent<br>1996 Sales Volum<br>Division<br>Employment categ               | Label Cases by: | Axes & Legends |
| <ul> <li>Sales 1995 (100,0</li> <li>Sales 1996 (in 100</li> <li>Travel Expenses</li> </ul> | Weight:         | Cases          |
|                                                                                            | <u>F</u> ilter: | Pies           |
|                                                                                            |                 |                |

**Label Cases by.** Labels can be assigned for individual points or for cases plotted along an axis. The values of a variable assigned to Identify Points by are used to label plotted points in scatterplots and boxplots.

When a variable is assigned to Label Cases by, the values are used to label the ticks along an axis to which the built-in variable *\$case* has been assigned. These values are ignored if the *\$case* variable is not assigned.

**Weight.** The weight variable should represent the number of observations represented by each case. In any calculations, each case value is multiplied by the value in the weight variable for the case. A scale or categorical variable can be used.

**Filter.** If a case has a value of 0 for the filter variable, that case is not used in the chart. A scale or categorical variable can be used.

#### Assign Graph Variables: Pies

#### Figure 2-9

Assign Graph Variables: Pies tab

| Assign Graph Variable                                                                      | 28                     | ×              |
|--------------------------------------------------------------------------------------------|------------------------|----------------|
| Case<br>Count<br>Percent<br>1996 Sales Volum<br>Division<br>Employment categ               | <u>S</u> lice Summary: | Axes & Legends |
| <ul> <li>Sales 1995 (100,0</li> <li>Sales 1996 (in 100</li> <li>Travel Expenses</li> </ul> | Cluster By:            | Cases          |
|                                                                                            |                        | Pies           |
|                                                                                            |                        |                |

Variables can be assigned or changed for pie charts through this dialog box. These changes affect all pie elements in the chart. Pie slices can be changed on the Axes & Legends tab of this dialog box.

**Slice Summary.** One of the built-in variables (*\$count* or *\$pct*) or a scale variable can be assigned to the Slice Summary target. For a scale variable, the default summary function is *Sums*.

**Cluster By.** Only categorical variables can be assigned to Cluster By. In a clustered pie stack, each category is represented by one pie.

#### **Inserting a Chart Title**

A title, subtitle, or caption can be inserted into the chart. The text of the inserted object can then be edited. A title, subtitle, or caption cannot be inserted if the object already exists.

#### To Insert a Title, Subtitle, or Caption into a Chart

- Activate the chart.
- ► From the menus choose:

```
Insert
Title
or
Insert
Subtitle
or
Insert
Caption
A title, subtitle, or caption is inserted into the chart.
```

• Double-click to edit the title, subtitle, or caption in place.

Optionally, you can drag the title, subtitle, or caption to a new position.

#### Inserting Text into a Chart

Using the Insert menu, you can add text to a chart and then drag it to another position. Another way to insert text is to click the Text tool and then click the chart at the position at which you want the text to be placed. You can later drag the text to a new position in the chart.

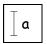

#### To Insert Text into a Chart

- Activate the chart (double-click it).
- From the menus choose: Insert Text

or

- ► Click the Text tool.
- Click where you want the text to start.

A text object is placed on the chart.

• Enter the desired text.

Optionally, you can drag the text to a new position in the chart.

#### **Editing Text in a Chart**

You can edit text in a chart, including titles, subtitles, captions, axis titles, legend titles, labels, and text added to the chart after creation.

#### To Edit Text in a Chart

- ► Activate the chart (double-click it).
- Use the Arrow pointer to select the text object that you want to edit.
- Click once to get an insertion point, and then enter or edit the text.

Optionally, you can select part of the text and delete or replace the selection.

# Area Charts

A simple area chart is like a line chart with the space below the line filled in. Areas for several categories can be stacked on top of one another, with data values additive from one category to the next. A stacked area chart emphasizes the categories as components of the whole. If you want to show how the percentage contribution of each category changes, as opposed to how the sum of values changes, you can create a chart showing a total of 100% for each value along the independent axis.

Another way to represent categories is with a clustered area chart in which the areas for all categories of the legend variable have the same baseline. This representation is most useful in 3-D.

## Sample Output

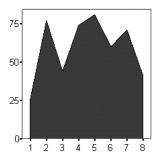

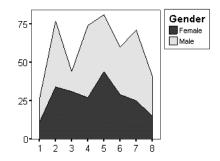

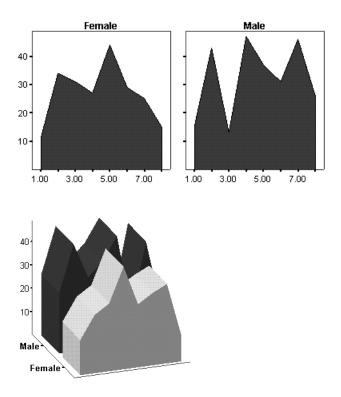

# To Create an Interactive Area Chart

► From the menus choose:

Graphs Interactive Area...

#### Create Area Chart: Assign Variables

#### Figure 3-1

Create Area Chart: Assign Variables tab

| Create Area Chart                                                                                                    |                                                                                                   |                 |                   | ×             |
|----------------------------------------------------------------------------------------------------|---------------------------------------------------------------------------------------------------|-----------------|-------------------|---------------|
| Assign Variables Ar                                                                                                    | reas   Titles                                                                                     | Options         |                   |               |
| Case [\$case<br>Percent [\$pc<br>Beginning S.<br>Date of Birth<br>Educational<br>Educational<br>Educational<br>Enployment<br>Gender [gen<br>Minority Clas | t]<br>alary<br>y [s<br>[bd<br>Lev<br>Cat<br>Cat<br>der]<br>Legen<br>sific<br>Col<br>perie<br>Styl |                 | Months since Hire | Coordinate ▼  |
| Areas Represent                                                                                                    |                                                                                                   | Count [\$count] | <b>v</b>          | Display Key — |
| OK                                                                                                    | <u>P</u> aste                                                                                     | <u>R</u> eset   | Cancel            | Help          |

In a simple area chart, the points are plotted and joined with lines, and the area is filled in between the data line and the baseline. One common use is to show the continuity of a summary variable (dependent) through time (independent variable). The summary function can be changed near the bottom of the dialog box, and a key can be displayed to identify the function. Legend categories define stacked or clustered area charts.

**Stacked area charts.** Areas for categories can be stacked. The top of the previous category forms the base for the next category. This type of chart emphasizes the sum of the categories and the flow along the independent axis. However, in this representation, specific values of individual categories cannot be easily determined.

**100% stacked area charts.** If an area chart is stacked, you can change the dependent axis to represent 100%. The areas show the percentage contributed by each category of the

legend variable, but, in contrast to a regular stacked area chart, the 100% stacked chart does not indicate increases or decreases in the totals.

**Clustered area charts.** The categories of a color or style variable divide a clustered chart into areas that have a common baseline. This choice works best when used with 3-D coordinates or 3-D effect. (Clustering may hide some of the areas behind other areas.)

**Number of dimensions.** Selecting 2-D Coordinate or 3-D Coordinate from the drop-down list changes the number of axis targets for variable selection. Selecting 3-D Effect displays each plotted area in the chart as a three-dimensional solid object, but no variable is assigned to the third axis.

**Orientation.** Clicking an orientation (vertical or horizontal) icon sets up the appropriate axis targets, as shown, for variable selection. Orientation icons are available only when 2-D Coordinate is selected.

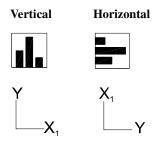

**Case Variable.** If the built-in variable *Case* is assigned to an axis, another target becomes available where you can assign a variable for labeling cases. For example, the labels might be days of the week or months.

Many of the charts shown below are vertical. To create a horizontal chart, click the horizontal icon before or after dragging variables.

#### To Create a Simple Area Chart

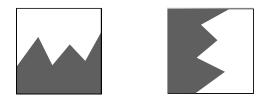

- ▶ Drag one or more variables (usually categorical) to the *x1* axis. This will be the base of the areas.
- Drag *Count* or a scale variable to the *y* axis (if not there by default).

For another summary chart, you can use the built-in variable Percent.

Optionally, you can:

- Swap the axes by clicking the orientation icon. Currently assigned variables swap along with the axes.
- Change the area baseline on the Areas tab.

#### To Create an Area Chart Summarizing a Scale Variable

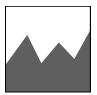

- Drag a variable (usually categorical) to the x1 axis.
- ▶ Drag a scale variable to the *y* axis.

By default, the data points represent the mean of the scale variable.

Optionally, you can:

 Select another summary function from the Areas Represent drop-down list near the bottom of the dialog box.

#### To Create a Stacked or Clustered Area Chart

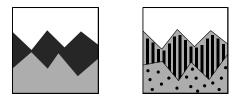

- Drag a variable (usually categorical) to the x1 axis.
- Drag a scale variable to the *y* axis.
- Drag a categorical variable to Color or Style and select Stack or Cluster from the dropdown list.

In a stacked chart, the top of one category forms the base for the next category. In a clustered area chart, all areas have the same baseline.

Optionally, you can:

 Swap the axes by clicking the orientation icon. Currently assigned variables swap along with the axes.

#### To Create a 100% Stacked Area Chart

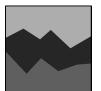

- Drag a variable (usually categorical) to the x1 axis.
- Drag a scale variable to the *y* axis.
- Drag a categorical variable to Color or Style and select Stack from the drop-down list. This enables the 100% Stacked check box.

► Select 100% Stacked.

Optionally, you can:

 Swap the axes by clicking the orientation icon. Currently assigned variables swap along with the axes.

#### To Create an Area Chart with Colors Assigned by a Summary of a Scale Variable

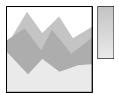

- Drag a variable (usually categorical) to the x1 axis.
- Drag a scale variable to the *y* axis.
- ► Drag a scale variable to Color.

The color of each area indicates the mean of the color variable for the category represented by the area.

#### To Create Area Chart Panels for Categories

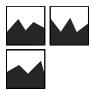

- Drag a variable (usually categorical) to the x1 axis.
- ▶ Drag a scale variable to the *y* axis.
- Drag one or more categorical variables to Panel Variables.

#### To Create a 3-D Effect Clustered Area Chart

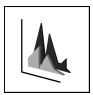

- Drag a variable (usually categorical) to the x1 axis.
- ► Drag a scale variable to the *y* axis.
- ▶ Drag a categorical variable to Color or Style and select Cluster from the drop-down list.
- ► Select 3-D Effect from the dimensions drop-down list.

#### To Create a 3-D Area Chart

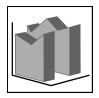

► Select 3-D Coordinate from the dimensions drop-down list.

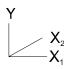

- ► Drag a scale variable to the *y* axis.
- ▶ Drag variables (usually categorical) to the *x1* and *x2* axes.

#### Create Area Chart: Areas

#### Figure 3-2

Create Area Chart: Areas tab

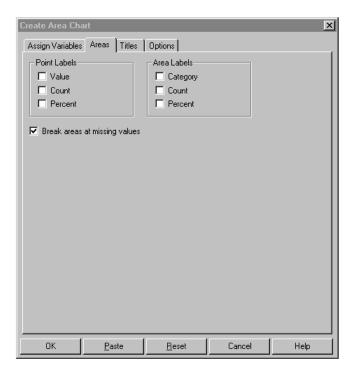

Several options are available to enhance areas.

**Point Labels.** The data points that define the edge of the area polygon can be labeled. Values, counts, and percentages are available. Any combination of these is allowed.

**Area Labels.** The area polygons can be labeled with the category name, the percentage of total cases, and the number of cases included in each area. Any combination is allowed.

**Break areas at missing values.** When this item is selected, the area is interrupted at any point along the independent axis where there is a missing value. If this item is deselected, the edge of the area is interpolated through the missing value and the area is filled in.

# **Modifying Areas**

To modify the area element (all areas) in an existing chart:

- Activate the chart (double-click it).
- ► From the menus choose:

```
Format
Graph Elements
Area
```

- Right-click an area and from the context menu choose: Areas...
- ► Select the desired changes.

### Areas: Area Options

#### Figure 3-3

Areas: Area Options tab

| Areas                                                    |         |                                    |                 | ×    |
|----------------------------------------------------------|---------|------------------------------------|-----------------|------|
| Area Options Summa<br>Area Fill<br>Style:<br>⊊olor:<br>I | Solid • | els<br>Color:<br>Style:<br>Weight: | der<br>Hairline |      |
|                                                          | OK Ca   | ncel 🛛 🛆                           | pply            | Help |

Several options are available to enhance areas.

**Area Fill.** Fills all areas in the chart with the selected style and color. If style or color is controlled by the data, it cannot be changed.

**Area Border**. Sets the border style, color, and weight for all areas in the chart. This option is available only for 2-D charts.

**Break areas at missing values.** When this item is selected, the area is interrupted when there is a missing value along the independent axis. If this item is deselected, the edge of the area is interpolated through the missing value and the area is filled in.

#### Areas: Summary Function

Figure 3-4

Areas: Summary Function tab

| Areas                                | ×       |
|--------------------------------------|---------|
| Area Options Summary Function Labels | abc abc |
| OK Cancel Apply                      | Help    |

For an existing chart, if there is a scale variable on the dependent axis, you can change the summary function. For example, if the original areas represent the *means* of a variable, you can change to the *maximum values* of the same variable.

**Key display options.** These selections change the way summary information is displayed in the chart. You can display the key and determine the alignment and location of the key title.

#### Areas: Labels

Figure 3-5

Areas: Labels tab

| Areas                                |                 | ×    |
|--------------------------------------|-----------------|------|
| Area Options Summary Function Labels |                 |      |
| Point Labels                         |                 |      |
| ☑ ⊻alues                             | 🗖 <u>C</u> ount |      |
| Location: Above Right                |                 |      |
| Area Labels                          | Count           |      |
| Location: Right                      | <u>-</u>        |      |
|                                      |                 |      |
|                                      |                 |      |
| OK Cancel                            | Apply           | Help |

These controls apply to all point labels or all area labels. Several types of labels can be displayed simultaneously.

**Point Labels.** Labels on each of the points that define the edge of the area polygon. Values, counts, and percentages are available. A percent label displays the percentage of all cases in the area polygon that contribute to the point.

**Area Labels.** The area polygons can be labeled with the category name, the percentage of cases, and the number of cases included in each area. A percent label displays the percentage that contributes to the area out of the total number of cases.

#### Areas: Area Width

#### Figure 3-6

Areas: Area Width tab

| Areas                                           | × |
|-------------------------------------------------|---|
| Area Options Summary Function Labels Area Width |   |
| Area Width                                      |   |
|                                                 |   |
|                                                 |   |
|                                                 |   |
|                                                 |   |
| Cluster Width                                   |   |
|                                                 |   |
|                                                 |   |
|                                                 |   |
|                                                 |   |
|                                                 |   |
|                                                 |   |
| OK Cancel Apply Help                            |   |

For 3-D or 3-D Effect area charts, you can change the width of the areas or the width of clusters of areas by dragging a slider. The cluster-width slider is available only if the chart is clustered.

## **Changing Area Properties**

Individual areas or a selection of several areas have the properties Fill, Border, and Labels, which can be changed if the property is not controlled by assigned variables. However, in a stacked area chart in which color is used to distinguish categories, the color of a group of areas in one category can be changed only for the whole group (using the legend).

In addition to selecting the areas in the display, you can also select labels.

#### To Change Area Properties

- Activate the chart (double-click it).
- ► Select one or more areas.
- ► From the menus choose:

```
Edit
Area Properties...
```

or

▶ Right-click an area or selected group of areas and choose Properties.

Optionally, you can:

- Change the fill and border.
- Turn labels on or off for points or areas.

#### Area Properties

#### Figure 3-7

Area Properties dialog box

| Area Properties                                    | ×                                        |
|----------------------------------------------------|------------------------------------------|
| Area Fill                                          | Area Border                              |
| <u>S</u> tyle: Solid ▼                             | Style:                                   |
| <u>C</u> olor: ▼                                   | Weight: Hairline 👻                       |
|                                                    | Colo <u>r</u> :                          |
| Point Labels                                       | Area Labels  Category  Percent  Count    |
| Location: Above Right<br>Connector: None<br>Color: | Locatjon: Right  Connector: None  Color: |
| OK Cancel                                          | Apply Help                               |

The properties apply only to currently selected areas.

**Area Fill.** The style and color of the selected areas can be changed, if not controlled by the data.

Area Border. If borders are on (selected), you can change the style, color, or weight.

**Point Labels.** Labels on each of the points that define the edge of the area polygon. Values, counts, and percentages are available. A percent label displays the percentage of all cases in the area polygon that contributes to the point.

**Area Labels.** An area polygon can be labeled with the category name, a percentage, and the number of cases included in each area. A percent label displays the percentage of cases that contributes to the area out of the total number of cases.

#### **Point Label Properties**

#### Figure 3-8

Point Label Properties dialog box

| Point Label Pr      | operties                      |         | x |
|---------------------|-------------------------------|---------|---|
| ✓alue               | <mark>∏ <u>P</u>ercent</mark> | Count   |   |
| Location:           |                               | •       |   |
| Co <u>n</u> nector: | None 👻                        |         |   |
| Color:              | v                             |         |   |
| ОКС                 | ancel Ap                      | ly Help |   |

The properties apply only to currently selected point labels.

A data point can be labeled with the value represented, the percentage of cases in the area that contribute to the point, and the count of cases in the area that contribute to the point. You can control the location of a label with respect to the data point, the style of connector, and its color.

#### **Area Label Properties**

#### Figure 3-9

Area Label Properties dialog box

| Area Label P        | roperties           | × |
|---------------------|---------------------|---|
| ☑ <u>C</u> atego    | □ Percent   ☑ Count |   |
| Location:           | Below               |   |
| Co <u>n</u> nector: | <b>← →</b>          |   |
| Color:              | •                   |   |
| ОК                  | Cancel Apply Hel    | p |

The properties apply only to currently selected area labels.

An area can be labeled with the category name, the percentage of all cases that contribute to the area, and the count (number of cases) represented in the area. You can control the location of a label with respect to the data point, the style of connector, and its color.

# **Bar Charts**

A simple bar chart presents a summary variable divided into discrete categories, making it easy to compare categories visually. A glance at a bar chart tells you the relative sizes of the quantities represented by the bars, which can be drawn vertically or horizontally. Bars can be subdivided into clusters by a category variable and further subdivided by placing another category variable in the third dimension. Categories can also be stacked. Many other variations are possible.

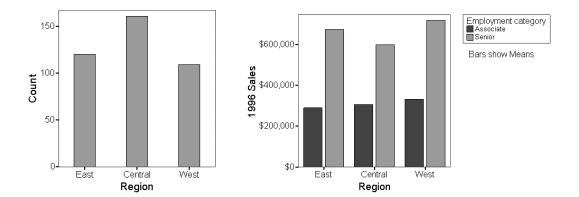

## Sample Output

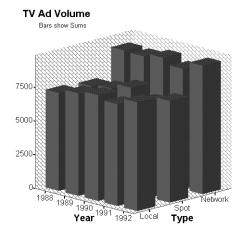

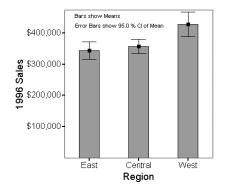

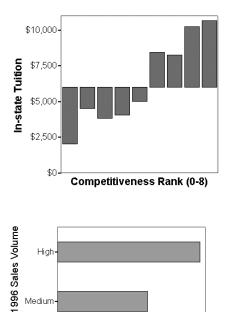

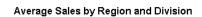

\$300,000

Bars show Medians

1996 Sales

\$500,000

Low-

\$100,000

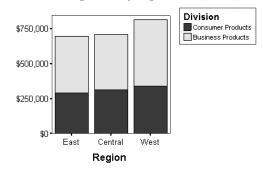

#### 54

Bar Charts

## To Create a Bar Chart

From the menus choose:

Graphs Interactive Bar...

#### Create Bar Chart: Assign Variables

#### Figure 4-1

Create Bar Chart: Assign Variables tab

| Create Bar Chart                                                                                                    | ×                                                                                                    |
|----------------------------------------------------------------------------------------------------|----------------------------------------------------------------------------------------------------|
| Assign Variables Bars                                                                                                    | Error Bars Titles Options                                                                                                    |
| <ul> <li>1936 Sales Volu</li> <li>Division (division</li> <li>Employee code</li> <li>Employment cab</li> <li>Travel Expenset</li> </ul> | Color:<br>Style:<br>Panel Variables<br>Panel Variables<br>Color:<br>Style:<br>Color:<br>Color:<br>Style:<br>Color:<br>Color:<br>Col |
| Bars Represent                                                                                                    | Count [\$count]                                                                                                    |
| ОК <u>Р</u> а:                                                                                                    | ste <u>R</u> eset Cancel Help                                                                                                    |

A bar chart presents summary statistics for one or more variables, most often within groups defined by one or two categorical variables. Bar length commonly represents a count of cases for each category, a percentage of the total number of cases, or a function of another variable (for example, the mean value for each category). The function can be changed near the bottom of the dialog box, and you can display a key that identifies the function.

**Number of dimensions.** Selecting 2-D Coordinate or 3-D Coordinate changes the number of axis targets for variable selection. Selecting 3-D Effect specifies that the bars are three-dimensional objects, lined up along one axis.

**Orientation.** Clicking the vertical or horizontal orientation icon sets up the appropriate axis targets for variable selection. Orientation icons are available only when 2-D Coordinate is selected.

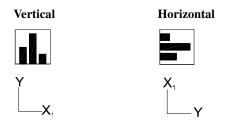

**Clustered and Stacked Bars.** If a categorical variable is assigned to Color or Style, the bars for categories can be clustered next to one another or stacked. In a stacked bar, the categories of the legend variable are stacked on top of one another. The top of one segment forms the base for the next segment. Because this type of chart emphasizes the sum of the categories, only functions appropriate for summation should be selected for stacking in Bars Represent. If a color or style stack legend has been selected, you can change the dependent axis to represent 100%. The segments then represent the percentage contributed by each category.

**Case Variable.** If the built-in variable *Case* is assigned to an axis, another target becomes available where you can assign a variable for labeling cases. For example, the labels might be days of the week or months.

Most of the charts shown below are vertical. To create a horizontal chart, click the horizontal orientation icon before or after dragging variables.

#### To Create a Simple Bar Chart

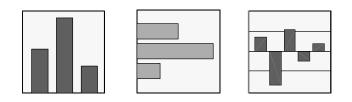

- Drag a variable (usually categorical) to the x1 axis. This will be the base of the bars.
- Drag *Count* or a scale variable to the *y* axis (if one is not already there by default).

For another summary chart, you can use the built-in variable Percent.

Optionally, you can:

- Assign multiple variables to each axis by Shift-clicking.
- Swap the axes by clicking the orientation icon. The currently assigned variables swap with the axes.
- Change the bar baseline on the Bars tab.

#### To Create a Bar Chart Summarizing a Scale Variable

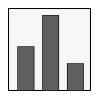

- Drag a variable (usually categorical) to the x1 axis.
- Drag a scale variable to the *y* axis.

By default, the bars represent the mean of the scale variable.

Optionally, you can:

- Select another summary function from the Bars Represent drop-down list near the bottom of the dialog box.
- Choose whether to display the key. The key displays the name of the summary function on the chart.

## To Create a Clustered Bar Chart

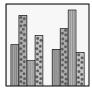

- Drag a variable (usually categorical) to the x1 axis.
- Drag another variable to the *y* axis.
- ► Drag a categorical variable to Color or Style.

### To Create a 3-D Bar Chart

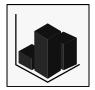

► Select 3-D Coordinate from the drop-down list.

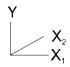

- Drag *Count* or another variable to the *y* axis.
- ▶ Drag variables (usually categorical) to the *x1* and *x2* axes. Assigning a scale variable to the *x1* or *x2* axis can result in a large number of bars.

### To Create a Bar Chart of Individual Cases

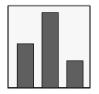

- ▶ Drag *Case* to the *x1* axis. The number of bars is equal to the number of cases.
- Right-click on *Case* and select Categorical (to avoid overlapping bars).

▶ Drag a variable (usually a scale variable) to the *y* axis.

Optionally, you can:

- Swap the axes by clicking the orientation icon. The currently assigned variables swap with the axes.
- Assign a variable for case labels.

*Note*: Bar charts that display values for individual cases are meaningful only if you select a summary variable for the dependent (*y*) axis. Summary functions such as mean, median, or mode will result in bars that display the value of the summary variable for each case. Counts, percentages, and summary functions that represent the number of cases or percentage of cases above or below a specified value will not reveal any particularly useful information when charting cases, since every case has a count of exactly 1.

#### To Create Bar Chart Panels for Categories

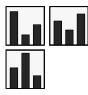

- Drag a variable (usually categorical) to the x1 axis.
- Drag a scale variable or a built-in variable to the *y* axis.
- ▶ Drag one or more categorical variables to Panel Variables.

#### To Create a Bar Chart with Colors Assigned by a Scale Variable

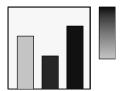

- Drag a variable (usually categorical) to the x1 axis.
- ▶ Drag a scale variable or a built-in variable to the *y* axis.
- ► Drag a scale variable to Color.

The color of each bar indicates the mean of the legend color variable for the category represented by the bar.

#### To Create a Bar Chart with a Scale Variable on the Independent Axis

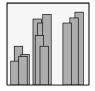

- ▶ Drag a scale variable to the *x1* axis.
- Drag a scale variable or a built-in variable to the *y* axis.

The bars are spaced along the independent axis according to the values of the scale variable.

## To Create a Bar Chart with Error Bars

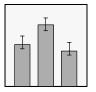

- Drag a categorical variable to the x1 axis.
- ► Drag a scale variable to the *y* axis.
- ► Select Means as the summary function.

- Click the Error Bars tab and select Display Error Bars.
- Specify the properties of the error bars.

Optionally, you can:

- Specify a confidence interval or the number of standard deviations or the number of standard errors of the mean.
- Specify the direction in relation to the bars in the chart.
- Specify the look of the error bars.

#### To Create a Stacked Bar Chart

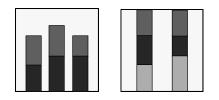

- ▶ Drag a categorical variable to the *x1* axis.
- Drag a scale variable to the *y* axis.
- Select Sums or another appropriate summary function.
- Drag a categorical variable to Color or Style and select Stack from the corresponding drop-down list.

Optionally, you can display bar segments as percentages by selecting 100% Stacked.

#### To Create a Bar Chart with 3-D Effect

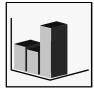

- ► Select the vertical orientation icon.
- ► Select 3-D Effect from the orientation drop-down list.
- ▶ Drag a categorical variable to the *x1* axis.
- ▶ Drag a built-in or scale variable to the *y* axis.

Optionally, you can activate the chart and rotate the axes.

## Create Bar Chart: Bars

Figure 4-2 Create Bar Chart: Bars tab

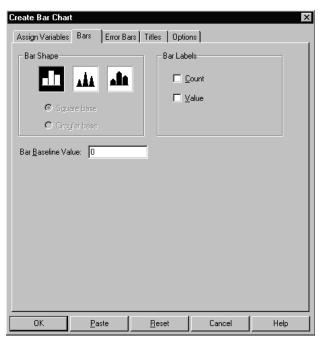

Several options are available to enhance bar charts.

**Bar Shape.** Displays rectangles, pyramids, or monuments. For 3-D bars, the shape of the base can be round or square.

**Bar Labels**. Displays labels giving the count (number of cases) and the value represented by the length of the bar.

**Bar Baseline Value.** Sets the location of the baseline from which bars will hang (vertical bars) or extend (horizontal bars). The baseline emphasizes the differences between the groups below and above the baseline.

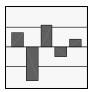

## Create Bar Chart: Error Bars

#### Figure 4-3

Create Bar Chart: Error Bars tab

| Create Bar Chart 🛛                                  |
|-----------------------------------------------------|
| Assign Variables Bars Error Bars Titles Options     |
| 🔽 Display Error Bars                                |
| Confidence Interval                                 |
| Units: Confidence Interval for Mean                 |
| · · · · · · · · · · · · · · · · · · ·               |
| Shape<br>Cap Width: 45 × %                          |
| Direction                                           |
| ă <sup>ă</sup> ų ăă <sub>u</sub> ăă <sub>u</sub> ăă |
| OK <u>P</u> aste <u>R</u> eset Cancel Help          |

**Error bars**, indicating the variability of the measure displayed, are available when the dependent variable is a scale variable and bars or lines represent the summary function *Means*. The length of an error bar represents the amount of variability. The length of

the error bars is displayed as the lower and upper limits of a confidence interval (at a specified percentage level) or in standard deviations or standard errors of the mean.

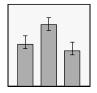

You can specify the confidence interval's level, direction, and shape, and change the appearance of error bars.

## **Modifying Bars**

To modify the bar element (all bars) in an existing chart:

- Activate the chart by clicking it.
- ► From the menus choose:

```
Format
Graph Elements
Bars
```

or

- Right-click a bar and from the context menu choose: Bars...
- Select the desired changes in bar shape, labels, fill, and borders.

You can also change the bar baseline.

To change the summary function or bar width, select the appropriate tabs in the Bars dialog box.

## **Bars: Bar Options**

#### Figure 4-4

Bars: Bar Options tab

| Bars                                                       | x                                         |
|------------------------------------------------------------|-------------------------------------------|
| Bar Options Summary Function Bar W                         | /idth                                     |
| Bar Shape                                                  | Bar Labels                                |
| all als als                                                | Count                                     |
| <ul> <li>G Sguare Base</li> <li>C Circular Base</li> </ul> | ☐ <u>V</u> alues<br>Location: Outside End |
| - Bar Fill                                                 | 🔽 Bar Border                              |
| <u>S</u> tyle: Solid ▼                                     | C <u>o</u> lor:                           |
| <u>C</u> olor: ▼                                           | Styl <u>e</u> :                           |
|                                                            | <u>W</u> eight: Hairline ▼                |
| Bar Baseline: 0.000                                        |                                           |
| OK Canc                                                    | el <u>Apply</u> Help                      |

Several options are available to enhance bar charts.

**Bar Shape**. Displays rectangles, pyramids, or monuments. For 3-D bars, the shape of the base can be round or square.

**Bar Labels**. Displays labels giving the number of cases or the value represented by the length of each bar.

**Bar Fill.** Fills all bars in the chart with the selected style and color. Style or color that is controlled by the data is not available for change.

Bar Border. Sets the border style, color, and weight for all bars in the chart.

**Bar Baseline.** Sets the location of the baseline from which bars will hang (vertical bars) or extend (horizontal bars). The baseline emphasizes the differences between the groups below and above the baseline.

## **Bars: Summary Function**

#### Figure 4-5

Bars: Summary Function tab

| Standard Deviations<br>S. E. of the Mean<br>Kurtosis<br>S. E. of Kurtosis<br>Skewness<br>Max. Values<br>Min. Values<br>Min. Values<br>First Values<br>Last Values<br>Sums of Squares<br>Sums of Squares<br>Sums of Absolute Values<br>N of Cases < | Location |
|----------------------------------------------------------------------------------------------------|----------|
|----------------------------------------------------------------------------------------------------|----------|

For an existing chart, if there is a scale variable on the dependent axis, you can change the summary function. For example, if the original bars represent the *means* of a variable, you can change to the *maximum values* of the same variable.

**Key display options**. These selections change the way summary information is displayed in the chart. You can display the key and determine the alignment and location of the key title.

66

## Bars: Bar Width

Figure 4-6 Bars: Bar Width tab

| Bars                                   | × |
|----------------------------------------|---|
| Bar Options Summary Function Bar Width |   |
| Bar Width                              |   |
| IIII                                   |   |
|                                        |   |
|                                        |   |
|                                        |   |
|                                        |   |
| OK Cancel Apply Help                   |   |

After bars are created, you can change the width of the bars or of clusters by dragging the appropriate slider.

## **Changing Individual Bar Properties**

Individual bars or a selection of several bars have the properties Fill, Border, and Labels, which can be changed as long as the property is not controlled by the data. For example, in a simple bar chart, you can change the color of each bar. However, in a clustered bar chart in which color is used to distinguish categories, the color of a group of bars in one category can be changed only for the whole group in the legend.

### To Change Bar Properties

- ► Activate the chart by clicking it.
- Select one or more bars in a bar chart.
- ► From the menus choose:

```
Edit
Bar Properties...
or
```

▶ Right-click a bar or selected group of bars and choose Properties.

Optionally, you can change the bar fill, border, or labels.

## **Bar Properties**

**Figure 4-7** Bar Properties dialog box

| Bar Properties   |               |                     | ×          |
|------------------|---------------|---------------------|------------|
| Bar Fill         |               | Bar Bor             | der        |
| <u>S</u> tyle:   | Solid 👻       | Style:              | <b>.</b>   |
| <u>C</u> olor:   | •             | Weight:             | Hairline 👻 |
|                  |               | Colo <u>r</u> :     | -          |
|                  |               |                     |            |
| Bar Labels       |               |                     |            |
| 🗖 Co <u>u</u> nt |               |                     |            |
| Location:        | Inside Base 💌 | Connector:          | None 👻     |
|                  |               | C <u>o</u> lor:     | -          |
| □ <u>V</u> alue  |               |                     |            |
| Location:        | Outside End 💌 | Conn <u>e</u> ctor: | None 👻     |
|                  |               |                     | -          |
|                  |               |                     |            |
| ОК               | Cancel        | Apply               | Help       |
|                  |               |                     |            |

Changes to the properties apply only to currently selected bars.

**Bar Fill.** The style and color of the selected bars can be changed, if they are not controlled by the data assignments.

Bar Border. If borders are on (selected), you can change the style, color, or weight.

**Bar Labels**. Labels can show the number of cases (count) used to calculate the value for each bar and the value represented by each bar. For each type of label, the location, type of connector, and connector color can be set.

# **Boxplots**

A boxplot characterizes the distribution and dispersion of a variable, displaying its median and quartiles. Special symbols identify the position of outliers and extreme values, if any. Simple boxplots display boxes for a single scale variable. The cases can be grouped by the values of a categorical variable. Clustered boxplots display a cluster of boxes for each value of another categorical variable.

## Sample Output

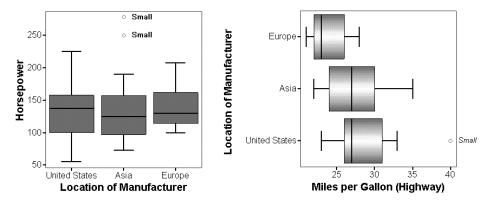

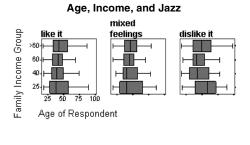

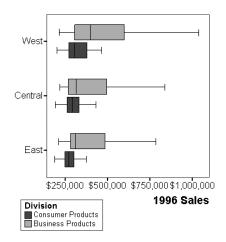

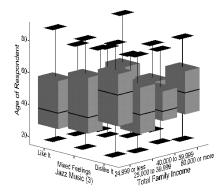

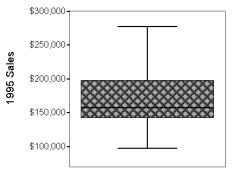

## To Create an Interactive Boxplot

From the menus choose:

Graphs Interactive Boxplot...

## Create Boxplot: Assign Variables

#### Figure 5-1

Create Boxplot: Assign Variables tab

| Create Boxplot 🔀                                                                                                    |
|----------------------------------------------------------------------------------------------------|
| Assign Variables Boxes Titles Options                                                                                                    |
| 1995 Sales [sales         1996 Sales [sales         1996 Sales [sales         1996 Sales [sales         1996 Sales Volum         Division [division]         Employment cates         Region [region]         Travel Expenses         Legend Variables |
| OK <u>P</u> aste <u>R</u> eset Cancel Help                                                                                                    |

A boxplot, sometimes called a box-and-whiskers plot, shows the median, quartiles, and outlier and extreme values for a scale variable. It can be split into categories and clusters.

Number of dimensions. Selecting 2-D Coordinate or 3-D Coordinate changes the number of axis targets for variable selection. Selecting 3-D Effect specifies that the boxes are three-dimensional objects, lined up along one axis.

73

**Orientation.** Clicking an orientation (vertical or horizontal) icon sets up the appropriate axis targets, as shown, for variable selection. Orientation icons are available only when 2-D Coordinate is selected.

Many of the charts shown below are horizontal. To create a vertical chart, click the vertical icon before or after dragging variables.

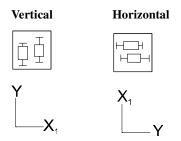

## To Create a Simple Boxplot

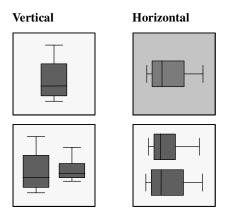

- Drag a scale variable to the y axis. This is sufficient to draw a boxplot of a single variable.
- To display boxes for separate categories, drag a categorical variable to the x1 axis.

Optionally, you can:

■ Drag a variable to Label Cases By, for identifying the outliers and extremes.

- Swap the axes by clicking the orientation icon. Currently assigned variables swap, along with the axes.
- Use a scale variable on the x1 axis, although this assignment can create a large number of boxes.

#### To Create a Clustered Boxplot

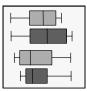

- Drag a variable (usually categorical) to the x1 axis.
- Drag a scale variable to the *y* axis.
- Drag a categorical variable to Color or Style (or both).

Optionally, you can:

• Swap the axes by clicking the orientation icon. Currently assigned variables swap, along with the axes.

## To Create a 3-D Boxplot

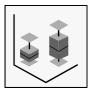

• Select 3-D Coordinate from the drop-down list.

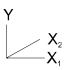

- ► Drag a scale variable to the *y* axis.
- Drag variables (usually categorical) to the x1 and x2 axes.

## To Create Boxplot Panels for Categories

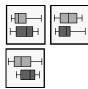

- Drag a variable (usually categorical) to the x1 axis.
- ► Drag a scale variable to the *y* axis.
- Drag one or more categorical variables to Panel Variables.

## To Create a Boxplot with Colors Assigned by a Summary of a Scale Variable

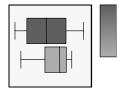

- Drag a variable (usually categorical) to the x1 axis.
- ► Drag a scale variable to the *y* axis.
- ► Drag a scale variable to Color.

The color of each box indicates the mean of the color variable for the category represented by the box.

## **Create Boxplot: Boxes**

#### Figure 5-2

Create Boxplot: Boxes tab

| Create Boxplot        |                  |                  |           | × |
|-----------------------|------------------|------------------|-----------|---|
| Assign Variables Boxe | S Titles Optio   | ns               |           |   |
| - Boxes Display       |                  |                  |           |   |
|                       | Extremes         | <u> </u>         | dian line |   |
|                       |                  |                  |           |   |
| – Whisker Caps        |                  | - Box Base-      |           |   |
|                       |                  | G                |           |   |
|                       | 1                | © <u>S</u> quare |           |   |
|                       |                  | O <u>C</u> ircle |           |   |
|                       |                  |                  |           |   |
| Display count labe    | ls               |                  |           |   |
|                       |                  |                  |           |   |
|                       |                  |                  |           |   |
|                       |                  |                  |           |   |
|                       |                  |                  |           |   |
|                       |                  |                  |           |   |
| ОК <u>Р</u> а         | aste <u>R</u> e: | set Ca           | ncel Hel; | 5 |

Several options are available to enhance boxplots.

**Boxes Display.** Outliers, extremes, and the median line can be displayed for each box. Outliers are between 1.5 box lengths and 3 box lengths from the end of the box. Extremes are more than 3 box lengths from the end of the box.

**Whisker Caps.** Several shapes are available for the cap at the end of each whisker in a 2-D boxplot.

**Box Base.** The bases of 3-D boxes can be square or circular.

**Display count labels.** When selected, the number of cases included in each category is displayed.

## **Modifying Boxes**

To modify the box element (all boxes) in an existing chart:

- Activate the chart (double-click it).
- From the menus choose:

```
Format
Graph Elements
Box
or
```

- Right-click a box and from the context menu choose: Boxes...
- Select the desired changes.

## **Boxes: Box Options**

Figure 5-3

Boxes: Box Options tab

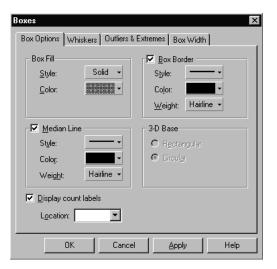

Several options are available to enhance boxes.

**Box Fill.** Fills all boxes in the chart with the selected style and color. If style or color is controlled by the data, it cannot be changed.

**Box Border.** Sets the border style, color, and weight for all boxes in the chart. This option is available only for 2-D charts.

**Median Line.** Displays the median line in each box. You can change style, weight, and color.

**Display count labels.** Count labels show how many cases contribute to each box. If count labels have been dragged to another position, you can use the location to bring them back to the base.

3-D Base. The base for 3-D boxes can be rectangular or circular.

## **Boxes: Whiskers**

Figure 5-4 Boxes: Whiskers tab

| Boxes                         | ×                    |
|-------------------------------|----------------------|
| Box Options Whiskers Outliers | & Extremes Box Width |
| Whisker Caps                  |                      |
|                               |                      |
| C <u>a</u> p Width: 45 📩 %    |                      |
| - Whisker Line                |                      |
| <u>S</u> tyle: ▼              |                      |
| <u>C</u> olor: ▼              |                      |
| <u>W</u> eight: Hairline ▼    |                      |
|                               |                      |
|                               |                      |
| OK Cano                       | el <u>Apply</u> Help |

Whiskers at the ends of the box show the distance from the end of the box to the largest and smallest observed values that are less than 1.5 box lengths from either end of the box.

**Whisker Caps.** The whisker caps can have different shapes. The width of the cap is set as a percentage of the width of a box.

**Whisker Line.** The line extending from the end of each box can have style, color, and weight assigned.

## **Boxes: Outliers and Extremes**

Figure 5-5

Boxes: Outliers & Extremes tab

| Boxes                                                                               | x                                                                              |
|-------------------------------------------------------------------------------------|--------------------------------------------------------------------------------|
| Box Options   Whiskers   Outliers &                                                 | Extremes Box Width                                                             |
| ☑ Ugitiers       ≦tyle:       └olor:       ✓       Sjze:     6 point ↓              | ✓     Extremes       Style:     +       Color:     ●       Size:     6 point • |
| Label outlier symbols     Location: 3 0 'Clock ▼     Connector: None ▼     Color: ▼ | Location: 3 0'Clock V<br>Connector: None V<br>Color: V                         |
| OK Cance                                                                            | I <u>Apply</u> Help                                                            |

Cases far from the box on either end can be displayed or suppressed. Also, their styles, labels, and label connectors can be changed.

**Outliers.** Cases with values that are between 1.5 and 3 box lengths from either end of the box.

Extremes. Cases with values more than 3 box lengths from either end of the box.

## **Boxes: Box Width**

Figure 5-6 Boxes: Box Width tab

| Boxes                                              | X          |
|----------------------------------------------------|------------|
| Box Options Whiskers Outliers & Extremes Box Width | <u>ا</u> ر |
| Box Width<br><u>₫₫₫₫</u>                           | 85 %       |
|                                                    |            |
|                                                    |            |
| OK Cancel Apply                                    | Help       |

After boxes are created, you can change the width of the boxes or the width of clusters of boxes by dragging a slider.

## **Changing Individual Box Properties**

Individual boxes or a selection of several boxes have the properties Fill, Border, and Median Line, which can be changed if the property is not controlled by the data. For example, in a simple boxplot, you can change the color of each individual box. However, in a clustered boxplot in which color is used to distinguish categories, the color of a group of boxes in one category can be changed only for the whole group in the legend.

In addition to selecting the boxes in the display, you can also select whiskers of a box, the confidence interval, or individual outlier or extreme symbols. Boxes are unique elements in that their individual parts can be selected, but a box, whiskers, and median cannot be selected by using Shift-click. You can select several whiskers, several extremes, several boxes, or several medians.

#### To Change Box Properties

- Activate the chart (double-click it).
- Select one or more boxes, medians, or whiskers.
- ► From the menus choose:

```
Edit
Box Properties
or
```

 Right-click a box or selected group of boxes or whiskers or medians, and choose Properties.

Depending on which part is selected, you can:

- Change the fill, border, or median line, or display count labels.
- Change the whisker style, color, or weight.
- Change the symbol label properties.

## **Box Properties**

## Figure 5-7

Box Properties dialog box

| Box Properties                                                | 8                     | ×                                                                                 |
|---------------------------------------------------------------|-----------------------|-----------------------------------------------------------------------------------|
| Box Fill<br><u>S</u> tyle:<br><u>C</u> olor:                  | Solid +               | ✓     Box Border       Style:     ✓       Color:     ✓       Weight:     ½ pt - ▼ |
| ⊢Median Line<br>Style:<br>C <u>o</u> lor:<br>Wei <u>gh</u> t: | •<br>•<br>•<br>•<br>• | Display count labels                                                              |
|                                                               | OK Cano               | el Apply Help                                                                     |

The properties apply only to currently selected boxes or median lines.

**Box Fill.** The style and color of the selected boxes can be changed, if not controlled by the data.

Box Border. If borders are on (selected), you can change the style, color, or weight.

Median Line. The style, color, and weight of the median lines can be changed.

Display count labels. Labels can show the number of cases for each box.

## **Box Symbol Properties**

Figure 5-8 Box Symbol Properties dialog box

| B | ox Symbol Properties 🛛 🗙       |
|---|--------------------------------|
|   | ☑ <u>D</u> isplay Symbol Label |
|   | Location: 1 O'Clock 💌          |
|   | <u>C</u> onnector: ← →         |
|   | Colo <u>r</u> :                |
|   | OK Cancel <u>Apply</u>         |

The properties apply only to currently selected extremes and outliers.

**Display Symbol Label.** Symbols are labeled with values of the label variable (assigned when the chart was created). If no variable was specified, the extremes and outliers are labeled with case numbers.

**Changing the label variable.** If the chart is live (still connected to the original data), the label variable can be changed in Assign Variables.

## **Box Whisker Properties**

#### Figure 5-9

Box Whisker Properties dialog box

| Whisker Properties 🛛 🗙 |                 |            |  |  |  |  |
|------------------------|-----------------|------------|--|--|--|--|
| Whisker Line           |                 |            |  |  |  |  |
|                        | <u>S</u> tyle:  |            |  |  |  |  |
|                        | <u>C</u> olor:  | -          |  |  |  |  |
|                        | <u>W</u> eight: | Hairline 👻 |  |  |  |  |
|                        |                 |            |  |  |  |  |
| OK Cancel <u>Apply</u> |                 |            |  |  |  |  |

The properties apply only to currently selected whiskers.

Whisker Line. You can change the style, color, or weight of the lines that make up the whiskers.

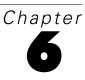

# **Error Bars**

Error bars indicate the variability of the measure displayed. Error bars can be built around the mean. They are often used in conjunction with other elements—for example, an error bar element can be added to a bar chart.

## Sample Output

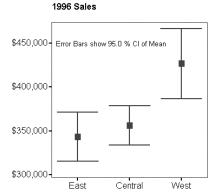

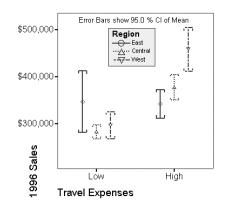

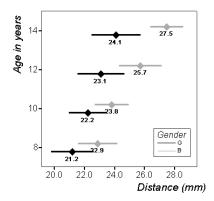

## Error Bar Charts with Other Graph Elements

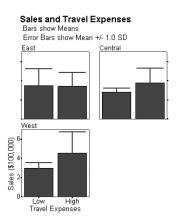

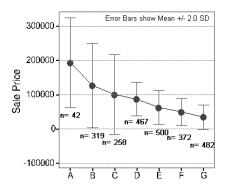

## To Create an Error Bar Chart

► From the menus choose:

Graphs Interactive Error Bar...

## Create Error Bar Chart: Assign Variables

#### Figure 6-1

Create Error Bar Chart: Assign Variables tab

| Create Error Bar Chart 🛛 🗶                                                                                                    |      |  |  |  |  |  |  |
|----------------------------------------------------------------------------------------------------|------|--|--|--|--|--|--|
| Assign Variables Error Bars Titles Options                                                                                                    |      |  |  |  |  |  |  |
| I 1995 Sales [sales         I 1996 Sales Volur         Division [division]         Employee code [ix         Image: Travel Expenses         Image: Travel Expenses <td></td> |      |  |  |  |  |  |  |
| Confidence Interval for Mean 💌 Level:                                                                                                    |      |  |  |  |  |  |  |
|                                                                                                    |      |  |  |  |  |  |  |
| OK <u>P</u> aste <u>R</u> eset Cancel                                                                                                    | Help |  |  |  |  |  |  |

Error bars help you visualize distributions and dispersion by indicating the variability of the measure being displayed. The mean of a scale variable is plotted for a set of categories, and the length of an error bar on either side of the mean value indicates a confidence interval or a specified number of standard errors or standard deviations. Error bars can extend in one direction or both directions from the mean.

Error bars are sometimes displayed in the same chart with other chart elements such as bars or lines.

**Number of dimensions.** Selecting 2-D Coordinate or 3-D Coordinate changes the number of axis targets for variable selection. Selecting 3-D Effect specifies that the error bars are three-dimensional objects, displayed in a row.

**Orientation.** Clicking an orientation (vertical or horizontal) icon sets up the appropriate axis targets for variable selection. Orientation icons are available only when 2-D Coordinate is selected.

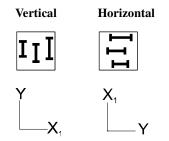

**Error Bars Represent.** Lists the statistics and summary functions available for determining the lengths of the error bars. You can display a key that identifies the function. On a confidence interval for the mean, you can specify a percentage for the level. The number of standard deviations or standard errors represented is determined by the multiplier, which can be any number greater than 0 and less than or equal to 6.

#### To Create a Simple Error Bar Chart

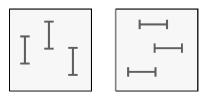

- Drag a variable (usually categorical) to the x1 axis.
- Drag a scale variable to the *y* axis.

By default, the length of the error bars represents the confidence interval around the mean.

Optionally, you can:

- Change the statistic used to determine the length of the error bars.
- Change the multiplier for standard deviation or standard error.
- Change the percentage level of the confidence interval.
- Swap the axes by clicking the orientation icon. Previously assigned variables swap, along with the axes.

#### Error Bars

89

## To Create a Clustered Error Bar Chart

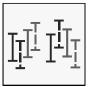

- ▶ Drag a categorical variable to the *x1* axis.
- Drag a scale variable to the *y* axis.
- ▶ Drag categorical variables to Color, Style, or both.

## To Create a 3-D Error Bar Chart

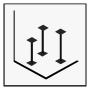

► Select 3-D Coordinate from the drop-down list.

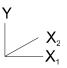

- ► Drag a scale variable to the *y* axis.
- ▶ Drag categorical variables to the *x1* and *x2* axes.

#### To Create an Error Bar Chart with Colors Assigned by a Summary of a Scale Variable

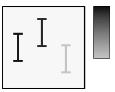

- Drag a categorical variable to the x1 axis.
- ► Drag a scale variable to the *y* axis.
- ► Drag a scale variable to Color.

The color of each error bar indicates the mean of the legend color variable for the category represented by the error bar.

### To Create Error Bar Panels for Categories

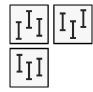

- Drag a variable to the x1 axis.
- ► Drag a scale variable to the *y* axis.
- ▶ Drag one or more categorical variables to Panel Variables.

## Create Error Bar Chart: Error Bars

#### Figure 6-2

Create Error Bar Chart: Error Bars tab

| Create Error Bar Chart                     |               |               |               |        |  |  |  |
|--------------------------------------------|---------------|---------------|---------------|--------|--|--|--|
| Assign Variables Error Bars Titles Options |               |               |               |        |  |  |  |
| Bar Labels                                 |               | Shape         | •             |        |  |  |  |
| 🔲 <u>M</u> ean                             | Count         |               | Τ             |        |  |  |  |
| - Direction-                               |               |               |               |        |  |  |  |
| Ŧ                                          | ž –           | <u>x</u>      | <u>1</u><br>1 | r<br>r |  |  |  |
| ☑ <u>D</u> isplay symbol                   |               |               |               |        |  |  |  |
| ☐ <u>3</u> -D effect                       |               |               |               |        |  |  |  |
|                                            |               |               |               |        |  |  |  |
|                                            |               |               |               |        |  |  |  |
| ОК                                         | <u>P</u> aste | <u>R</u> eset | Cancel        | Help   |  |  |  |

Several options are available to enhance error bar charts.

Bar Labels. The number of cases (count) and the value of the mean can be displayed.

**Direction**. Arranges the error bars. Error bars can show the part above the mean, the part below the mean, or both. Error bars can also be based on values above or below the baseline.

Shape. Various shapes are available for the caps at the ends of the error bars.

**Display symbol**. Determines whether a marker is displayed at the mean value for each error bar.

## **Modifying Error Bars**

To modify the error bar element (all error bars) in an existing chart:

From the menus choose:

```
Format
Graph Elements
Error Bar
```

or

- Right-click an error bar and from the context menu choose:
   Error Bars...
- ► Select the desired changes.

## **Error Bar: Error Bar Options**

Figure 6-3 Error Bar: Error Bar Options tab

| Error Bar 🔀                                     |                 |  |  |  |  |  |  |
|-------------------------------------------------|-----------------|--|--|--|--|--|--|
| Error Bar Options Summary Function Labels Width |                 |  |  |  |  |  |  |
| Error Bar Style                                 | Display Symbol  |  |  |  |  |  |  |
| <u>C</u> olor:                                  | Color:          |  |  |  |  |  |  |
| Weight: Hairline 🔻                              | Size: 6 point 🝷 |  |  |  |  |  |  |
| Shape<br>Circular cap<br>Circular cap           | Direction       |  |  |  |  |  |  |
| OK Cancel                                       | Apply Help      |  |  |  |  |  |  |

Several options are available to enhance error bars.

**Error Bar Style**. Changes the style, color, or weight for all error bars in the chart. If the color or style is controlled by the data, you cannot change them with this option.

**Display Symbol**. Changes the symbol marker, color, and size of the symbols at the mean values. If the color or style is controlled by the data, you cannot change them with this option.

Shape. Various shapes are available for the caps on the ends of the error bars.

**Direction**. Arranges the error bars. Error bars can show the part above the mean, the part below the mean, or both. Error bars can also be based on values above or below the baseline.

# Error Bar: Summary Function

#### Figure 6-4

Error Bar: Summary Function tab

| Error Bar                                                                                                    | × |  |  |  |  |
|----------------------------------------------------------------------------------------------------|---|--|--|--|--|
| Error Bar Options Summary Function Labels Width                                                                                                    |   |  |  |  |  |
| Error Bars Represent                                                                                                    |   |  |  |  |  |
| Confidence Interval for Mean                                                                                                    |   |  |  |  |  |
| Level: / / 95.0                                                                                                    |   |  |  |  |  |
| ☑ <u>D</u> isplay Key                                                                                                    |   |  |  |  |  |
| 🗖 Display Key <u>T</u> itle                                                                                                    |   |  |  |  |  |
| Location <u>A</u> lignment                                                                                                    |   |  |  |  |  |
|                                                                                                    |   |  |  |  |  |
| abc ge contraction of the second second seco |   |  |  |  |  |
|                                                                                                    |   |  |  |  |  |
|                                                                                                    |   |  |  |  |  |
|                                                                                                    |   |  |  |  |  |
| OK Cancel Apply Help                                                                                                    |   |  |  |  |  |

**Error Bars Represent.** Lists the statistics available for determining the lengths of the error bars. On a confidence interval for the mean, you can specify a percentage for the

level. The number of standard deviations or standard errors represented is determined by the multiplier, which can be any number greater than 0 and less than or equal to 6.

**Display key options.** These selections change the way summary information is displayed in the chart. You can display the key and determine the alignment and location of the key title.

# Error Bar: Labels

Figure 6-5 Error Bar: Labels tab

| Error Bar                                 | ×       |
|-------------------------------------------|---------|
| Error Bar Options Summary Function Labels | √idth Ì |
| Error Bar Labels                          |         |
| ₩ean                                      |         |
| Location: 12 O'Clock                      |         |
|                                           |         |
| Count                                     |         |
| Location: Lower right                     |         |
|                                           |         |
|                                           |         |
|                                           |         |
|                                           |         |
|                                           |         |
|                                           |         |
| OK Cancel Appl                            | y Help  |
| CancerAppi                                |         |

Labels can be displayed that show the values of the count or mean for each category. Each type of label can have its own location within the chart.

94

# Error Bar: Width

#### Figure 6-6

Error Bar: Width tab

| Error Bar   |            |                |              | ×    |
|-------------|------------|----------------|--------------|------|
| Error Bar 0 | )ptions Su | mmary Function | Labels Width | ]    |
| Bar         |            |                |              |      |
| III         |            |                | [II]         |      |
|             |            | <del></del> 7  | <u>+ -+</u>  | 85 % |
|             |            |                |              |      |
|             |            |                |              |      |
|             |            |                |              |      |
|             |            |                |              |      |
|             |            |                |              |      |
|             |            |                |              |      |
|             |            |                |              |      |
|             |            |                |              |      |
|             |            |                |              |      |
|             |            |                |              |      |
|             | ОК         | Cancel         | Apply        | Help |

After error bars are created, you can change the width of the bar caps or the width of clusters by dragging the slider.

# **Changing Error Bar Properties**

Individual error bars or a selection of several error bars have a style, symbol, and labels that can be changed as long as the property is not controlled by the data.

# To Change Error Bar Properties

• Select one or more error bars.

```
    From the menus choose:
    Format
Properties...
```

or

▶ Right-click an error bar or selected group of error bars and choose Properties.

Optionally, you can:

- Change the line style or symbol.
- Turn labels and their connectors on or off.

# **Error Bar Properties**

Figure 6-7

Error Bar Properties dialog box

| Error Bar Properties   | ×                          |
|------------------------|----------------------------|
| Error Bar Style        | Display Symbol             |
| Style:                 | Style: 🗾 👻                 |
| <u>C</u> olor:         | Color:                     |
| Weight: Hairline 🝷     | Si <u>z</u> e: 6 point ▼   |
| Error Bar Labels       |                            |
| ✓ Count                | Co <u>n</u> nector: None 🝷 |
| Location: Lower middle | Color:                     |
| Mean                   | Conn <u>e</u> ctor: None - |
| Location: 12 O'Clock   | ▼ Color:                   |
| OK Cancel              | Apply Help                 |

The properties apply only to currently selected error bars.

**Error Bar Style.** The style, color, and weight of the selected error bars can be changed, if they are not controlled by the data.

**Display Symbol.** A symbol style can be selected and its color and size specified. This symbol is at the mean value.

**Error Bar Labels.** Bar labels can be turned on or off and their locations specified. For each type of label, the connector style and color can be specified.

# Histograms

Often, an investigator wants to know how data are distributed across a range of values. A **histogram** shows the distribution of values in a quantitative variable by dividing the range into equally spaced intervals and plotting the count of cases in each interval as a bar. Instead of the count of cases, you can also plot the percentage. A cumulative option is also available.

# Sample Output

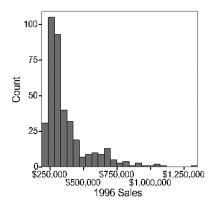

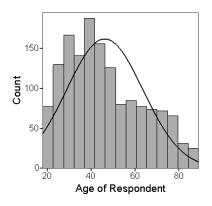

100

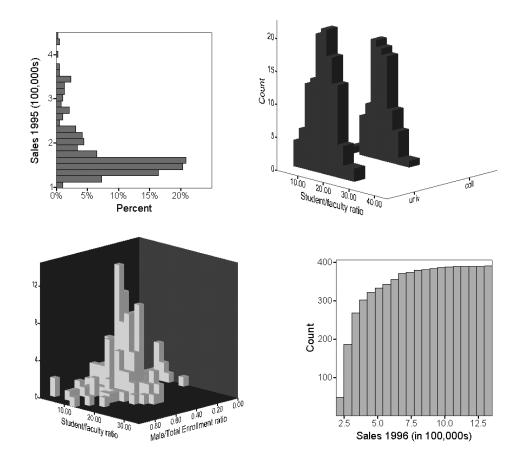

# To Create a Histogram

- ► From the menus choose:
  - Graphs Interactive Histogram...

# Create Histogram: Assign Variables

#### Figure 7-1

Create Histogram: Assign Variables tab

| Create Histogram                                                                                                    |                 |        | ×              |  |
|----------------------------------------------------------------------------------------------------|-----------------|--------|----------------|--|
| Assign Variables   Histogram   Titles   Options                                                                                                    |                 |        |                |  |
| <ul> <li>Percent [\$pct]</li> <li>1995 Sales [sales</li> <li>1996 Sales [sales</li> <li>Division [division]</li> <li>Employee code [ir</li> <li>Employment cates</li> <li>Region [region]</li> <li>Travel Expenses [</li> </ul> | Panel Variables | nt]    | D Coordinate ▼ |  |
|                                                                                                    | Cumulative hist | -      |                |  |
| OK <u>P</u> aste                                                                                                    | <u>R</u> eset   | Cancel | Help           |  |

A histogram groups the values of a variable into evenly spaced groups (intervals or bins) and plots a count of the number of cases in each group. The count can be expressed as a percentage. Percentages are useful for comparing data sets of different sizes. The count or percentage can also be accumulated across the groups.

A histogram can indicate outliers and deviations from symmetry. Such deviations can indicate that a variable is unsuitable for analysis by a procedure that assumes a normal distribution.

**Number of dimensions.** Selecting 2-D Coordinate or 3-D Coordinate changes the number of axis targets for variable selection. Selecting 3-D Effect specifies that the histograms are three-dimensional objects.

**Orientation.** Clicking an orientation (vertical or horizontal) icon sets up the appropriate axis targets for variable selection. Orientation icons are available only when 2-D Coordinate is selected.

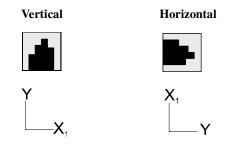

**Variables.** Only *Count* or *Percent* can be assigned to the *y* axis. For the *x1* axis, assign a scale variable.

**Cumulative histogram.** In a cumulative histogram, each bar represents the sum of the previous intervals plus the current interval.

# To Create a Simple Histogram

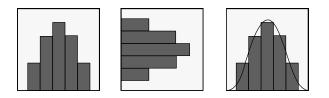

- Select the vertical or horizontal orientation icon.
- Drag *Count* to the *y* axis (if it is not there by default).
- Drag a scale variable to the *x1* axis.

Optionally, you can:

- Add a normal curve (Histogram tab).
- Swap the axes by clicking the orientation icon. Previously assigned variables swap, along with the axes.

- Use the built-in variable *Percent*.
- Create a cumulative histogram.

# To Create a Categorical 3-D Histogram

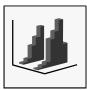

► Select 3-D Coordinate from the drop-down list.

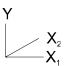

- ▶ Drag *Count* or *Percent* to the *y* axis.
- Drag a scale variable to the  $x^2$  axis.
- ▶ Drag a categorical variable to the *x1* axis.

Optionally, you can:

• Assign a scale variable to x1 and a categorical variable to x2.

# To Create a Bivariate Histogram

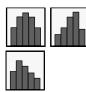

► Select 3-D Coordinate from the drop-down list.

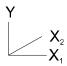

- ▶ Drag *Count* or *Percent* to the *y* axis.
- ▶ Drag scale variables to the *x1* and *x2* axes.

# To Create a Cumulative Histogram

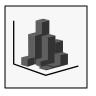

- ▶ Drag *Count* or *Percent* to the *y* axis.
- Drag a scale variable to the x1 axis.
- Select Cumulative histogram.

# To Create Histogram Panels for Categories

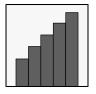

- ▶ Drag a scale variable to the *x1* axis.
- ▶ Drag *Count* or *Percent* to the *y* axis.

• Drag one or more categorical variables to Panel Variables.

# Create Histogram: Histogram

Figure 7-2

Histogram tab

| Create Histogram 🗙                                               |  |  |  |  |  |
|------------------------------------------------------------------|--|--|--|--|--|
| Assign Variables Histogram Titles Options                        |  |  |  |  |  |
| ✓ Normal <u>curve</u>                                            |  |  |  |  |  |
| Set interval and start point for the <u>v</u> ariable on X1 axis |  |  |  |  |  |
| Interval Size                                                    |  |  |  |  |  |
| ☐ <u>S</u> et interval size automatically                        |  |  |  |  |  |
| Mumber of intervals:     15                                      |  |  |  |  |  |
| C <u>W</u> idth of intervals: 100.000                            |  |  |  |  |  |
| Start Point                                                      |  |  |  |  |  |
| First Interval Width                                             |  |  |  |  |  |
| ····· · · · · · · · · · · · · · · · ·                            |  |  |  |  |  |
| 0% 99%                                                           |  |  |  |  |  |
|                                                                  |  |  |  |  |  |
|                                                                  |  |  |  |  |  |
| OK <u>P</u> aste <u>R</u> eset Cancel Help                       |  |  |  |  |  |

Several options are available to enhance histograms.

**Normal curve.** A normal curve can be superimposed onto the histogram, with the same mean and variance as the data. The normal curve is available only for a 2-D histogram.

**Set interval and start point for the variable**. This choice determines the axis for which you are setting the interval size and start point. If the chart is not 3-D, the settings for a second axis are ignored.

**Interval Size.** To set either the number of intervals or the width of intervals, deselect Set interval size automatically and enter the number. The maximum number of intervals is 250.

**Start Point.** The start point of the first interval can be set anywhere from the minimum scale value up to the minimum value plus the width of one interval.

# Modifying a Histogram

To modify an existing histogram element:

- ► Activate the chart (double-click it).
- ► From the menus choose:

Format Graph Elements Histogram

or

 Right-click a histogram and from the context menu choose: Histogram...

# Histogram: Histogram

Figure 7-3 Histogram tab

| Histogram      |           |   |                  | ×          |
|----------------|-----------|---|------------------|------------|
| Histogram      |           |   |                  |            |
| Fill           |           |   | Border -         |            |
| <u>S</u> tyle: | Solid 🚽   | • | Style:           |            |
| <u>C</u> olor: | -         | · | Color:           | <b>•</b>   |
|                |           |   | <u>W</u> eight:  | Hairline 👻 |
| Cumulative     | Histogram |   |                  | urve       |
|                |           |   | Styl <u>e</u> :  |            |
|                |           |   | C <u>o</u> lor:  | -          |
| Interval Too   | ol        |   | Weigh <u>t</u> : | 3 pt 🗕 🗸   |
| OK             | Cancel    |   | Apply            | Help       |

Several options are available to enhance histograms.

Fill. The style and color of the inside of the histogram.

**Border.** (2-D only.) The appearance of the borders of the bars that make up the histogram, including the base line.

**Cumulative Histogram.** In a cumulative histogram, each bar represents the sum of the previous intervals plus the current interval.

**Normal Curve.** (2-D only.) Displays a normal curve based on the mean and variance of your data. The style, color, and weight of the normal curve can be changed.

Interval Tool. Changes the interval size, number, and start point for a histogram.

# Histogram: 3-D Depth

Figure 7-4 Histogram 3-D Depth tab

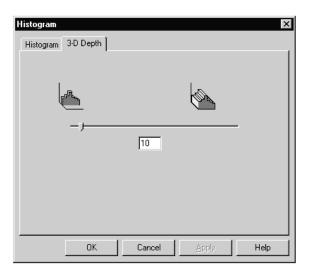

The slider controls the depth of 3-D histograms in the chart.

# Histogram: Interval Tool

#### Figure 7-5

Interval Tool dialog box

| ×         |
|-----------|
| •         |
| Reset     |
| Histogram |
|           |

The Interval Tool dialog box is used to dynamically change the size of intervals in a histogram. You can either use the slider or enter a number. To view changes, press Enter on your keyboard.

**Set.** Using the Set drop-down list, you can specify options for the number of intervals, the interval size, and the start point of the first interval. The start point ranges from the scale minimum to the scale minimum plus the width of one interval.

You can specify from 1 to 250 intervals. If a specified interval size is not evenly divisible into the current data range, the last (partial) bar of the histogram is not displayed. If you change the data range for the interval axis, interval sizes are recomputed.

**For.** In a bivariate histogram, you can change the specifications for each axis independently by choosing a variable from the drop-down list.

**Reset.** The Reset button sets the specifications to the default values.

Histogram. Closes the Interval Tool dialog box and opens the Histogram dialog box.

#### To Change Interval Specifications in a Histogram

- Activate the chart.
- From the menus choose:

```
Edit
Interval...
or
```

▶ Right-click the histogram and choose Interval Tool.

- Select a variable from the For drop-down list.
- Choose a type of specification from the Set drop-down list.

Optionally, you can:

- Change the number of intervals.
- Change the interval size.
- Change the start point.

Press Enter to apply the new specifications.

# **Changing Histogram Properties**

For selected histograms you can change the fill, border, and normal curve.

# To Change Histogram Properties

- Select a histogram.
- From the menus choose:

Format Graph Elements Histogram

or

► Right-click a histogram and choose Properties.

Optionally, you can:

• Change the fill, border, or normal curve.

# **Histogram Properties**

# Figure 7-6

Histogram Properties dialog box

| Histogram Prop  | erties          |                 | ×                                  |
|-----------------|-----------------|-----------------|------------------------------------|
| Fill            |                 | Border -        |                                    |
| <u>S</u> tyle:  | Solid 👻         | Style:          |                                    |
| <u>C</u> olor:  | -               | C <u>o</u> lor: | <b>•</b>                           |
|                 |                 | <u>W</u> eight: | Hairline 👻                         |
| Normal Cu       | rve             | 1               |                                    |
| Styl <u>e</u> : | Colo <u>r</u> : | - Weig          | <u>gh</u> t: Hairline <del>-</del> |
|                 |                 |                 |                                    |
| OK              | Cancel          | Apply           | Help                               |
|                 |                 |                 |                                    |

The properties listed apply only to the currently selected histogram. Single bars in the histogram cannot be selected individually.

Fill. The style and color of the histogram can be changed if not encoded by the data.

**Border.** The border is around the whole histogram. It can be turned on or off, and the style, weight, and color can be changed.

**Normal Curve.** If the normal curve is turned on, you can change the style, color, or weight.

# Line, Dot, and Ribbon Charts

A dot or line chart usually presents a summary function plotted against a categorical variable. A point is plotted for each value of the category variable. In a line chart, the points are connected by lines. A line chart is often used when the category axis is defined by an ordered series, although the points can represent any set of values.

The data can be connected with lines (ribbons in 3-D), and dot symbols can be displayed at the plotted points. Multiple-line charts can have drop lines connecting the categories. In a drop-line chart, the dots in each category are connected by a line.

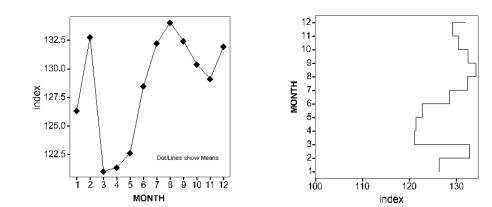

# Sample Output

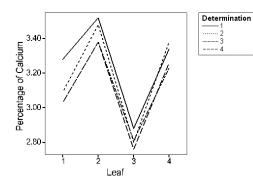

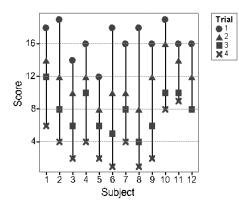

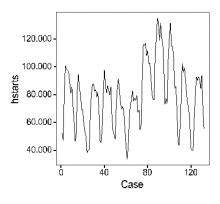

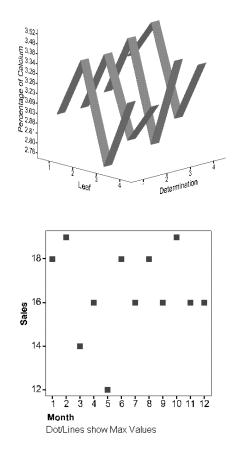

Line, Dot, and Ribbon Charts

# To Create a Line or Dot Chart

From the menus choose:

Graphs Interactive Line...

Related options include Dot, Ribbon, and Drop-Line.

# Create Dots, Lines, Ribbons, or Drop Lines: Assign Variables

Figure 8-1 Create Lines: Assign Variables tab

Dot charts, line charts, ribbon charts, and drop-line charts are all created by similar methods.

**Lines.** A line chart summarizes categories of one or more variables. Line charts tend to emphasize flow or movement instead of individual values. They are commonly used to

display data over time and therefore can be used to give a good sense of trends. Line charts are especially effective for presenting a large number of values in a compact space. Dots can be displayed at the data points.

**Dots.** The display can show dots at the data points, lines connecting the points, or both dots and lines.

**Ribbons.** A ribbon chart is similar to a line chart, with the lines displayed as ribbons in a third dimension. Ribbon charts can be two-dimensional (displayed with a 3-D effect) or three-dimensional.

**Drop Lines.** For multiple-line or dot charts, where a category variable is assigned to Color or Style, drop lines are available between color or style dots in the same axis category.

**Summary function**. For a dependent scale variable, the summary function can be changed from the Dots and Lines Represent drop-down list.

**Number of dimensions.** Selecting 2-D Coordinate or 3-D Coordinate changes the number of axis targets for variable selection. Selecting 3-D Effect specifies that the lines become ribbons.

**Orientation.** Clicking the vertical or horizontal orientation icon sets up the appropriate axis targets for variable selection. Orientation icons are available only when 2-D Coordinate is selected.

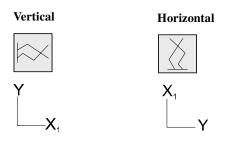

**Case Variable.** If the built-in variable *Case* is assigned to an axis, another target becomes available where you can assign a variable for labeling cases. For example, the labels might be days of the week or months.

# To Create a Simple Line or Dot Chart

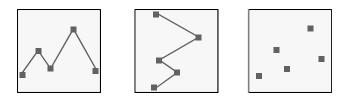

- Drag a variable (often categorical) to the x1 axis.
- Drag *Count, Percent*, or a scale variable to the y axis (if one is not already there by default).

Optionally, you can:

- Swap the axes by clicking the orientation icon. The currently assigned variables swap with the axes.
- Display dots or lines or both (in the Dots and Lines tab).

# To Create a Line Chart Summarizing a Scale Variable

- ► Drag a scale variable to the *y* axis.
- Drag a variable (often categorical) to the x1 axis.

By default, the points represent the mean of the scale variable. Optionally, you can select another summary function in the Dots and Lines Represent drop-down list.

# To Create a Multiple-Line Chart

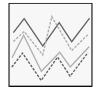

- Drag a variable (often categorical) to the x1 axis.
- Drag another variable to the *y* axis.
- Drag a categorical variable to Color or Style or Size.

Size can apply to symbol size for dots or line weight for lines.

# To Create a Line or Dot Chart of Individual Cases

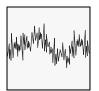

- ▶ Drag *Cases* to the *x1* axis.
- Drag a variable (usually a scale variable) to the *y* axis.

*Note*: Charts that display values for individual cases are meaningful only if you select a summary variable for the dependent (*y*) axis. Summary functions such as mean, median, or mode will result in dots or points on a line that display the value of the summary variable for each case. Counts, percentages, and summary functions that represent the number of cases or percentage of cases above or below a specified value will not reveal any particularly useful information when charting cases, since every case has a count of exactly 1.

# To Create a Drop-Line Chart

► From the menus choose:

Graphs Interactive Drop-Line...

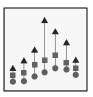

- Drag a variable (often categorical) to the x1 axis.
- Drag *Count*, *Percent*, or a scale variable to the y axis (if one is not already there by default).
- ▶ Drag a categorical variable to Color, Style, or Size.
- On the Dots and Lines tab, select Drop Lines.

# To Create a 2-D Ribbon Chart

From the menus choose:

Graphs Interactive Ribbon...

- Drag a variable (usually categorical) to the x1 axis.
- Drag Count, Percent, or a scale variable to the y axis (if one is not already there by default).

Optionally, you can:

- Swap the axes by clicking the orientation icon. The currently assigned variables swap with the axes.
- Display dots (Ribbons tab).
- Change the interpolation style (Ribbons tab).

# To Create a 3-D Ribbon Chart

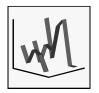

► From the menus choose:

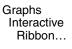

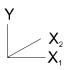

- ► Select 3-D Coordinate from the drop-down list.
- Drag variables to the x1 and x2 axes.
- Drag *Count* or another variable to the *y* axis (if one is not already there by default).

# To Create Line or Dot Chart Panels for Categories

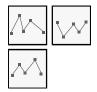

- ▶ Drag a categorical variable to the *x1* axis.
- ▶ Drag a scale variable or a built-in variable to the *y* axis.
- Drag one or more categorical variables to Panel Variables.

# **Dots and Lines**

#### Figure 8-2

Create Lines: Dots and Lines tab

| Create Lines                                              | reate Lines 🕱  |                          |          |                            |      |
|-----------------------------------------------------------|----------------|--------------------------|----------|----------------------------|------|
| Assign Variables Dots and Lines Error Bars Titles Options |                |                          |          |                            |      |
| Display                                                   |                | nt Labels —              |          | Line Labels                |      |
| Dots                                                      |                | ⊻alue                    |          | Category                   |      |
| 🗖 Drop lines                                              |                | Percen <u>t</u><br>Count |          | Perce <u>n</u> t           |      |
| - Interpolation-                                          |                |                          |          |                            |      |
| Straight                                                  |                |                          |          |                            |      |
| 📘 Le <u>f</u> t step                                      | - Left         | jump /                   |          | opline                     |      |
| <b>_</b> 」 C <u>e</u> nter step                           | - Cen          | terju <u>m</u> p /       | :        | 3rd <u>O</u> rder LaGrange |      |
| Right step                                                | - Rig <u>ł</u> | it jump 🛛                | <u> </u> | ōth Order LaGrange         |      |
| Brea <u>k</u> lines at miss                               | ing values     |                          |          |                            |      |
|                                                           |                |                          |          |                            |      |
|                                                           |                |                          |          |                            |      |
|                                                           |                |                          |          |                            |      |
|                                                           |                |                          |          |                            |      |
|                                                           |                |                          |          |                            |      |
| ОК <u>Р</u> а                                             | iste           | <u>R</u> ese             | t        | Cancel                     | Help |

Several options are available to enhance dot, line, and ribbon charts.

**Display.** Dots, lines, or both can be displayed. The choices depend on the type of chart. Drop lines join the points in a single category on a multiple-line chart.

**Point Labels and Line Labels.** Point labels display the number of cases, percentage of cases, or the value represented by the distance of the point from the axis. Labels for each line are also available, showing the category, percentage, or count.

**Interpolation.** Controls how the lines are drawn between data points. Choices include straight lines; left, center, and right steps (horizontal lines through the points, with risers); and left, center, and right jumps (no risers). Also available are spline, 3<sup>rd</sup> order LaGrange, and 5<sup>th</sup> order LaGrange lines.

**Break lines at missing values.** With this option selected, lines are not drawn through categories that have no values.

# Create Line Chart: Error Bars

#### Figure 8-3

Create Line Chart: Error Bars tab

| Create Lines                                              |
|-----------------------------------------------------------|
| Assign Variables Dots and Lines Error Bars Titles Options |
| Display Error Bars                                        |
| Confidence Interval                                       |
| Units: Confidence Interval for Mean                       |
| · · · · · · · · · · · · · · · · · · ·                     |
| Shape Cap <u>W</u> idth: [45 ] %                          |
|                                                           |
| OK Paste Reset Cancel Help                                |

**Error bars**, indicating the variability of the measure displayed, are available when the dependent variable is a scale variable, and bars or lines represent the summary function *Means*. The length of an error bar represents the amount of variability. The length of the error bars is displayed as the lower and upper limits of a confidence interval (at a specified percentage level) or in standard deviations or standard errors of the mean.

You can specify the confidence interval's level, direction, and shape, and change the appearance of error bars.

Line, Dot, and Ribbon Charts

# Modifying Dots, Lines, and Ribbons

To modify the lines and dots element (all lines, dots, and ribbons) in an existing chart:

- ► Activate the chart (double-click it).
- ► From the menus choose:

```
Format
Graph Elements
Line
```

or

- Right-click a line or dot, and from the context menu choose:
   Dots and Lines...
- Select the desired options.

# **Dots and Lines: Options**

Figure 8-4 Dots and Lines: Options tab

| Dots and Lines                               | ×                                 |  |  |  |
|----------------------------------------------|-----------------------------------|--|--|--|
| Options Summary Function Labels Drop Lines   |                                   |  |  |  |
| Style:                                       | Style:                            |  |  |  |
| Color:                                       | Color <u>1</u> :                  |  |  |  |
| Size: 6 point 🔹                              | <u>W</u> eight: Hairline →        |  |  |  |
|                                              |                                   |  |  |  |
| Str <u>a</u> ight                            |                                   |  |  |  |
| 📕 Le <u>f</u> t step 🗾 Left jur              | mp 🦯 S <u>p</u> line              |  |  |  |
| □ □ □ □ □ □ □ □ □ □ □ □ □ □ □ □ □ □ □        | jump 🥂 <u>3</u> rd order LaGrange |  |  |  |
| Right step 🕂 Right jump 🦵 5th order LaGrange |                                   |  |  |  |
| Break lines at missing values                |                                   |  |  |  |
| OK 0                                         | Cancel Apply Help                 |  |  |  |

Several options are available for lines, dots, and ribbons.

**Dots.** The dots can be turned on or off. The style, color, and size can be changed if they have not been locked by variable assignments.

**Lines**. The lines can be turned on or off. The style, color, and weight can be changed if they have not been locked by variable assignments.

**Interpolation.** Controls how the lines are drawn between data points. Choices include straight lines; left, center, and right steps (horizontal lines through the points, with risers); and left, center, and right jumps (no risers). Also available are spline, 3<sup>rd</sup> order LaGrange, and 5<sup>th</sup> order LaGrange lines.

**Break lines at missing values.** With this option selected, lines are not drawn through categories that have no values.

# **Dots and Lines: Summary Function**

#### Figure 8-5

Dots and Lines: Summary Function tab

| Dots and Lines |                             |        |                                | ×    |
|----------------|-----------------------------|--------|--------------------------------|------|
|                | epresent Curre<br>ions<br>n |        | ıy Key<br>ıy Key <u>T</u> itle |      |
|                | ОК                          | Cancel | Apply                          | Help |

For an existing chart, if there is a scale variable on the dependent axis, you can change the summary function. For example, if the original lines represent the *Means* of a variable, you can change to the *Maximum values* of the same variable.

**Display key options**. These selections change the way summary information is displayed in the chart. You can display the key and determine the alignment and location of the key title.

# **Dots and Lines: Labels**

Figure 8-6 Dots and Lines: Labels tab

| Dots and Lines                               |  |  |  |
|----------------------------------------------|--|--|--|
| Options Summary Function Labels Drop Lines   |  |  |  |
| Point Labels                                 |  |  |  |
| ☑ <u>V</u> alues                             |  |  |  |
| Location: Above Right                        |  |  |  |
| Line Labels                                  |  |  |  |
| Category 🔽 Perce <u>n</u> t 🗖 Co <u>u</u> nt |  |  |  |
| Location: Above Right                        |  |  |  |
|                                              |  |  |  |
|                                              |  |  |  |
|                                              |  |  |  |
| OK Cancel Apply Help                         |  |  |  |

Point Labels. Value, percentage, and count labels can be displayed for data points.Line Labels. Category, percentage, and count labels can be displayed for lines.You can specify the position of the labels with respect to the points or lines.

# **Dots and Lines: Drop Lines**

## Figure 8-7

Dots and Lines: Drop Lines tab

| ots and Lines<br>Options Summary Function Labels Drop Lines | × |
|-------------------------------------------------------------|---|
| ☑ Drop Lines                                                |   |
| <u>Style:</u>                                               |   |
| Color:                                                      |   |
| <u>W</u> eight: Hairline ▼                                  |   |
|                                                             |   |
|                                                             |   |
|                                                             |   |
|                                                             |   |
|                                                             |   |
|                                                             |   |
|                                                             |   |
| OK Cancel <u>Apply</u> Help                                 |   |

On a multiple-line chart, drop lines connect the points in each category across lines. Drop lines can be displayed or hidden. The style, color, and weight can be specified. Drop lines are not available when a scale variable is on the independent axis.

# Dots and Lines: Ribbon Width

#### Figure 8-8

Dots and Lines: Ribbon Width tab

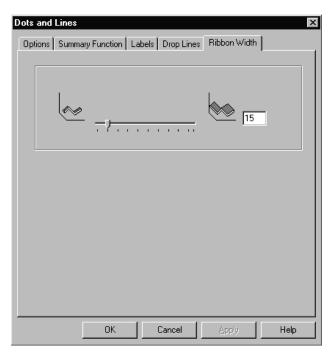

For three-dimensional line or ribbon charts, you can change the width of the ribbons.

# To Change Line, Dot, or Ribbon Properties

A line or ribbon or dot set, or a selection of several lines or ribbons and dot sets, have properties that can be changed, as long as the property is not controlled by the data.

• Select one or more lines, ribbons, or dot sets in a line, ribbon, or dot chart.

```
    From the menus choose:
    Edit
Line Properties
    or
```

 Right-click a line, dot, or ribbon (or selected group), and choose Properties from the context menu.

Optionally, you can:

- Change the line appearance and dot appearance.
- Change line labels and dot labels.

# **Dot and Line Properties**

```
Figure 8-9
```

Dot and Line Properties dialog box

| Dot and Line       | Properties    | x                          |
|--------------------|---------------|----------------------------|
| Dots -             |               | 🔽 Lines                    |
| <u>S</u> tyle:     | 0 •           | Style: Solid 👻             |
| Colo <u>r</u> :    | -             | <u>C</u> olor:             |
| Size:              | 6 point 👻     |                            |
|                    |               | <u>W</u> eight: Hairline ◄ |
| - Point Labe       |               | Line Labels                |
| □ <u>V</u> alue    | ✓ Percent     | Category 🗖 Percent         |
| 🗖 Co <u>u</u> nt   |               | 🗖 Coun <u>t</u>            |
| Loc <u>a</u> tion: | Above Right 💌 | Location: Above Right 💌    |
| Connector          |               | Connector:                 |
| C <u>o</u> lor:    | -             | Color:                     |
| OK                 | Cancel        | Apply Help                 |

The properties listed here apply only to the lines, ribbons, or dot sets that are currently selected. A dot set consists of all of the dots that fall on the same line, whether or not the line is displayed.

Dots. Changes the style, color, and size of selected dot sets.

Lines. Changes the style, color, and weight of selected lines.

**Point Labels.** Displays the value represented by each data point. Also, labels can be displayed that show the number of cases used to calculate the value for each point or the percentage.

**Line Labels.** Displays the percentage or count of cases represented by the line, as well as the category.

# To Change Point Label Properties

- ► Select one or more dot labels.
- From the menus choose:
   Edit Line Properties

or

▶ Right-click a dot label and select Properties from the context menu.

Optionally, you can:

- Change the labels displayed.
- Change the location, connector, and color of the labels.

# **Point Label Properties**

## Figure 8-10

Point Label Properties dialog box

| Point Label Properties |             |                 |
|------------------------|-------------|-----------------|
| ✓ Value                | Percent     | 🗖 <u>C</u> ount |
| Location:              | Above Right | •               |
| Connector:             |             |                 |
| Color:                 | ~           |                 |
| ОК                     | Cancel Ap   | ply Help        |

The properties listed here apply only to dot labels that are currently selected.

**Value, Percent, Count.** The display of three different labels can be selected or deselected.

Location. The location can be changed with respect to the selected dots.

**Connector.** The style of connector can be selected from the drop-down list.

**Color.** The color of the selected labels can be changed.

# Pie Charts

What proportion does each group contribute to the total? A pie chart demonstrates the contribution of parts to a whole. Each slice of the pie belongs to a group defined by a category of a variable. The size of a slice is proportional to the frequency (count) of its group or to a function of a summary variable. For example, one pie chart shows the number of employees in each department, making it easy to compare relative department sizes. In another pie, each slice shows the sum of sales for individuals in a group.

To compare separate categories, pie charts can be displayed separately in **panels** or stacked in a **cluster**. In a cluster, pies of different diameters are stacked to make comparison of slices easy. In another type of display, **plotted pies**, you can plot pies for subgroups defined by combinations of categories, using Cartesian coordinates (*x* and *y* axes) with a pie at each intersection of categories.

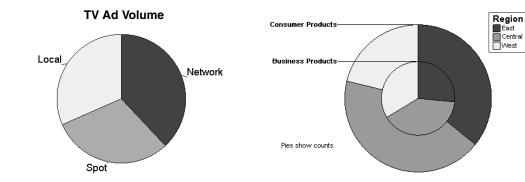

## Sample Output

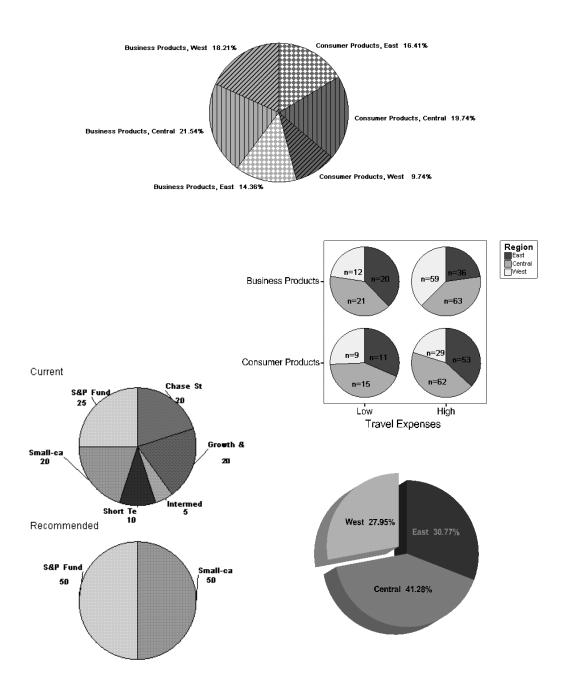

## To Create a Pie Chart

From the menus choose:

Graphs Interactive Pie Simple... or Clustered... or Plotted...

#### Create Simple Pie Chart: Assign Variables

#### Figure 9-1

Create Simple Pie Chart: Assign Variables tab

| Create Simple Pie Chart                                                                                                    |                                                                                  |                           | ×            |
|----------------------------------------------------------------------------------------------------|----------------------------------------------------------------------------------|---------------------------|--------------|
| Assign Variables Pies                                                                                                    | Titles Options                                                                   |                           | 1            |
| <ul> <li>Percent [\$pct]</li> <li>1995 Sales [sales</li> <li>1996 Sales [sales</li> <li>1996 Sales Volum</li> <li>Division [division]</li> <li>Employee code [in</li> <li>Employment cates</li> <li>Region [region]</li> <li>Travel Expenses [</li> </ul> | Pie Variables —<br><u>S</u> lice By<br>Slice Su <u>m</u> mary<br>Panel Variables | Color<br>Color<br>Count ( | Coordinate • |
|                                                                                                    | Count [\$count]                                                                  |                           |              |
| OK <u>P</u> aste                                                                                                    | <u>R</u> eset                                                                    | Cancel                    | Help         |

A simple pie chart summarizes categories defined by a single variable or by a group of related variables. For each category, the size of each slice represents the count, the percentage, or a summary function of a variable. You can display a key to identify the built-in or summary function. You can also create a paneled pie chart.

**3-D Effect.** Selecting this effect from the drop-down list gives the pie depth.

#### To Create a Simple Pie Chart Sliced by a Categorical Variable

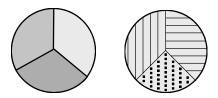

- Drag a categorical variable to Slice By.
- ▶ Drag *Count*, *Percent*, or a scale variable to Slice Summary (if it is not there by default).

In the Slice Summary, the *Count* or *Percent* built-in variables display the number of cases in each slice category or the percentage of cases. By default, a scale variable displays the sum of the Slice Summary variable in each slice category.

Optionally, you can:

- Slice by either Style or Color.
- Change the Slices Represent summary function for a scale variable.
- Display a key to identify the built-in or summary function.
- Assign one or more panel variables.
- Apply a 3-D effect.

#### To Create a Pie Chart Split by Color and Style

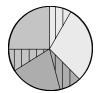

- Drag a category variable to Slice By and select Color.
- Click OK, and in the Viewer activate the pie chart (double-click it).

- From the menus choose:
   Edit Assign Variables
   or
- Click the Assign Graph Variables tool.
- ► Drag a categorical variable to Style.

When a pie chart is split by both color and style, the primary split is always by color. That is, the pie is first divided by color, and then each color is divided by style.

#### To Create a Pie Chart Using a Scale Variable to Color Slices

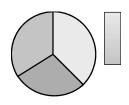

- ▶ Drag a categorical variable to Slice By.
- Select Style.
- Drag Count, Percent, or a scale variable to Slice Summary (if it is not there by default) and click OK.
- ▶ In the Viewer, activate the chart (double-click it).
- From the menus choose:

```
Edit
Assign Variables
```

or

- Click the Assign Graph Variables tool.
- ► Drag a scale variable to Color.

The colors are assigned by a summary function of the scale variable (the default is *Means*).

#### To Create Pie Chart Panels for Categories

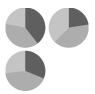

- ► Drag a categorical variable to Slice By.
- ▶ Drag *Count*, *Percent*, or a scale variable to Slice Summary (if it is not there by default).
- ▶ Drag one or more categorical variables to Panel Variables.

#### **Create Simple Pie Chart: Pies**

Figure 9-2

Create Simple Pie Chart: Pies tab

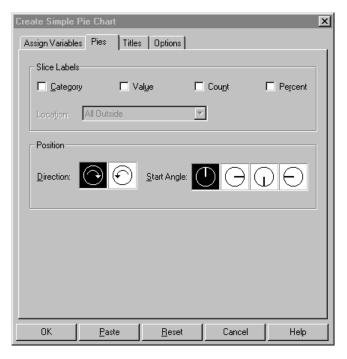

**Slice Labels**. Slices can have up to four types of labels. The initial appearance of labels is controlled in the ChartLook.

**Position**. Slices start at a position specified by a clock position: 12:00, 3:00, 6:00, or 9:00. After the first slice, the direction the slices follow is either clockwise or counterclockwise.

#### To Specify Enhancements for a New Simple Pie Chart

- Click the Pies tab.
- ► Select slice labels or position.

#### Create Clustered Pie Chart: Assign Variables

#### Figure 9-3

Create Clustered Pie Chart: Assign Variables tab

| Create Cluster                                                                                                    | ed Pie Chart                                                                                                    |                                                                    |        | ×             |  |
|----------------------------------------------------------------------------------------------------|----------------------------------------------------------------------------------------------------|--------------------------------------------------------------------|--------|---------------|--|
| Assign Variable                                                                                                    | es Pies Title                                                                                                    | es   Options                                                       |        |               |  |
| <ul> <li>1995 9</li> <li>1996 9</li> <li>1996 9</li></ul> | nt [\$pct]<br>Sales [sales<br>Sales [sales<br>Sales Volum<br>in [division]<br>yee code [in<br>yment cate;<br>in [region]<br>Expenses | Pie Variables<br>Slice By:<br>Slice Summary<br><u>C</u> luster By: | Color  | C Style       |  |
|                                                                                                    |                                                                                                    | Panel Variables                                                    |        |               |  |
| Slices Repr                                                                                                    | esent                                                                                                    | Count Ide count                                                    |        | Display Key — |  |
| Count [\$count]                                                                                                    |                                                                                                    |                                                                    |        |               |  |
| ОК                                                                                                    | <u>P</u> aste                                                                                                    | <u>R</u> eset                                                      | Cancel | Help          |  |

A clustered pie chart contains a cluster of simple pies, all of which are stacked into categories by the same variable. The pies are of different sizes and appear to be stacked on top of one another. The cluster contains as many pies as there are categories in the cluster variable.

The size of a slice represents the count or percentage in a category of the slice variable, or a summary function of a scale variable. You can display a key to identify the built-in or summary function. The size of slices in different pies can be compared by observing their respective angles.

3-D Effect. Selecting this effect from the drop-down list gives the pie depth.

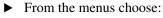

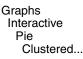

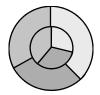

- Drag a categorical variable to Slice By.
- Drag a categorical variable to Cluster By.
- ▶ Drag *Count*, *Percent*, or a scale variable to Slice Summary (if it is not there by default).

Optionally, you can:

- Switch between Color and Style.
- Change the Slices Represent summary function for a scale variable.
- Display a key to identify the built-in or summary function.
- Create clustered pies for separate categories by assigning one or more categorical Panel Variables.
- Apply a 3-D effect.

## **Clustered and Plotted Pie Enhancements**

#### Figure 9-4

Create Clustered Pie Chart: Pies tab

| Create Clustere   | d Pie Chart   |                        |                | ×        |
|-------------------|---------------|------------------------|----------------|----------|
| Assign Variables  | Pies Title:   | s [Options]            |                |          |
| - Slice Labels-   |               |                        |                |          |
| Category          | ΠV            | al <u>u</u> e <b>F</b> | Cou <u>n</u> t | Percent  |
| Location:         | All Outside   |                        | <b>V</b>       |          |
|                   |               |                        |                |          |
| Cluster Label     |               |                        |                | -        |
| Category          |               | ajue 🗌                 | Count          | Pergent  |
| Location:         | Upper Left    |                        | <b>V</b>       |          |
| - Position        |               |                        |                |          |
|                   |               |                        |                |          |
| <u>D</u> irection | $\Theta$      | Start Angle:           | DQG            | $\Theta$ |
|                   |               |                        |                |          |
|                   |               |                        |                |          |
|                   |               |                        |                |          |
|                   |               |                        |                |          |
|                   |               |                        | 1              |          |
| OK                | <u>P</u> aste | <u>R</u> eset          | Cancel         | Help     |

**Slice Labels**. Slices can have up to four types of labels. The initial appearance of labels is controlled in the ChartLook.

**Cluster Labels**. Labels available for each pie in a cluster include category labels, category percentage, number of cases, and category value.

**Position**. Slices start at a position specified by a clock position: 12:00, 3:00, 6:00, or 9:00. After the first slice, the direction the slices follow is either clockwise or counterclockwise.

#### **Create Plotted Pie Chart: Assign Variables**

#### Figure 9-5

Create Plotted Pie Chart: Assign Variables tab

| Create Plotted                                                                                                    | Pie Chart                                                                                                    |                                                                                          |                           | ×                   |
|----------------------------------------------------------------------------------------------------|----------------------------------------------------------------------------------------------------|------------------------------------------------------------------------------------------|---------------------------|---------------------|
| Assign Variable                                                                                                    | es Pies Title                                                                                                    | s Options                                                                                |                           |                     |
| <ul> <li>1995</li> <li>1996</li> <li>1996</li> <li>1996</li> <li>1996</li> <li>1996</li> <li>Division</li> <li>Employ</li> <li>Employ</li> <li>Region</li> </ul> | nt [\$pct]<br>Sales [sales<br>Sales [sales<br>Sales Volum<br>on [division]<br>yee code [ik<br>yment cateç<br>n [region]<br>I Expenses | ↑         Pie Variables         Slice Summary         Cluster By         Panel Variables | x Color<br>x Strain Color | C Style<br>\$count] |
| Slices Repr                                                                                                    | resent                                                                                                    | Count [\$count]                                                                          | <u> </u>                  | Display Key -       |
| OK                                                                                                    | <u>P</u> aste                                                                                                    | <u>R</u> eset                                                                            | Cancel                    | Help                |

A plotted pie chart contains a set of pies placed at the points defined by rectangular coordinates. It is similar to a scatterplot with pie markers. The pies are all sliced by the same categorical variable.

The size of a slice represents the count or percentage in a category of the slice variable, or a summary function of a scale variable. You can display a key to identify the built-in or summary function.

Scale variables on one or both axes can produce a large number of very small pies.

**Number of dimensions.** Selecting 2-D Coordinate or 3-D coordinate changes the number of axis targets for variable selection. Selecting 3-D Effect specifies that the pies are three-dimensional objects.

For Plotted Pie Options, see "Clustered and Plotted Pie Enhancements" on p. 137.

#### To Create a Plotted Pie Chart

► From the menus choose:

Graphs Interactive Pie Plotted...

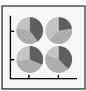

- Select 2-D Coordinate for a two-dimensional chart.
- ► To define the pie slices for all pies, drag a categorical variable to Slice By.
- ► To define the subgroups of the pies, drag variables (usually categorical) to the *x1* and *y* axes.
- ▶ Drag *Count*, *Percent*, or a scale variable to Slice Summary (if it is not there by default).

Optionally, you can:

- Switch between Color and Style.
- Change the Slices Represent summary function for a scale variable.
- Display a key to identify the built-in or summary function.
- Assign a categorical variable for clustering pies.
- Create plotted pie charts for separate categories by assigning one or more categorical Panel Variables.
- Select 3-D Coordinate for a three-dimensional chart.
- Select 3-D Effect to give depth to the pies.

## **Modifying Pies**

To modify the pie elements (all pies) in an existing chart:

► From the menus choose:

```
Format
Graph Elements
Pies
or
```

• Right-click a pie and from the context menu choose:

Pies...

▶ Select the desired changes in Pie Options, Summary Function, Labels, or Pie Size.

In the Pies dialog box, you can choose a tab to modify the pie fill, pie border, position, and summary function. You can also change the labels and the size of pies.

#### **Pies: Pie Options**

#### Figure 9-6

Pies: Pie Options tab

| Pies                                         |               |                                             | x                   |
|----------------------------------------------|---------------|---------------------------------------------|---------------------|
| Pie Options Summary Func                     | tion Labels F | Pie Size                                    |                     |
| Pie Fill <u>S</u> tyle: Solid <u>C</u> olor: | • 9           | Z Eie Border<br>Style:<br>Color:<br>Meight: |                     |
| Position                                     | Start Angle:  | ÐG                                          | $\bigcirc \bigcirc$ |
| OK                                           | Cancel        | Apply                                       | Help                |

Pie Charts

After pies are created, you can change their appearance. These options affect all pies in the chart.

Pie Fill. Color or style not controlled by data can be changed.

**Pie Border.** Style, color, and weight of the pie border can be changed. This applies to the border of the whole pie in 2-D. In a 3-D pie, there are no borders.

**Position**. Slices start at a position specified by a clock position: 12:00, 3:00, 6:00, or 9:00. After the first slice, the direction the slices follow is either clockwise or counterclockwise.

#### **Pies: Summary Function**

Figure 9-7 Pies: Summary Function tab

| Pies                 | Summary Function Labels   Pie Size |
|----------------------|------------------------------------|
| Pie Options          |                                    |
| - Slices <u>R</u> ej | \$COUNT                            |
|                      | φουτη                              |
| 🔽 Display            | Key                                |
| 🗖 Display            | Key <u>T</u> itle                  |
| Location             | <u>A</u> lignment                  |
| abc                  |                                    |
| abc                  | abc                                |
|                      |                                    |
|                      | OK Cancel Apply Help               |

**Slices Represent.** For an existing chart that was created using a summary function of a data variable, you can change the summary function. For example, if the original slices represent the *sum* of a variable, you can change to the *sums of squares* of the same variable. If *Count* or *Percent* is assigned, it is listed here.

**Display key options**. These selections change the way summary information is displayed in the chart. You can display the key and determine the alignment and location of the key title.

#### To Change Pie Chart Summary Function

- ► Click the Summary Function tab.
- Select the desired options for summary function and key display.

#### **Pies:** Labels

#### Figure 9-8

Pies: Labels tab

| Pies               |                  |                   |       | ×    |
|--------------------|------------------|-------------------|-------|------|
| Pie Options 9      | oummary Function | Labels Pie Si     | ize   |      |
| Slice Label:       | 3                |                   |       |      |
| ☑ <u>C</u> atego   | ry               | □ <u>V</u> alue   |       |      |
| 🗖 Cou <u>n</u> t   |                  | ☐ <u>P</u> ercent |       |      |
| Location:          | All Inside       |                   | •     |      |
| Cluster Lab        | els              |                   |       |      |
| Categor            | ry               | 🗖 Val <u>u</u> e  |       |      |
| ✓ Count            |                  | Percent           |       |      |
| Loca <u>t</u> ion: | Above Left       |                   | •     |      |
| <u> </u>           |                  |                   |       |      |
|                    |                  |                   |       |      |
|                    |                  |                   | 1     |      |
|                    | OK               | Cancel            | Apply | Help |

Value labels can have a numeric format. The location of the labels and lines connecting them to the slices or pies can be specified.

**Slice Labels.** Several text and numeric labels are available for slices derived from a categorical variable assigned to Color or Style. You can also specify the location of the labels in relation to the pie.

**Cluster Labels**. Labels can be applied to individual pies when the pies are stacked in a cluster. You can also specify the location of the labels outside the pies.

#### To Change the Labels for a Pie Chart

- Click the Labels tab.
- ► Enter changes.

#### Pies: Pie Size

Figure 9-9 Pies: Pie Size tab

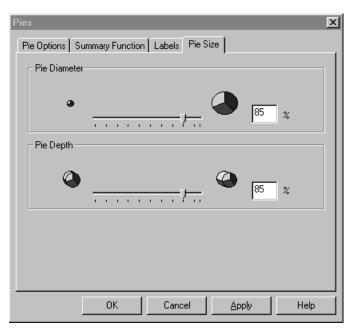

After pie charts are created, you can make the pie smaller or larger, up to a maximum determined by the size of the data region.

If the 3-D effect is turned on, you can specify a depth for the thickness of the pies.

#### To Change the Size of Pies

- Click the Pie Size tab.
- ▶ Drag the slider or enter a percentage.

## **Changing Pie Slice Properties**

Individual slices or a selection of several slices have the properties Fill and Border that can be changed as long as the property is not controlled by the data. Individual labels can be turned on or off, and slices can be exploded out from the center.

#### To Change Pie Slice Properties

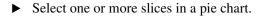

 From the menus choose:
 Edit Pie Properties

or

 Right-click a slice or selected group of slices, and from the context menu choose Properties.

Optionally, you can:

- Change the labels, border, or fill.
- Explode the slice.

#### **Slice Properties**

#### Figure 9-10

Slice Properties dialog box

| Slice Properties                 |            |                  | ×               |
|----------------------------------|------------|------------------|-----------------|
| Slice Fill                       | F          | Slice Bord       | ler             |
| <u>S</u> tyle:                   | - <u>!</u> | ⊇olor:           | <b></b>         |
| Color <u>1</u> :                 | - !        | S <u>t</u> yle:  | •               |
| Color <u>2</u> :                 | • 3        | <u>//</u> eight: | Hairline 👻      |
| - Slice Labels                   |            |                  |                 |
| Location: All Outside            | <b>•</b>   |                  |                 |
| 🗖 Category                       | Connector: | -                | Color:          |
| ☑ <u>V</u> alue □ Co <u>u</u> nt | I Perce    | nt               |                 |
|                                  | Connector: | None 🔻           | Color:          |
| Cluster Labels                   |            |                  |                 |
| Location: Above Left             | •          |                  |                 |
| 🔽 Category 🔲 Value               | Count      | E P              | e <u>r</u> cent |
|                                  | Connector: | None 🔻           | Color:          |
| Explode slice 0 😴 %              |            |                  |                 |
| ОК                               | Cancel     | Apply            | Help            |

These properties apply only to the selected slice or slices.

**Slice Fill** and **Slice Border**. The attributes of the fill can be changed if they are not controlled by data. The border color, style, and weight can be changed.

**Labels**. The labels for the selected slice can be turned on or off, as can the labels for a pie in a clustered pie chart.

**Explode slice.** The selected slice can be exploded (moved out along a radius) by the percentage entered.

# **Scatterplots**

In a scatterplot, the actual values of two or three variables are plotted along two or three axes. The resulting cloud of points helps you visualize the relationship between the variables. You can observe whether the points fall near a line or a well-defined curve. In three dimensions, the points may fall near a surface. If a legend variable is used, the characteristics of subgroups become evident.

Study of the plot can help you develop a mathematical model of the relationship. Points that do not fit the relationship stand out in the plot and signal that you should investigate them further.

## Sample Output

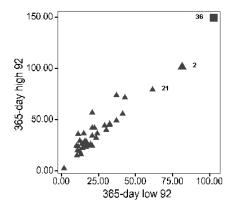

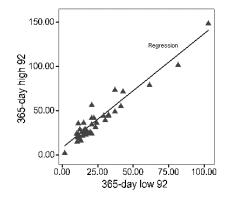

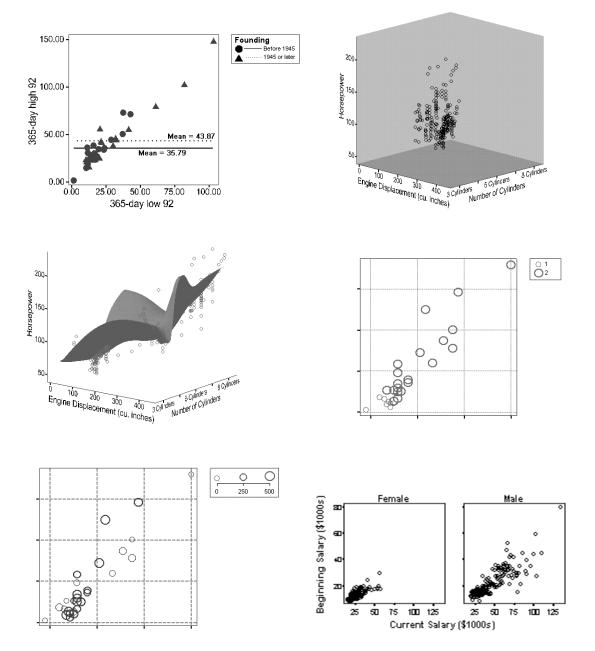

## To Create a Scatterplot

From the menus choose:

Graphs Interactive Scatterplot...

#### Create Scatterplot: Assign Variables

#### Figure 10-1

Create Scatterplot: Assign Variables tab

| Create Scatterplot                                                                                                    |                                                                                     |             | ×              |
|----------------------------------------------------------------------------------------------------|-------------------------------------------------------------------------------------|-------------|----------------|
| Assign Variables   Fit                                                                                                    | Spikes   Titles   Opti                                                              | ons         | ,              |
| Case [\$case]<br>Count [\$count]<br>Percent [\$pct]<br>Date of Birth [bda<br>Educational Leve<br>Employee Code [i<br>Employee Code [i<br>Minority Classifica<br>Months since Hire<br>Previous Experier | t<br>↓ Beginning S<br>↓<br>↓<br>↓<br>↓<br>↓<br>↓<br>↓<br>↓<br>↓<br>↓<br>↓<br>↓<br>↓ | alary [sall | D Coordinate - |
| OK <u>P</u> aste                                                                                                    | <u>R</u> eset                                                                       | Cancel      | Help           |

Scatterplots highlight the relationship between two or three quantitative variables by plotting the actual values along two or three axes. They often allow you to see relationships, such as a curvilinear pattern, that descriptive statistics do not reveal, and they can uncover bivariate outliers (for example, a low-priced house with 47 rooms).

Characteristics of subgroups can be studied if you assign a legend variable.

**Number of dimensions.** Selecting 2-D Coordinate or 3-D Coordinate changes the number of axis targets for variable selection.

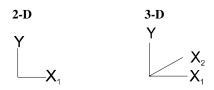

**Label Cases By.** The values of a variable can be used to label points. If no variable is specified, case numbers will be used when labels are displayed.

#### To Create a Simple Scatterplot

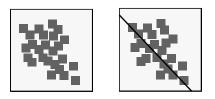

- Drag a variable (usually scale) to the x1 axis.
- Drag another variable (usually scale) to the *y* axis.

Optionally, you can:

- Assign a variable for point labels.
- Add fit lines or surfaces (on the Fit tab).

#### To Create a Scatterplot Ordered by Case Number

- ► Drag a scale variable to the *y* axis.
- Drag the built-in variable *Case* to the x1 axis.

To label the cases with the values of another variable, drag a variable to Label Cases By.

#### To Create a Scatterplot Split by Categories

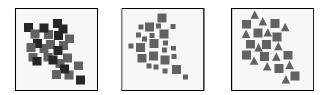

- Drag a scale variable to the *y* axis.
- Drag a variable (usually scale) to the x1 axis.
- Drag a categorical variable to Color, Style, or Size.

Optionally, you can drag variables to more than one of the legend targets.

#### To Create a Scatterplot with Colors or Sizes Assigned by a Summary of a Scale Variable

- Drag a variable to the x1 axis.
- Drag a scale variable to the *y* axis.
- ► Drag a scale variable to Color or Size.

The color or size of each symbol indicates its value in relation to the color or size scale in the legend.

#### To Create a 3-D Scatterplot

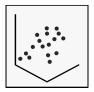

► Select 3-D Coordinate from the drop-down list.

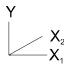

- ▶ Drag a scale or built-in variable to the *y* axis (dependent axis).
- Drag variables to the x1 and x2 axes.

#### To Create Scatterplot Panels for Categories

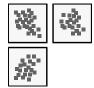

- Drag a variable to the x1 axis.
- Drag a scale variable or a built-in variable to the *y* axis.
- Drag one or more categorical variables to Panel Variables.

Optionally, you can drag variables to the legend targets.

#### Create Scatterplot: Fit

#### Figure 10-2

Create Scatterplot: Fit tab

| Create Scatterplot                                           |
|--------------------------------------------------------------|
| Assign Variables Fit Spikes Titles Options                   |
| - Method                                                     |
| Smoother                                                     |
| Kernel: Normal                                               |
| Ban <u>d</u> width Multiplier: × <u>1</u> : 1.00<br>×2: 1.00 |
| Use same bandwidth for all smoothers                         |
| Prediction Lines                                             |
| 🗖 Mean 🗖 Individual Confidence Interval: 95.0 📻              |
| Fit lines for                                                |
| ☑ Iotal                                                      |
| Subgroups                                                    |
|                                                              |
| OK <u>P</u> aste <u>R</u> eset Cancel Help                   |

Several methods are available to fit lines to the points in a scatterplot.

**Method**. Fit lines show the best fit according to the method selected. Available methods for scatterplots are None, Regression, Mean, and Smoother. When Regression is selected, you can specify whether or not to have a constant in the equation. With no constant, the line goes through the origin.

When Smoother (local linear regression) is selected, you can specify the type of kernel, the bandwidth multipliers, and whether to use the same bandwidth for all smoothers. The same bandwidth can be useful for subgroups or panels.

**Prediction Lines.** When a mean or regression method is used, a mean prediction line or individual prediction lines are available that illustrate a specified confidence level.

**Fit lines for.** In addition to a fit line for the total cloud, if there is a categorical split, you can select fit lines for subgroups. If you add a fit line, be sure that at least one of these options is selected.

#### Create Scatterplot: Spikes

#### Figure 10-3

Create Scatterplot: Spikes tab

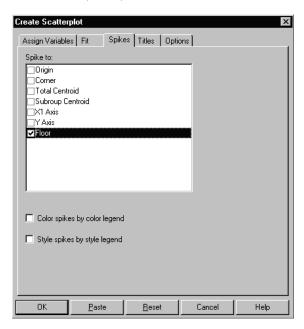

Spikes are lines drawn from cloud symbols to a point, axis, line, or surface. Spikes can help you read values from the axis or compare distances using line length. When drawn to the horizontal axis, spikes are sometimes called drop lines.

**Spike to.** Spike lines can be drawn to axes, reference lines, mean fit lines, and regression fit lines.

**Color spikes by color legend**. Matches spike color to the color legend for categorical variables.

**Style spikes by style legend**. Matches spike style to the style legend for categorical variables.

## Modifying a Cloud

To modify a cloud of symbols in an existing scatterplot:

From the menus choose:

```
Format
Graph Elements
Cloud...
```

or

• Right-click a symbol and from the context menu choose:

Cloud...

In the Cloud dialog box, you can choose tabs to modify symbols, labels, or the jittering of points. You can also change the attributes of the whole cloud of symbols.

#### **Cloud: Symbols**

Figure 10-4 Cloud: Symbols tab

| Cloud          |          |       |               |   | X    |
|----------------|----------|-------|---------------|---|------|
| Symbols        | Labels   | ring  |               |   |      |
| <u>S</u> tyle: | 0        | •     | Example       |   |      |
| Sjze:          | 18 point | -     | 0             |   |      |
| <u>C</u> olor: |          | -     | Ŭ             |   |      |
|                |          |       |               |   |      |
|                |          |       |               |   |      |
| ок             |          | ancel | 1 01-         | 1 |      |
|                |          | incel | <u>A</u> pply |   | Help |

The style, size, and color of the cloud of symbols can be changed, if these attributes are not locked by the data. For example, suppose a variable *Group* is assigned to the color legend, making Group 1 red and Group 2 green. The Color option for the cloud on the Symbols tab is locked in this case, but you can change size and style.

#### **Cloud:** Labels

#### Figure 10-5

Cloud: Labels tab

| Cloud           |           |       | ×    |
|-----------------|-----------|-------|------|
| Symbols Labels  | Jittering |       |      |
| Label Variable: | - 1       |       |      |
| 🔽 Display labe  | ls        |       |      |
| Location:       | Automatic | •     |      |
| Connector:      | None 👻    |       |      |
|                 | -         |       |      |
|                 |           |       |      |
| ОК              | Cancel    | Apply | Help |

**Label Variable**. Indicates whether a label variable has been selected. If not, case numbers are used as labels. A label variable can be assigned in the Assign Graph Variables dialog box.

Display labels. Turns all labels on or off.

**Location.** Labels can be located at various positions around a circle, as times on a clock, or each label can be centered on the symbol.

**Connector.** Specifies the type of connector between the label and its corresponding symbol.

**Color.** Changes the color of connectors.

#### **Cloud: Jittering**

Figure 10-6 Cloud: Jittering tab

| Cloud                      |
|----------------------------|
| Symbols Labels Jittering   |
| Jitter all scale variables |
| Percent: 4.6 %             |
|                            |
|                            |
|                            |
| OK Cancel Apply Help       |

Jittering adjusts the display of points that would fall exactly on top of one another if no adjustment were made.

**Jitter all scale variables.** Adds a small amount of random noise to any scale data, whether or not the points are coincident. Categorical data are not jittered.

## **Changing Selected Symbol Properties**

You can set the style, size, color, and label of individual symbols or a selection of several symbols.

#### To Change Individual Symbols in a Scatterplot

- Activate the chart by clicking it.
- Select one or more symbols in the chart.
- Right-click a symbol and from the menus choose:
   Properties

Optionally, you can change the appearance or labels of the selected symbols.

#### Symbol Properties: Appearance

Figure 10-7

Symbol properties: Appearance tab

| Ş | Symbol         |          |          | x     |
|---|----------------|----------|----------|-------|
|   | Appearanc      | e Label  |          | 1     |
|   | <u>S</u> tyle: | 0 •      |          |       |
|   | Sjze:          | 18 💌 pt. |          |       |
|   | <u>C</u> olor: | <b>•</b> | Sample   |       |
|   |                |          | 0        |       |
|   |                |          | <u> </u> |       |
|   |                |          |          |       |
|   |                |          |          |       |
|   |                |          |          |       |
|   |                | OK       | Cancel   | Apply |

Individual symbols or a selected group of symbols can be changed if they are not controlled by the data. Choices are reflected in the Sample box.

**Style.** You can use symbols from the software's built-in symbol font or from other fonts installed on your system.

**Size**. Symbols can vary in size. A particular symbol or group of symbols could be larger for emphasis.

**Color.** Symbols can vary in color. A group of symbols might be a bright color to call attention to them.

#### Symbol Properties: Label

#### Figure 10-8

Symbol properties: Label tab

| Symbol             |           |       | ×    |
|--------------------|-----------|-------|------|
| Appearance Lab     | el        |       |      |
| Label Variable:    |           |       | _    |
| 🔽 Display Lab      | pel       |       |      |
|                    |           |       |      |
| Position:          | 3 O'Clock | •     |      |
| <u>C</u> onnector: | None 👻    |       |      |
| Color:             | -         |       |      |
|                    | 1         | 11    |      |
| OK                 | Cancel    | Apply | Help |

Case labels can be displayed for individual symbols or a selected group of symbols. You can change the format, position, or connector.

# Fit Lines, Surfaces, and Spikes

A fit line or surface can be added to a scatterplot to help you discern the relationship shown in the plot. The following are available for scatterplots:

**Mean**. For a 2-D chart, a line is drawn at the mean of the dependent (*y*) variable. For a 3-D chart, a plane is displayed.

Regression. Ordinary least squares are used to calculate the regression line or surface.

**Smoother.** A local linear regression (LLR) curve (or a surface for 3-D) is added to the plot. If the data appear to have many fluctuations, a smoother can help you see underlying patterns.

**Groups**. When the cloud is split into more than one group, you can show a fit line for all of the points in the cloud or lines for each subgroup.

**Spikes.** A line is drawn from the cloud symbols to a point, axis, line, or surface. Spikes can help you read values from the axis or compare distances using line length. When drawn to a horizontal axis, spikes are sometimes called **drop lines**.

#### To Add a Mean Fit Line to an Existing Scatterplot

- Create a scatterplot (cloud).
- Activate the chart (double-click it).
- From the menus choose:

Insert Fit Line Mean

#### To Add a Regression Fit Line to an Existing Scatterplot

- ► Create a scatterplot (cloud).
- Activate the chart (double-click it).
- ► From the menus choose:
  - Insert Fit Line Regression

#### To Add a Smoother to an Existing Scatterplot

- ► Create a scatterplot (cloud).
- Activate the chart (double-click it).
- From the menus choose:

Insert Fit Line Smoother

## To Adjust a Fit Line or Surface

- Activate the chart (double-click it).
- Select a fit line.
- ► From the menus choose:

```
Edit
Parameters
or
```

- ▶ Right-click the fit line and from the context menu choose Parameters.
- ► Adjust the desired parameters.

Fit Lines, Surfaces, and Spikes

#### **Mean Parameters**

#### Figure 11-1

Mean Parameters palette

| Mean Parameters     | ×              |
|---------------------|----------------|
| Confidence Interval | ?              |
| · ·                 | ) <u>95.00</u> |
| 🗹 Total 🔲 Subgroups | Options        |

This palette controls the parameters for a mean fit line. You can display a confidence interval around the fit line at a level between 50% and 100%, and this percentage level can be changed.

Total. Display a line for the complete set of points.

**Subgroups.** If the data points are split into subgroups by a legend variable, you can display a line for each subgroup.

#### **Regression Parameters**

Figure 11-2 Regression Parameters palette

| Regression Parameters        | × |
|------------------------------|---|
| Include constant in equation | ? |
| Prediction Interval          |   |
| 🗖 Mean 🔲 Individual          |   |
| j j 95.0                     | 0 |
|                              |   |
| Total 🗹 SubgroupsOptions.    |   |

This palette controls the parameters for a regression fit line.

**Include constant in equation**. Deselect this item to display a regression line through the origin.

**Prediction Interval.** You can display a confidence interval around the fit line at a level between 50% and 100%. Both Mean and Individual prediction lines are available.

Total. Display a line for the complete set of points.

**Subgroups.** If the data points are split into subgroups by a legend variable, you can display a line for each subgroup.

#### **Smoother Parameters**

#### Figure 11-3

Smoother Parameters palette

| Smoother Parameters                             |
|-------------------------------------------------|
| Kernel: Normal  Randwidth X1 Multiplier: ' 1.00 |
| Use same bandwidth for all smoothers            |

This palette controls the parameters for a smoother (local linear regression). If you change the parameters, you will see the chart change on the screen.

**Kernel.** From the drop-down list, you can choose the kernel to be used. A normal kernel is the default. With an Epanechnikov kernel, the curve is not as smooth as with a normal kernel but is smoother than with a uniform kernel. (For more information, see Simonoff, Jeffrey S., *Smoothing Methods in Statistics*, 1996, New York: Springer-Verlag.)

**Bandwidth.** The bandwidth multiplier changes the amount of data that is included in each calculation of a small part of the smoother. The program determines the default size of the bandwidth that is designated as having a multiplier of 1. The multiplier can be adjusted to emphasize specific features of the plot that are of interest. Any positive multiplier (including fractions) is allowed. The larger the multiplier, the smoother the curve. The range between 0 and 10 should suffice in most applications. For 3-D plots, you can specify a multiplier for each independent axis, (x1 and x2).

You can select Use same bandwidth for all smoothers when you want the same bandwidth for different subgroups or panels.

Total. Displays a line for the complete set of points.

**Subgroups.** If the data points are split into subgroups by a legend variable, you can display a line for each subgroup.

For more information on local linear regression, see Fan and Marron, Fast Implementations of Nonparametric Curve Estimators, *Journal of Computational and Graphical Statistics*, 3: 35–56, 1994.

# **Changing Fit Line Properties**

Fit line appearance and labels can be changed from the Options dialog boxes.

#### Mean and Regression Properties

```
Figure 11-4
```

Mean Options dialog box

| Mean Options       |                       |        | ×    |
|--------------------|-----------------------|--------|------|
| Appearance k       | (ey )                 |        | ,    |
| Line               |                       |        |      |
| <u>S</u> tyle:     |                       |        |      |
| Color:             | <b>•</b>              |        |      |
| Weight:            | Hairline 🔻            |        |      |
| Label              |                       |        |      |
| 🔽 Show Me          | an <u>L</u> ine Label |        |      |
| Lo <u>c</u> ation: | Below Left            | •      |      |
| Connector:         |                       | Color: | •    |
|                    |                       |        |      |
| ОК                 | Cancel                | Арру   | Help |

#### Figure 11-5

Regression Options dialog box

| Regression Op      | tions                  |               | ×         |
|--------------------|------------------------|---------------|-----------|
| Appearance         | Key                    |               |           |
| Line ———           |                        |               |           |
| <u>S</u> tyle:     |                        |               |           |
| Color:             | •                      |               |           |
| Weight:            | Hairline 🔻             |               |           |
| Label              |                        |               |           |
| 🔽 Show Me          | ean <u>L</u> ine Label | 🔽 Show R-Squa | red Label |
| Lo <u>c</u> ation: | Below Left             | •             |           |
| Connector:         |                        | Color:        | •         |
| -                  |                        |               |           |
| OK                 | Cancel                 | Apply         | Help      |

For a selected mean or regression fit line, you can change the style, color, weight, and label. For a regression fit line, you can also choose Show R-Squared Label.

#### To Change Mean and Regression Fit Line Properties

- Activate the chart (double-click it).
- ► Select a fit line.
- ► From the menus choose:

```
Edit
Properties...
```

or

• Right-click the fit line and from the context menu choose Options.

Optionally, you can change the style, weight, color, and labels.

#### **Smoother Properties**

#### Figure 11-6

Smoother Options dialog box

| Smoother Op    | otions                          | ×    |
|----------------|---------------------------------|------|
| Appearance     | Key                             |      |
| Line           |                                 |      |
| <u>S</u> tyle: |                                 |      |
| Color:         |                                 |      |
| Weight:        | Hairline 🔻                      |      |
| Evaluation     | n Points:                       |      |
| Number         | of Evaluation Points in X1: 120 |      |
|                |                                 |      |
| OK             | Cancel Apply                    | Help |

For a selected mean fit line, you can change the style, color, weight, and label.

**Evaluation Points** govern the number of points used in the evenly spaced grid on which the smoother will be evaluated. The default for a 2-D smoother is 120, while for the 3-D smoother, it is 30 by 30. The larger the number of evaluation points, the finer will be the rendering of the smoother; however, it is also more expensive computationally. Particularly in the three-dimensional case, the evaluation time for smoothers increases rapidly with the number of evaluation points. If you change the number of evaluation points, you should try to choose a number slightly less than the nearest power of 2 because the convolution algorithm is used. For example, it is better to choose 15 (which is 2 to the 4th power minus 1) rather than to choose 17.

#### To Change Smoother Properties

- ► Activate the chart (double-click it).
- ► Select a mean fit line.

```
    From the menus choose:
    Edit
Properties...
    or
```

• Right-click the fit line and from the context menu choose Options.

Optionally, you can:

- Change the style, weight, color, and labels.
- Change the number of evaluation points for the x1 and x2 axes.

# Adding Spikes to a Scatterplot

Figure 11-7 Spikes dialog box

| Spikes 🔰                     | < |
|------------------------------|---|
| Spike to:                    |   |
| Style: Color: Ends: + +      |   |
| Color spikes by color legend |   |
| Style spikes by style legend |   |
| OK Cancel Apply Help         |   |

Spikes are lines drawn from cloud symbols to a point, axis, line, or surface. Spikes can help you read values from the axis or compare distances using line length. When drawn to a horizontal axis, spikes are sometimes called **drop lines**.

**Spike to**. Spike lines can be drawn to origins, the floor, axes, reference lines, and mean or regression fit lines. You can choose style, color, and ends options for spike lines.

**Color spikes by color legend**. Matches spike color to the color legend for categorical variables.

**Style spikes by style legend**. Matches spike style to the style legend for categorical variables.

#### To Add Spikes to an Existing Scatterplot

- Create a scatterplot (cloud).
- Activate the chart (double-click it).
- From the menus choose: Insert Spikes...
- Spike to floor, axes, origins, reference lines, and mean or regression fit lines.
- Choose color and style options.

# **Changing Spike Properties**

Spikes can be changed from the Properties dialog boxes.

# **Spike Properties**

#### Figure 11-8

Spike Properties dialog box

| Spike Properties     |           |       | ×    |
|----------------------|-----------|-------|------|
| Style: Co            | olor: 🗸 🗸 | Ends: | — •  |
| 🔲 <u>H</u> ide Spike |           |       |      |
| OK C.                | ancel App | ly I  | Help |

For a selected spike line, you can change the style, color, and ends. Selected spikes can also be hidden.

#### To Change Spike Properties

- Activate the chart (double-click it).
- ► Select a spike line.
- From the menus choose:
   Edit

```
Properties...
```

or

• Right-click the spike line and from the context menu choose Properties.

Optionally, you can:

- Change the style, color, and ends for spike lines.
- Hide the selected spike lines.

170

# **Modifying Interactive Charts**

After creating a chart, you may wish to modify it, either to obtain more information about the data or to enhance the chart for presentation. Dynamic chart modification capabilities described in this chapter allow you to:

- Change labeling.
- Adjust each axis.
- Modify panels.
- Change legends and keys.
- Change the size and fill of the data region.
- Use the Chart Manager to edit or delete chart objects.
- Rearrange chart objects.
- Edit and apply ChartLooks.
- Change colors and styles of chart objects.

In addition, you can make the following modifications by using information in previous chapters:

- Change variable assignments.
- Add or delete graphic elements.
- Change summary functions.
- Add fit lines, reference lines, or surfaces.

#### To Activate a Chart in the Viewer

• Double-click anywhere in the chart.

or

• Select the chart and from the menus choose:

```
Edit
SPSS Interactive Graph Object
Edit or Open
```

The menus change to Interactive Graphics Editor menus, and the chart has its own movable toolbars.

# Selection of Chart Objects to Modify

Objects in the chart can be selected separately or in groups and then modified.

#### Examples:

- Select one bar in a simple bar chart and change its color.
- Select the set of red bars and apply a texture.
- Select two pie slices and explode them.
- Select an axis and change the scale and the line style.

**Context menu.** A right-click on most objects displays a context menu. At the bottom of the context menu for a chart element (bars, cloud, pie, etc.) are two items: the name of the element and Properties (for example, Bars and Properties).

- To modify the whole element (for example, all the bars in a chart), choose the name of the element.
- To modify only the selected object or objects, choose Properties.

#### Figure 12-1 Context menu

| Select Bar<br>Select This region<br>Select All Bars |   |
|-----------------------------------------------------|---|
| Delete All Bars                                     |   |
| Bar Labels<br>Label Connectors                      | + |
| ✓ Bar Key<br>Assign Variables<br>Bars<br>Properties |   |

#### Example:

Right-click one bar in a simple bar chart with no legend. To change the color of only the selected bar, choose Properties from the context menu. To change the color of all the bars simultaneously (the bar element), choose Bars from the context menu.

**Changing a whole category.** If you want to apply properties to a category of objects, you should select the category in the legend, not the set of individual objects within the category.

#### To Select and Modify a Chart Object

- Activate the chart (double-click it).
- ► Right-click the object to be modified.

The object is selected and a context menu is displayed. You can choose an action or a dialog box from the context menu.

or

• Click the object to be modified.

• Select a command from the menus at the top of the Viewer.

or

► Double-click the object to be modified.

This displays a dialog box for editing the object you clicked. Double-clicking a graphical element displays the dialog box for that element. For example, double-clicking a bar displays the Bars dialog box.

#### To Select a Category of Objects

Click the category swatch in the legend. For example, to select the red bars in a chart, click the red swatch in the legend.

#### To Move a Chart Object

- Activate the chart (double-click it).
- Drag an object (such as a legend or title) to a new position.

Titles, captions, legends, keys, and axis titles can be moved. As you make other changes, the object retains its position relative to the data region.

# Interactive, Interactive (Detached), and Static Charts

An interactive chart has access to the variables used to create it. Using the Assign Graph Variables dialog box, you can change variable assignments whenever the chart is activated.

- If the data file that was used to create the chart is still open and nothing has changed in the Data Editor since the chart was created, the chart is labeled **Interactive** in the status bar of the Viewer. You can change any of the variable assignments for interactive charts, using all of the variables available in the active data file. These charts use the Interactive Chart Editor.
- If Save data with the chart is selected on the Interactive tab of Options and the data file has been changed or a new data file has been opened, the chart is detached from the data file and is labeled **Interactive (detached)** in the status bar of the Viewer. For a detached chart, you can still change variable assignments; however, only

variables used while the chart was actively connected to the open data file are now available. The Assign Graph Variables dialog box contains a message about available variables.

- All interactive charts become static charts if Save only summarized data is selected on the Interactive tab of Options (Edit menu of the Viewer). In a static chart, only the summarized data is saved, and you cannot change variable assignments, although you can change attributes such as color, fill, and symbol size. You can turn an interactive chart into a static chart by right-clicking and choosing Save only summarized data from the context menu. A static chart cannot be changed to an interactive chart.
- Non-interactive charts and charts created in previous versions of the software are not interactive. The chart objects can be edited for attributes such as color, but the variable assignments cannot be changed. These charts use the Chart Editor window.

Note: In the SmartViewer, all charts are either Interactive (detached) or Static charts.

#### Figure 12-2

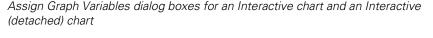

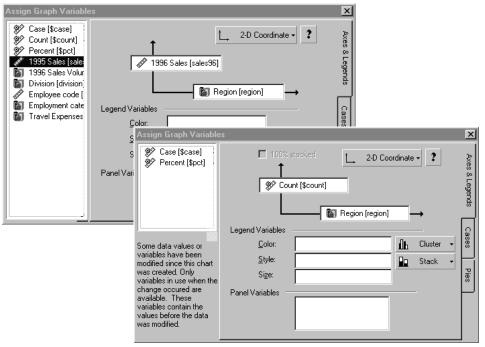

# To Change the Assignments of Variables

- Activate the chart (double-click it).
- From the menus choose:
   Edit Assign Variables

or

- Click the Assign Variables tool on the chart toolbar.
- ▶ Drag the desired variables to their new targets.

The chart changes immediately.

There is no need to drag the previous variables out of a variable target before dragging another variable to the target. The variables pivot (exchange positions) when you drag and drop one variable on top of another.

# **Modifying 3-D Charts**

Three-dimensional charts have some special controls displayed on the 3-D palette when the chart is activated. You can turn on the palette or change the lighting by clicking the 3-D tool on the toolbar. The 3-D tool is available only in 3-D charts.

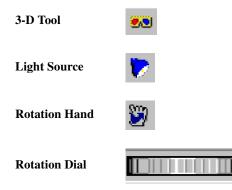

**Light Source.** The position of the light source can be changed. This changes the shading of various surfaces and helps the objects appear more realistic. The position of the light source can direct the observer's attention to important features of the chart.

**Rotation**. Three-dimensional charts can be rotated both horizontally and vertically. Rotation facilitates seeing what is behind the objects that are in the front area of the chart. It is also useful for visually spotting patterns in the data. Two types of tools are available for rotating the chart: the rotation hand and the dials.

#### To Rotate a 3-D Chart

 If the 3-D palette is not displayed, click the 3-D tool on the toolbar and select 3-D Palette.

There are two dials in the 3-D tool palette, one horizontal and one vertical.

• Drag either dial with the mouse.

The chart rotates when the dial is turned by the mouse. The number of degrees of rotation is indicated in a text box. Another way to set the rotation amount is to enter the number of degrees in the text box.

► To reset the rotation in either direction to its default value, click the Vertical Reset tool or the Horizontal Reset tool (the rotating arrow icons next to the text boxes).

Optionally, you can click the rotation hand and then drag within the chart itself.

#### To Display the 3-D Palette

- Activate a 3-D chart (double-click it).
- If the 3-D palette is not displayed, click the 3-D tool on the toolbar and select 3-D Palette.

or

From the menus choose:

View 3-D Palette

#### To Change the Direction of Light

- Activate a 3-D chart (double-click it).
- On the 3-D palette, click the Light Source tool.
- Select the direction of the light source.

or

• Click the 3-D tool on the toolbar to change the lighting or activate the palette.

# **Chart Manager**

Figure 12-3 Chart Manager dialog box

| Chart Manager   | ×                                                           |
|-----------------|-------------------------------------------------------------|
| Chart Contents: | Scale Axis<br>Show<br>Hide<br>Display Key<br>Edit<br>Delete |
|                 | ×                                                           |

The Chart Manager gives easy access to all of the separate components that make up a chart. They can be selected individually on the list, and then edited, deleted, or hidden. Keys can be displayed for chart elements such as clouds and fit lines.

The Chart Manager also gives information or warnings about individual components of the chart. For example, if the selected component is Bar, the Chart Manager displays the summary function currently in use for bars in the chart. Warnings are preceded by an exclamation point.

#### To Use the Chart Manager

- Activate the chart (double-click it).
- ► From the menus choose:

Edit Chart Manager...

or

• Click the Chart Manager tool.

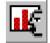

- Select an item in the Chart Contents list.
- Read any information about the item that appears under the list.

Optionally, you can:

- Show or hide the selected item.
- Display a key associated with the selected item, if available.
- Edit the selected item, if available.
- Delete the selected item from the chart.
- Click the Assign Graph Variables tool to open the Assign Graph Variables dialog box.

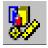

# **Inserting Additional Elements**

You can add elements to an interactive chart to convey additional information. For example:

- Add scatterplot clouds or error bars to a bar chart of means to show the distribution of data.
- Add error bars to bar or line charts of means to show confidence intervals for the mean values.
- Add additional lines to a line chart to display lines for different summary functions (for example, mean and median).
- Add fit lines to scatterplots to show trends and patterns.

Inserted elements often require additional modification for adequate display. The default color of many inserted elements is often the same as the color of existing elements in the chart, making it difficult to distinguish separate elements (for example, a red line displayed on a red bar is essentially invisible). Also, when inserting an element of the same type as an element that already exists in the chart, it may appear as if nothing has happened because the new element is exactly the same as the original element. For example, if you want to insert a line that displays median values in a line chart that displays mean values, the default inserted line also shows means, making the two lines indistinguishable.

The easiest way to change the attributes of an inserted element that is difficult to see or select is to select the element in the Chart Manager.

#### To Insert Additional Elements in a Chart

- Activate the chart (double-click it).
- From the menus choose:

```
Insert
[element type]
```

Click the Insert Element tool on the chart toolbar.

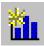

• Select an element type from the list.

Any element you select is inserted in the chart. However, only elements that are compatible with the information already displayed in the chart are displayed. For example, error bars will be displayed on a bar chart that displays mean values of a scale variable but not on a bar chart of simple counts. In many cases, the Chart Manager contains information that explains why an element is not displayed.

#### Figure 12-4

Element information in the Chart Manager

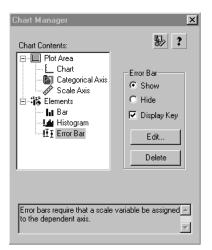

# Keys

Each element in a chart can have a key. The key shows summary information about the element. You cannot edit the text of a key, but you can change the key display properties in the chart modifications dialog box. If you change the summary function for an element, the key changes accordingly.

Dragging. A key can be dragged with the mouse to a new position in the chart.

#### To Show or Hide a Key

- ► Activate the chart (double-click it).
- From the menus choose:
   Edit Chart Manager...
- ► Select an element in the list.
- Select or deselect Display Key.

or

▶ If the key is displayed, right-click the key and choose Hide Key.

### **Key Properties**

#### Figure 12-5

Key display properties on the Summary Function tab

| reas Area Options Summary Function Lab Medians Medians Medians Variances Standard Deviations S. E. of the Mean Kurtosis S. E. of Skewness S. E. of Skewness Max. Values Min. Values First Values Last Values Sums | ≥<br>els Area Width |
|----------------------------------------------------------------------------------------------------|---------------------|
| Sums of Squares<br>Sums of Absolute Values<br>N of Cases <                                                                                                    | Alignment           |

A key shows summary information about a chart element. For all chart elements, the following options can be changed:

**Display Key.** Deselect this item to hide the key.

Display Key Title. The title for a key can be on or off.

Location. The title can be in various positions with respect to the text of the key.

Alignment. The title can be at either edge or centered.

#### To Change Key Properties

- Activate the chart (double-click it).
- From the menus choose:

```
Format
Key
[element name]
```

or

- ▶ Right-click the key, and from the context menu choose Properties.
- ► Select the desired options.

# **Data Region**

#### Figure 12-6

2-D and 3-D Data Region dialog boxes

| Data Region                                                                                                    | ×                                                                                                    |
|----------------------------------------------------------------------------------------------------|----------------------------------------------------------------------------------------------------|
| Image: Description Fill     Orientation       Style:     Solid       Color:     Image: Description fill       Image: Description fill     Image: Description fill       Image: Description fill     Image: Description fill       Image: Description fill     Image: Description fill       Image: Description fill     Image: Description fill       Image: Description fill     Image: Description fill       Image: Description fill     Image: Description fill       Image: Description fill     Image: Description fill |                                                                                                    |
|                                                                                                    | Data Region 🛛 🗙                                                                                                    |
| Size                                                                                                    | Data Region Fill                                                                                                    |
| Height: 3.00 ★ in. Width: 3.00 ★ in.                                                                                                    | <u>S</u> tyle: Solid ▼                                                                                                    |
| Maintain aspect ratio                                                                                                    |                                                                                                    |
| OK Cancel Apply                                                                                                    | Size<br>Height: 3.00 x in. Width 3.00 x in. Depth: 3.00 x in.<br>Maintain aspect ratio<br>Axis Labels: On plane<br>Axis Littes: On plane<br>OK Cancel Apply Help |

A 2-D data region is the area where the data are plotted, initially defined by the position of the axes. A 3-D data region is the volume where the data are plotted, initially defined by the position of the axes. Other objects in the chart are located with respect to the data region.

**Data Region Fill.** The background of the data region can have a fill or be turned off. In a 3-D chart, the fill is shaded according to the location of the light source.

**Orientation (2-D only).** The dependent (*y*) axis can be either vertical or horizontal. Changing orientation swaps the axes, along with their assigned variables.

**Size**. The size of the data region can be specified. This area or volume does not include axis labels or axis titles. If Maintain aspect ratio is selected, entering a height, width, or

depth automatically changes the other two so that the ratio is maintained. Units are determined from the Interactive tab of the Options dialog box (Edit menu in the Viewer).

**Axis Labels (3-D only).** Labels can face the front of the chart or lie on the plane formed by two intersecting axes.

**Axis Titles (3-D only).** Titles can face the front of the chart or lie on the plane formed by two intersecting axes. Labels and titles can have different orientations.

#### To Change the Appearance of the 2-D Data Region

- Activate a 2-D chart.
- From the menus choose:

Format Data Region...

or

- Click the Chart Manager tool, select Chart, and click Edit.
- Select the desired characteristics.

Optionally, you can:

- Change the fill.
- Change the size.
- Change the orientation.

#### To Change the Appearance of the 3-D Data Region

- Activate a 3-D chart.
- From the menus choose:
   Format Data Region...

or

▶ Click the Chart Manager tool, select Chart, and click Edit.

► Select the desired characteristics.

Optionally, you can:

- Change the fill.
- Change the size.
- Change label and title orientation.

# Panels

Panels are a means of incorporating more data dimensions in a chart. Each panel contains a chart for a different set of cases, determined by categories of a variable or a combination of categories.

#### To Change a Panel Data Region

- Activate a paneled chart (double-click it).
- ► From the menus choose:

Format Data Region...

- ▶ Click a tab (Size, Categories, Appearance, Arrangement, or Titles).
- ► Select the desired options.
- Click OK to apply the new options and close the dialog box, or click Apply to apply the new options and leave the dialog box open.

#### Panel Data Region: Size

Figure 12-7 Panel Data Region: Size tab

| Panel Data Reg                                         | ion                                              |                    | ×                  |
|--------------------------------------------------------|--------------------------------------------------|--------------------|--------------------|
| Size Catego                                            | ies Appearance Ar                                | rangement   Titles |                    |
| Panel Area<br>Maximum <u>H</u> e<br>Maximum <u>W</u> i | ight 5.00 <u>+</u> in.<br>dth: 5.00 <u>+</u> in. |                    | •                  |
| I⊽ Maintain<br>Spacing                                 | heigh <u>t</u> and width ratio                   | I Maintain as      | pect <u>r</u> atio |
| Horizontal                                             | Small 🛛                                          | D Medium D D       | Large              |
| Vertical                                               | B Small B                                        | Medium 🔒           | Large              |
|                                                        | OK Cano                                          | el <u>A</u> pply   | Help               |

**Panel Area.** Specifies the size, in inches, of the panel area. The default size is  $5 \times 5$ . The height and width ratio is maintained by default.

**Aspect Ratio.** Changes the ratio of lengths for panels. Values for height, width, and depth (3-D chart only) represent a ratio, not actual lengths. To make panels larger or smaller, change the panel area values. The aspect ratio is maintained by default.

Spacing. Allows you to customize the orientation and spacing of panels in the panel area.

#### To Change Panel Data Region Size

- Click the Size tab.
- Deselect Maintain height and width ratio and Maintain aspect ratio to change panel size ratios.
- Select the desired options.

# Panel Data Region: Appearance

#### Figure 12-8

Panel Data Region: Appearance tab for 2-D and 3-D

| Panel Data Region                                             | X                                             |
|---------------------------------------------------------------|-----------------------------------------------|
| Size Categories Appearance A                                  | .rrangement Titles                            |
| ☑ Data Regions Fill       Style:     Solid       Color:     ✓ | Orientation<br>↓ Yertical<br>F Horizontal     |
|                                                               | Panel Data Region 🛛 🗙                         |
| ОК Са                                                         | Size Categories Appearance Arrangement Titles |
|                                                               | OK Cancel Apply Help                          |

**Data Region Fill.** The fill of the data region is the background behind the elements. Style and color of the data region can be changed.

**Orientation (2-D only).** Changing the orientation of the data region here has the same effect as changing the orientation on the Assign Variables dialog box. The variables are switched, along with the axes.

188

**Axis Labels (3-D only).** Labels can face the front of the chart or lie on the plane formed by two intersecting axes.

**Axis Titles (3-D only)**. Titles can face the front of the chart or lie on the plane formed by two intersecting axes. Labels and titles can have different orientations.

#### To Modify Panel Data Region Appearance

- Click the Appearance tab.
- ► Select the desired options.

#### Panel Data Region: Arrangement

If panels are based on only one variable, you can adjust the arrangement of panels.

#### Figure 12-9

Panel Data Region: Arrangement tab

| Panel Data Region                                                                                                    | X    |
|----------------------------------------------------------------------------------------------------|------|
| Data Regions Arrangement Options                                                                                                    |      |
| Set Arrangement<br>Across, then down<br>Down, then across<br>Set Rows and Columns Manually<br>Columns:<br>Columns: |      |
| OK Cancel Apply                                                                                                    | Help |

**Set Arrangement.** Across, then down means that the first row is filled by categories, then the second row, and so on. The other choice, Down, then across, means that the first column is filled, then the second column, the third, and so on.

**Set Rows and Columns Manually.** If you have both rows and columns, they can be arranged automatically, or you can select this item and specify either the number of rows or the number of columns, depending on which arrangement is selected.

#### To Change the Arrangement of Panels

- Click the Arrangement tab.
- ► Select the desired options.

#### Panel Data Region: Titles

Figure 12-10 Panel Data Region: Titles tab

| Panel Data Region          | ×                                                                                                    |
|----------------------------|----------------------------------------------------------------------------------------------------|
| Size Categories Appearance | Arrangement Titles                                                                                                    |
| Size Categories Appearance | Parangement       Titles         ✓ Values in Titles          ☞ Yalue labels          ☞ Actual values          Yalue labels          Yalue labels |
|                            |                                                                                                    |
| <u> </u>                   | Cancel <u>Apply</u> Help                                                                                                    |

Display Panel Titles. Titles for each panel can be displayed or hidden.

**Variables in Titles.** Specifies whether panel titles will feature variable labels such as *Employment Category* or variable names such as *jobcat*.

**Values in Titles.** Specifies whether panel titles will feature value labels, such as *Managerial*, or actual values, such as *jobcat 3*.

Align Titles. Positions panel titles as centered or left- or right-justified.

#### To Change Panel Data Region Titles

- Click the Titles tab.
- ► Select the desired options.

# Layout

Objects in a chart can have various arrangements in and around the data region. These objects include the title, subtitle, caption, legend, and key.

Figure 12-11 Default layout

Sales

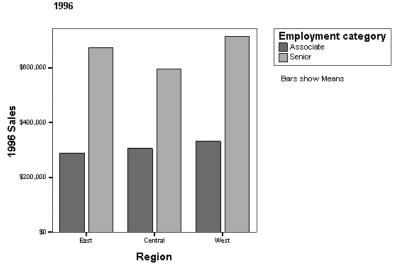

This chart shows sales for three regions.

After the chart is made, you can drag the chart objects to new positions.

#### To Arrange Chart Objects

- Activate the chart.
- From the menus choose:

Format Arrange All

The title, subtitle, caption, legends, and keys are arranged around the data region of the chart in default positions. You can drag them to new positions.

# Legend Modification

Color, size, and style are often used to encode independent data dimensions visually in a chart. For example, red bars or lines could represent domestic sales, while green bars or lines might represent international sales. Similarly, small symbols and large symbols can be used to distinguish categories, as can different styles of symbols or different styles of fill. You can make distinctions in color or size on a continuous scale as well as on discrete categories.

A legend shows how to decode color, size, or style in a chart. You can assign variables to a legend on the Assign Variables tab when creating a chart or later when modifying a chart. A legend has many properties that are subject to change.

**Categorical legends.** When a categorical variable is assigned to a legend target, each category in the legend variable is assigned a color, style, or size as determined by the ChartLook. When a categorical variable is assigned, the elements in the chart are split or divided into groups. The assignment is displayed in a legend on the chart. Up to three legend variables can be assigned at the same time, depending on the type of chart. Each of these assignments creates a separate legend. Thus, a chart can have multiple legends.

**Scale legends.** In the legend, a scale variable can be assigned to Color or Size, when those targets are available. When a scale variable is assigned to a legend, the existing elements take on the color or size defined by the legend. By default, the scale for categories is determined according to the mean of the variable. For example, suppose that the variable *age* is assigned to color and (on a continuous scale) the mean age ranges from light red (20 years) to dark red (95 years). An object in the chart that represents a summary of values for 25 cases would be colored according to the mean age of those 25 cases.

Position and display. A legend can be dragged to a new position. It can also be hidden.

#### **To Change Legend Properties**

- Activate the chart (double-click it).
- From the menus choose:
   Format Legend
- Choose Color Legend, Style Legend, or Size Legend.

or

• Double-click the legend to be modified.

or

- Open the Chart Manager, select the legend, and click Edit.
- ► Click a tab.
- ► Select the desired options.

If you click Apply, the new properties are applied to the selected legend and the dialog box remains open. If you click OK, the properties are applied to the legend and the dialog box closes.

#### To Change the Position of a Legend

- Activate the chart (double-click it).
- Use the mouse to drag the legend to a new position.

#### To Show or Hide a Legend

► Activate the chart (double-click it).

- From the menus choose:
   Edit Chart Manager...
   or
- ► Click the Chart Manager icon.
- Select the legend of interest in the Chart Contents. This enables the Show and Hide radio buttons.
- ► Select Show or Hide.

or

If the legend is displayed, right-click the legend and choose Hide Legend from the context menu.

### Legend: Title

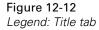

| Color Legend - Minority Classification 🔀 |
|------------------------------------------|
| ☑ Display Legend Title                   |
| Location:                                |
| Align <u>m</u> ent:                      |
|                                          |
|                                          |
|                                          |
|                                          |
|                                          |
|                                          |
| OK Cancel Apply Help                     |

Legend titles can be displayed or turned off.

**Location.** The title can be located with respect to the edges of the legend. When the title is vertical on either side of the legend box, the title orientation can be either up or down.

Alignment. Alignment places the title at either edge or in the center of the legend box.

#### To Change a Legend Title

• Click the Title tab.

Optionally, you can:

- Turn the legend title on or off.
- Change the alignment and location of the legend title.

To change text in the legend, double-click the text to be changed or use the Text tool.

#### **Categorical Legend: Options**

Figure 12-13 Categorical Legend: Options tab

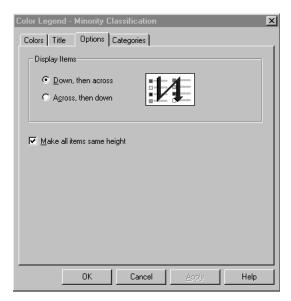

For a categorical legend having more than one column, items can be ordered in rows (across, then down) or columns (down, then across). Also, all items can be assigned the height of the tallest item. This feature is useful for a legend that has more than one column.

#### To Change the Display Arrangement of a Categorical Legend

- Click the Options tab.
- ► Select the desired display formats.

#### **Categorical Legend: Categories**

#### Figure 12-14

Color or Size Legend (Categorical): Categories tab

| Color Legend - Gender  | x                      |
|------------------------|------------------------|
| Colors Title Options   | Categories             |
| Include/Exclude        | Order                  |
| 🗆 Male                 | By category            |
| 🖾 Female               | O By jabel             |
|                        | O By <u>o</u> ccurence |
|                        | O By <u>c</u> ounts    |
|                        | C By custom order      |
|                        | O By Means 💌           |
|                        | id 💌                   |
|                        |                        |
|                        | Sort                   |
| Exclude empty categor  |                        |
| Display secondary axis |                        |
|                        |                        |
| OK                     | Cancel Apply Help      |

Through the Categorical Legend dialog box, you can reorder categories for display in your chart. You can change the order, sort and type of categories included.

Panel Variable. Selects which variable to reorder for charts with panel variables.

Include/Exclude. Controls which categories are displayed in the chart.

Exclude empty categories. Hides categories with no data.

**Order.** Reorders categories manually by drag and drop. Standard order uses properties such as Label, Occurrence, and Counts.

Sort. Displays categories in ascending or descending order.

**Display secondary axis**. Displays a second axis in the chart that mirrors the primary axis. (*Note:* Secondary axes are not displayed for 3-D or paneled charts.)

#### To Modify Legend Categories

- Click the Categories tab.
- Reorder categories for display in your chart.

Optionally, you can:

- Reorder the variables in the list by dragging and dropping them.
- Exclude empty categories.
- Display a secondary axis.
- Sort categories by ascending or descending order.

#### **Color Legends**

In color legends, if a categorical variable is assigned, each category is assigned a distinct color. If a scale variable is assigned to a color legend, a continuous color gradient is used to indicate the values along a scale. For summary elements, the scale is determined by a summary function.

#### Color Legend (Categorical): Colors

#### Figure 12-15

Color Legend (Categorical): Colors tab

| Color Legend - Minority Classification | n 🗙            |
|----------------------------------------|----------------|
| Colors Title Options Categories        | 1              |
| Categories:                            | Category Color |
| No<br>Yes                              |                |
| 103                                    |                |
|                                        |                |
|                                        |                |
|                                        |                |
|                                        |                |
|                                        |                |
|                                        |                |
| 1                                      |                |
| Swatch                                 |                |
|                                        |                |
| Swatch Type:   Diamond                 | Ľ              |
| <u>B</u> order Color: ▼                | Size: 9 💌      |
|                                        |                |
| OK Cancel                              | Apply Help     |

You can select categories individually to change colors. You can also change the swatch in the legend, as well as the size and the color of the border around the swatch.

#### To Change Colors in a Category Legend

- ► Click the Colors tab.
- ► Select a category.
- Select the desired color for that category.

Optionally, you can modify the swatch in the legend.

#### Modifying Interactive Charts

#### To Add Custom Colors to a Color Legend

- Click the Colors tab.
- Double-click one of the 16 custom color swatches at the bottom of the palette.
- Define a custom color.

You can assign the custom color to any category in the list.

#### Color Legend (Scale): Colors

Figure 12-16 Color Legend (Scale): Colors tab

| Color Legend - 1995 Sales 🛛 🔀  |
|--------------------------------|
| Colors Title Labels Scale      |
| Start Color:                   |
| End Color:                     |
| Thermediate Color: The Atizero |
| Example                        |
| Orientation                    |
| C Vertical                     |
|                                |
| OK Cancel Apply Help           |

When a scale variable has been assigned to the Color target on the Assign Variables dialog box, colors are assigned to categories according to the value of a summary function. Colors are assigned to symbols by their values along the scale. For example, in a bar chart, the color of each bar can indicate the mean age of persons in a category. In a scatterplot, the color of a symbol can indicate the age for each case, if the scale variable *age* is assigned to Color. In this dialog box, you can customize the color gradient.

Start Color. Assigned to the smallest value in the data range.

End Color. Assigned to the largest value in the data range.

**Intermediate Color.** If you want a three-color gradient, an intermediate color can be selected. It will be placed halfway between the smallest and largest values in the data range.

**Intermediate Color At zero.** If a three-color gradient is selected, the intermediate color value can be assigned to the location of the value 0 in the data range. If there is no 0 in the data range, the intermediate color is not used.

**Orientation.** The gradient can be displayed in the legend either horizontally or vertically.

#### To Modify Colors in a Scale Legend

- ► Click the Colors tab.
- ► Select starting and ending colors.

Optionally, you can:

- Change the orientation of the gradient in the legend.
- Select an intermediate color.

#### Color or Size Legend (Scale): Scale

#### Figure 12-17

Color or Size Legend (Scale): Scale tab

| Color Legend - 1995 Sales 🗙      |
|----------------------------------|
| Colors Title Labels Scale        |
| Scale for Legend                 |
| Data Min/Max: \$97,500/\$799,800 |
| Automatic                        |
| Minimum: \$65,000                |
| Maximum: \$900,000               |
| Eeverse Scale                    |
| Summary Function                 |
| Means                            |
|                                  |
|                                  |
|                                  |
|                                  |
| OK Cancel <u>A</u> pply Help     |

In a color scale legend, you can specify the minimum and maximum values to be associated with the colors at the ends of the scale. For example, suppose a scale represents mean ages with a gradient from red (minimum) to blue (maximum). Assuming that the cases represent adults, you could associate red with age 20 and blue with age 95. The colors in the spectrum between red and blue represent the ages between 20 and 95. Similarly, in a size scale legend, you can specify the minimum and maximum values for symbol sizes at either end of the scale.

By default, the minimum and maximum data points are used at the ends of the scale. You can specify other values for the minimum and maximum. You can also reverse the scale.

**Summary Function.** The values of the summary function of the scale variable are represented by colors in the strip. The default summary function is Means.

## To Modify a Legend Scale

- Click the Scale tab.
- ► To specify minimum and maximum values, deselect Automatic and enter values.

Optionally, you can:

- Reverse the scale.
- Change the summary function.

## Color or Style Legend (Scale): Labels

#### Figure 12-18

Color or Style Scale Legend: Labels tab

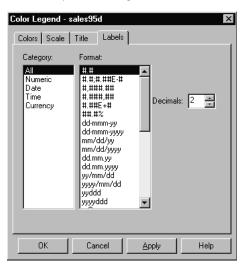

You can change the print format of the scale value labels on legends.

**Category.** The categories define various groups of formats listed in the next column.

**Format.** You can use formats to suppress or add percentage signs and dollar signs and to switch between scientific notation and regular numeric display.

**Decimals.** This sets the number of decimals displayed in the legend labels.

### To Change Labels on a Scale Legend

- Click the Labels tab.
- Select the desired options.

## Style Legends

Style is interpreted differently by various chart elements. A bar has a fill style, a line can be made up of dashes or dots, and a symbol in a scatterplot or other chart can have a shape.

## Style Legend (Categorical): Symbol

```
Figure 12-19
```

Style Legend (Categorical): Symbol tab

| Style Legend - Minority Classification |                                                  |  |  |  |  |  |  |  |  |
|----------------------------------------|--------------------------------------------------|--|--|--|--|--|--|--|--|
| Symbol Line Title Options Categories   |                                                  |  |  |  |  |  |  |  |  |
| <u>C</u> ategories:                    | Category Symbols                                 |  |  |  |  |  |  |  |  |
|                                        | 0 4 7 4 4 0 0 0                                  |  |  |  |  |  |  |  |  |
| A Yes                                  |                                                  |  |  |  |  |  |  |  |  |
|                                        | $+ \times * \circ \bullet \cdot \bullet \bullet$ |  |  |  |  |  |  |  |  |
|                                        | + X M X 0 A V b                                  |  |  |  |  |  |  |  |  |
|                                        | 400000000                                        |  |  |  |  |  |  |  |  |
|                                        | Choose <u>S</u> ymbol                            |  |  |  |  |  |  |  |  |
| Swatch                                 |                                                  |  |  |  |  |  |  |  |  |
| Symbol Color:                          | Symbol Size: 8 💌 pts                             |  |  |  |  |  |  |  |  |
| OK Cance                               | el <u>A</u> pply Help                            |  |  |  |  |  |  |  |  |

Symbols can be assigned to represent categories in a cloud of points or in a dot chart. The list of currently available symbols is displayed in this dialog box. To use a symbol from a font that is not displayed here, click Choose Symbol.

The color and size of the symbol can be changed if they are not assigned in other legends.

### To Change the Symbol for a Category

- ► Click the Symbol tab.
- ► Select a category in the list.
- Choose the desired symbol for the selected category.

Optionally, you can:

- Click Choose Symbol and select a different font for symbols.
- Change color and size if they are not controlled by the data.

### Symbol

Figure 12-20 Choose Symbol dialog box

| Ch | 00             | ose | Sy | mb   | ol |   |    |   |   |    |   |   |   |   |   |   |   |   |    |   |   |    |   |   |   |   |   | × |
|----|----------------|-----|----|------|----|---|----|---|---|----|---|---|---|---|---|---|---|---|----|---|---|----|---|---|---|---|---|---|
| F  | Eor            | nt  | A  | rial |    |   |    |   |   | •  | ] |   |   |   |   |   |   |   |    |   |   |    |   |   |   |   |   |   |
| Г  |                | ļ   |    | #    | \$ | x | 8. | • | ( | )  | * | + |   | • |   | 7 | D | 1 | 2  | 3 | 4 | 5  | 6 | 7 | 8 | 9 | : | : |
| Г  | <              | =   | >  | ?    | @  | А | в  | С | D | Е  | F | G | н | I | J | к | L | м | Ν  | 0 | P | Q  | R | s | т | U | V | w |
|    | х              | γ   | z  | [    | ١  | ] | ۰  | - | ` | а  | ь | с | d | e | f | g | h | i | j  | k | Т | m  | n | 0 | Р | q | г | s |
|    | t              | u   | ٧  | w    | x  | у | z  | { | Ι | }  | ~ |   |   |   |   | f |   |   | †  | ŧ | ^ | %. | Š | ۰ | Œ |   |   |   |
| E  |                | ·   | ·  |      |    | · | -  | - | ~ | ТМ | š | , | œ |   |   | Ŷ |   | i | ¢  | £ | • | ¥  | 1 | § |   | 0 | • | « |
| Г  | ٦              |     | 6  | -    | •  | ± | Ŧ  | I | 1 | μ  | ſ | • |   | 1 | • | » | × | % | 34 | ė | À | Á  | Â | Ã | Ă | A | Æ | ç |
| Г  | È              | É   | Ê  | Ë    | Ì  | í | 1  | ĭ | Ð | Ñ  | Ò | Ó | Ô | Õ | Ö | × | ø | Ù | Ú  | Û | Ü | Ý  | Þ | ß | à | á | â | ã |
|    | ä              | -   | æ  | ç    | è  | é | ê  | ë | ì | í  | î | ï | ð | ñ | ò | ó | ô | ő | ö  | ÷ | ø | ù  | ú | û | ü | ý | Þ | ÿ |
|    | OK Cancel Help |     |    |      |    |   |    |   |   |    |   |   |   |   |   |   |   |   |    |   |   |    |   |   |   |   |   |   |

For interactive charts, you can select a symbol from any font stored on your system.

### To Select a Legend Symbol from a Font

- ► Click the Symbol tab.
- Click Choose Symbol.

- ► Select a font for symbols.
- ► Double-click a symbol.

## Style Legend (Categorical): Fill

#### Figure 12-21

Style Legend (Categorical): Fill tab

| Style Legend - Educational Lev |                          |
|--------------------------------|--------------------------|
| Fill Title Options Categor     | mes                      |
| <u>C</u> ategories:            | Category Fill            |
| <u>iii</u> 8 🔶                 | Style:                   |
| 12                             | Style                    |
| 14                             |                          |
| 15                             |                          |
| 16                             |                          |
| 17                             |                          |
| - Swatch                       |                          |
| Swatch Type: Box               |                          |
| Border Color:                  | Size: 9 🔽                |
|                                | 3 <u>1</u>               |
|                                |                          |
| OKC                            | Cancel <u>Apply</u> Help |

Fill styles can be assigned to distinguish categories in some chart elements. For example, one category might use cross-hatching and another might use vertical lines.

### To Change Category Fill Styles

- Click the Fill tab.
- ► Select a category in the list.
- Select the desired fill style and color for the selected category.

Optionally, you can change the shape, color, and size of the swatch if these characteristics are not controlled by the data.

## Style Legend (Categorical): Line

#### Figure 12-22

Style Legend (Categorical): Line tab

| Style Legend - Minority Classification |
|----------------------------------------|
| Symbol Line Title Options Categories   |
| Categories:                            |
|                                        |
| Swatch                                 |
| Line Color:   Line Weight: 1 pt        |
| OK Cancel Apply Help                   |

Line styles can be assigned to distinguish categories in some chart elements. For example, one category might use a solid line, and another, a dashed line.

### To Change Line Styles for Categories

- Click the Line tab.
- ► Select a category in the list.
- Select the desired line style for the selected category.

Optionally, you can change the color and weight of the swatch line if these characteristics are not controlled by the data.

206

## Size Legends

Size is interpreted according to the type of element. For symbols, the height is measured; for lines, the weight of the line is measured.

## Size Legend (Categorical): Symbol

#### Figure 12-23

Size Legend (Categorical): Symbol tab

| Size Legend - Gender                                                                                                    | ×    |
|----------------------------------------------------------------------------------------------------|------|
| Symbol     Line     Title     Options     Categories       Categories:     8.0     Female     Size:     8.0 • • • • • • • • • • • • • • • • • • • | _    |
| Swatch<br>Symbol Color: Symbol                                                                                                    | •    |
| OK Cancel Apply                                                                                                    | Help |

Each category can have an individual size assigned. Sizes can be assigned automatically with a specified starting size and an increment.

### To Change the Sizes for Categories

- Click the Symbol tab.
- Select a category in the list.
- Enter the desired size for the selected category.

Optionally, you can:

- Assign automatic increments in size, with a specified starting size and an increment (percentage or fixed amount).
- Change the color and shape of the swatch if these characteristics are not controlled by the data.

### Auto Increment

#### Figure 12-24

Auto Increment dialog box

| Auto Increment                      | × |
|-------------------------------------|---|
| Starting Size: 8.0                  |   |
| Increment by pecentage: 10 * %      |   |
| O Increment fixed amount: 2.0 💌 pts |   |
| OK Cancel Help                      |   |

You can specify increments in the size of symbols as a percentage or a fixed amount. The starting size for the smallest symbol can be specified.

### To Set Automatic Increments for Symbols

- Click the Symbol tab and click Auto Increment.
- ► Select a starting size.
- ► Select increments.

## Size Legend (Categorical): Line

Figure 12-25 Size Legend: Line tab

| Size Legend - Gender                  | ×                                                |
|---------------------------------------|--------------------------------------------------|
| Symbol Line Title Option              | ns Categories                                    |
| Categories:<br>1.0 Female<br>3.0 Male | Category Size<br>Size: 1.0 pts<br>Auto Increment |
| Swatch                                | Style:                                           |
| ОК                                    | Cancel <u>Apply</u> Help                         |

If a categorical variable is assigned to a size legend, lines corresponding to the categories can have different weights.

Weight. Weights can be specified for each category (to one decimal place).

Auto Increment. To resize all lines at once, click Auto Increment.

**Swatch**. The swatch in the legend can have a color and style if these characteristics are not controlled by the variable assignments.

### To Change Line Weights Assigned to Categories

- Click the Line tab.
- Select a category.
- ► Enter a size.

Optionally, you can assign automatic increments.

## Size Legend (Scale): Symbol

#### Figure 12-26

Size Legend: Symbol tab

| Size Legend - 1995 S                                                                        | 5 ales       |       | X    |
|---------------------------------------------------------------------------------------------|--------------|-------|------|
| Symbols Title La                                                                            | bels Scale   |       |      |
| <u>S</u> tarting Symbol Size:<br><u>E</u> nding Symbol Size:<br><u>N</u> umber of Symbols i | Size (16 pt) | •     |      |
| Orientation<br>O Vertical                                                                   | Horizontal   |       |      |
|                                                                                             |              |       |      |
|                                                                                             |              |       |      |
|                                                                                             |              |       |      |
|                                                                                             |              |       |      |
| OK                                                                                          | Cancel       | Apply | Help |

If a scale variable is assigned to a size legend, you can adjust the size range of the symbols and the type of display in the legend.

This feature is commonly used to make a bubble plot (with empty symbols such as circles), where a scale variable is assigned to the size legend. The plot is examined to see if the large and small bubbles form a pattern within any other patterns. Another use for a scale size legend is to create an influence plot, assigning DfBeta values or covariance ratios (from regression calculations) to the size legend.

### To Change a Scale Size Legend

- ► Click the Symbol tab.
- Specify starting and ending sizes.
- ► Select the type of legend display.

Modifying Interactive Charts

Optionally, you can:

- Select the type of legend display.
- Select the orientation.

# Frame Properties

Legends and keys can have frames. For these frames, you can select properties for the border, margins, and fill.

**Figure 12-27** *Frame properties dialog box* 

| Frame                         | x                                  |
|-------------------------------|------------------------------------|
| 🗹 Display Frame               |                                    |
| Border                        | Fill                               |
| Color:                        | Style: Solid -                     |
| <u>S</u> tyle:                | <u>C</u> olor:                     |
| <u>W</u> eight: Hairline ▼    |                                    |
|                               |                                    |
| Margins                       |                                    |
| Top/Botto <u>m</u> 0.00 📑 in. | Left/Right 0.00 <mark>→</mark> in. |
|                               |                                    |
| OK Cancel                     | <u>A</u> pply Help                 |

For margins, the units are determined from settings defined on the Interactive tab of Options (Edit menu).

### To Change Frame Properties

- Activate the chart (double-click it).
- ► Select a legend or a key.

```
    From the menus choose:
    Format
Frame...
    or
```

▶ Right-click the legend or key and choose Frame.

• Select the desired frame options.

Optionally, you can:

- Display a frame for the object.
- Change the border.
- Change the fill style and colors.
- Set margins.

# **Axis Modification**

The axis properties of interactive graphs can be changed in the Scale Axis or Category Axis dialog box. Using the tabs on one of these dialog boxes, you can:

- Change the tick format and range.
- Control the appearance of major ticks, minor ticks, and the axis line.
- Determine the frequency, placement, and formatting of axis labels.
- Specify text and alignment of axis titles.
- Determine placement and appearance of grid lines.
- Determine placement and appearance of reference lines.
- Display a secondary axis for 2-D charts (not available for paneled charts).

#### To Change Axis Properties

- Activate the chart by clicking it.
- Double-click an axis or its labels.

or

 From the menus choose:
 Format Axis [axis name]

or

- Open the Chart Manager, select an axis, and click Edit.
- Click a tab (Scale, Appearance, Labels, Title, Grid Lines, or Reference Lines).
- Select the desired options.
- Click OK (which closes the dialog box) or Apply (which leaves the dialog box open).

## Scale Axis: Title

Figure 12-28 Scale Axis: Title tab

| Scale Axis - Current                  | Salary   |             |        |          | ×     |
|---------------------------------------|----------|-------------|--------|----------|-------|
| Grid Lines                            | Refe     | rence Lines |        | Secondar |       |
| Scale                                 | Appearan | ice         | Labels |          | Title |
| Primary Axis                          | <b>•</b> |             |        |          |       |
| 🔽 Display a <u>x</u> is titl          | e        |             |        |          |       |
| Alignment:                            |          |             |        |          |       |
| E                                     |          |             |        |          |       |
|                                       |          |             |        |          |       |
|                                       |          |             |        |          |       |
|                                       |          |             |        |          |       |
| · · · · · · · · · · · · · · · · · · · |          |             |        |          |       |
|                                       |          |             |        |          |       |
|                                       | ОК       | Cancel      |        | y        | Help  |

You can change titles for both the primary and secondary axes.

Display axis title. To suppress the axis title, deselect Display axis title.

**Alignment.** The text can be aligned with either end of the axis or in the middle. You can also drag it to a new position.

### To Modify an Axis Title

- Click the Title tab.
- ► Select the desired options.

To edit the axis title, double-click it or use the Text tool.

## Scale Axis: Scale

Figure 12-29 Scale Axis: Scale tab

| Scale Axis - Current Salary |                                                                                                    |                                                              |      | X |
|-----------------------------|----------------------------------------------------------------------------------------------------|--------------------------------------------------------------|------|---|
| Scale Appearance Labels     | Scale<br>Data Min/Max:<br><u>M</u> inimum:<br>Si<br>Ma <u>x</u> imum:<br>Tic <u>k</u> Interval:<br><u>N</u> umber of Tic | \$24,399 / \$72,53<br>22,474<br>74,445<br>\$10,000<br>xks: 5 |      |   |
| OK                          | Cancel                                                                                                    | Apply                                                        | Help |   |

**Tick Format.** Determines how major ticks are positioned on the axis. The illustration at the top of this group changes as you make a new selection. To place ticks only at the ends of the axis, select Justified and specify Number of ticks = 2.

**Scale**. Adjustments to the scale can help you emphasize specific characteristics of a chart.

**Minimum**. With Auto selected, the program chooses the minimum value of the scale. You can deselect Auto and enter a value.

**Maximum.** With Auto selected, the program chooses the maximum value of the scale. You can deselect Auto and enter a value.

**Tick Interval**. The distance between ticks. You can deselect Auto and enter a value. This item is linked to the number of ticks.

**Number of Ticks.** You can choose Auto or enter a number. This item is linked to the tick interval.

Ticks originate from zero. The first tick is at the 0 point.

Reverse scale. The scale is switched between ascending and descending.

**Display Secondary Axis.** Creates a secondary axis. Click the Secondary Axis tab to specify options. *Note:* Secondary axes are not displayed for 3-D or paneled charts.

#### To Modify the Scale on a Scale Axis

- Click the Scale tab.
- Select a tick format.

Optionally, you can:

- Deselect Auto and enter a value for Minimum, Maximum, or Tick Interval.
- Deselect Auto and change the Number of Ticks.
- Set the origin for ticks at zero.
- Reverse the scale.
- Select or deselect Display Secondary Axis.

## Scale Axis: Appearance

#### Figure 12-30

Scale Axis: Appearance tab

| Scale Axis - Curre | ent Salary |                      |                      | ×        |  |  |  |
|--------------------|------------|----------------------|----------------------|----------|--|--|--|
| Grid Lines         | Reference  | e Lines              | e Linjes 📔 Secon     |          |  |  |  |
| Scale              | Appearance | La                   | Labels               |          |  |  |  |
| Primary Axis       | <b>_</b>   |                      |                      |          |  |  |  |
| -Major Ticks-      |            | <u> </u>             | r Ticks —            |          |  |  |  |
| S <u>h</u> ape:    | 🗕 Line 🔻   | Shape:               | — Lin                | e 🔻      |  |  |  |
| Location: 0        | utside 💌   | Locatio <u>n</u>     | ; Outside            | 7        |  |  |  |
| <u>C</u> olor:     | <b>~</b>   | Colo <u>r</u> :      |                      | Ŧ        |  |  |  |
| Size: Si           | mall 💌     |                      | Small                | <b>V</b> |  |  |  |
|                    |            | Number               | of Minor <u>T</u> ic | ks: 4    |  |  |  |
| Axis Line -        |            |                      |                      |          |  |  |  |
| Style: -           |            |                      |                      |          |  |  |  |
| Weight             | Hairline 👻 |                      |                      |          |  |  |  |
| C <u>o</u> lor:    | -          | O <u>f</u> fset from | Frame: 0             | ~ %      |  |  |  |
|                    |            |                      | ,                    |          |  |  |  |
|                    | ок с       | Cancel               | <u>A</u> pply        | Help     |  |  |  |

For both the primary and the secondary axes, the appearance of ticks and of the axis line can be changed.

Primary Axis/Secondary Axis. Specifies an axis to modify.

**Major Ticks** and **Minor Ticks**. You can change the shape, location relative to the axis, color, and size of either kind of ticks. Minor ticks can be turned off, or you can specify the number of minor ticks between adjacent major ticks.

**Axis Line**. The style, weight, and color of the axis line can be changed, or the line can be turned off.

**Jitter.** Adds a small amount of random noise to any scale data, whether or not the points are coincident. Categorical data are not jittered.

**Offset from Frame.** The axis can be moved away from the data region by a percentage of the size of the data region.

## To Modify the Appearance of a Scale Axis

- Click the Appearance tab.
- ► Select the desired options.

## Scale Axis: Labels

Figure 12-31 Scale Axis: Labels tab

| Scale Axis - Current       | Salary                               |                   | ×          |
|----------------------------|--------------------------------------|-------------------|------------|
| Grid Lines                 | Reference Lines                      |                   | idary Axis |
| Scale                      | Appearance                           | Labels            | Title      |
| Primary Axis               | <b>_</b>                             |                   |            |
| Label <u>O</u> rientation: | Automatic                            | <b>_</b>          |            |
| Label <u>F</u> requency:   | Automatic                            |                   |            |
| Category:                  | Format:                              |                   |            |
| All                        | dd-mmm-yyyy hh:mm.ss.                |                   |            |
| Date                       | ddd.hh/mm.ss.##                      | <u>D</u> ecimals: |            |
| Currency                   | Monday, Tuesday<br>January, February |                   |            |
|                            | hh:mm<br>hh:mm:ss.##                 |                   |            |
|                            | \$#,###.##                           |                   |            |
|                            |                                      |                   |            |
|                            | OK Cancel                            | Apply             | Help       |
|                            |                                      |                   |            |

The properties of axis labels include their orientation and frequency. When automatic settings are selected, the program chooses an orientation and frequency that avoid overlap. You can select label properties for both the primary and the secondary axes.

Label Orientation. Controls the orientation of the labels in relation to the axis.

Label Frequency. Determines how many major ticks are labeled.

**Format.** You can select a label format and the number of decimal places. The Category box lists groups of data formats shown in the Format box. To view all possible formats, select All. To view a smaller group of formats, select one of the categories.

## To Modify Scale Axis Labels

- Click the Labels tab.
- ► Select the desired options.

## Scale Axis: Grid Lines

Figure 12-32 Scale Axis: Grid Lines tab

| Scale Axis                       | ×                       |
|----------------------------------|-------------------------|
| Scale Appearance Labels Title    | Grid Lines              |
|                                  | · · ·                   |
| Grid lines                       |                         |
| At major ticks only              |                         |
| O At major and minor ticks       |                         |
| O Display evenly-spaced grid lin | es                      |
| Number of Grid Lines: 0          | -                       |
|                                  | -                       |
| Major Grid Lines                 | Minor Grid Lines        |
| <u>S</u> tyle: ——— -             | Style:                  |
| Color:                           | Color:                  |
|                                  | Weight Hairline -       |
| Weight Mape                      | Weight Hidding          |
|                                  |                         |
| OK Car                           | ncel <u>A</u> pply Help |
|                                  |                         |

Grid lines, drawn at major and minor ticks along an axis, can be turned on or off. You can also enter a specific number for grid lines spaced evenly along the axis. The style, color, and weight can be specified for both major and minor grid lines.

Modifying Interactive Charts

### To Modify Scale Axis Grid Lines

- Click the Grid Lines tab.
- ► Select the desired options.

## Scale Axis: Reference Lines

#### Figure 12-33

Scale Axis: Reference Lines tab

| Scale Appearance Labels Title | Grid Lines                | Reference Lines |
|-------------------------------|---------------------------|-----------------|
|                               | Style:<br>C <u>o</u> lor: | · · ·           |
| ⊂ Display Range               | Weight:                   | Hairline 🗸      |
| Minimum \$27,839              | Locatio <u>n</u> :        | Above 💌         |
| Ma <u>x</u> imum \$63,978     | Co <u>n</u> nector:       | None 👻          |
|                               | Color:                    | •               |

Reference lines are optional lines drawn on a bar chart, line chart, or scatterplot to emphasize a particular value on a scale or category axis.

Reference lines are positioned at values on the scale axis. Labels and connectors can be displayed. The style, color, and weight can be specified for each line.

#### To Create Scale Axis Reference Lines

- Click the Reference Lines tab.
- Select an item in the Location box and enter a value within the display range.

► Select options such as labels, line style, color, and weight.

## Scale Axis: Secondary Axis

#### Figure 12-34

Scale Axis: Secondary Axis tab

| Scale Axis - Current | Salary                     |                   |                | ×                     |
|----------------------|----------------------------|-------------------|----------------|-----------------------|
| Scale Grid Lines     | Appearance<br>Refere       | e  <br>ence Lines | Labels<br>Se   | Title<br>condary Axis |
| Axis Conversion      | C Built-In<br>Primary Axis | ⊙ Custom          | Second         | ary Axis              |
| Unit(s): Dol         | lars                       | :                 | Pesos          |                       |
| Conversion:          | Dollars =                  | 1.000             | Pesos          | +                     |
| Derived Ticks        |                            | Min / Max         | : \$24,399     | / \$72,520            |
| Match Primary        |                            |                   |                | Auto                  |
| C Floating           |                            | Tick Inter-       | val: \$25,000  |                       |
| C At data values     | only                       | Number of         | f Ticks: 4     |                       |
|                      |                            | Ticks             | originate from | zero                  |
|                      | OK                         | Cancel            | Apply          | Help                  |

Displaying a secondary axis creates two frames of reference for the same variable. For example, data can be referenced in both dollars and francs. *Note:* Secondary axes are not displayed for 3-D or paneled charts.

Axis Conversion. Options include a standard built-in conversion or a custom conversion.

**Units**. Provides a unit list for built-in conversions. When custom conversion is selected, you can create new units by typing in the field. The arrow control transforms the direction of the algebraic expression.

**Conversion.** Illustrates the algebraic expression for a conversion. You can customize a conversion by entering new data values for each unit.

**Derived Ticks.** Displays options for major ticks on the secondary axis (minor ticks are chosen on the Appearance tab). Ticks can match the primary axis ticks or appear only at data values. Interval and number can be specified for floating ticks.

## To Create a Secondary Axis

- Select Display Secondary Axis.
- Click the Secondary Axis tab.
- Select Built-in or Custom.
- Select a unit type. For custom conversions, enter a name for the units on the primary and secondary axes.
- ► Select options for derived ticks.

Note: Secondary axes are not displayed for 3-D or paneled charts.

## **Category Axis: Categories**

Figure 12-35 Categorical Axis: Categories tab

| Categorical Axis         |                   |                            | X            |
|--------------------------|-------------------|----------------------------|--------------|
| Categories Appearance La | abels   Title   ( | Grid Lines   Ref           | erence Lines |
| Include/Exclude          | Order             | ategory<br>bel<br>ccurence | ·            |
| Exclude empty categorie  |                   | -                          | <b>x</b>     |
| ОК                       | Cancel            | Apply                      | Help         |

Reordering and excluding categories allows you to create a customized chart. You can change the order, sort, and type of categories.

Panel Variable. Selects which variable to reorder for charts with panel variables.

Include/Exclude. Controls which categories are displayed in the chart.

**Exclude empty categories.** Hides categories with no data. Empty categories are excluded by default. A category is defined as any value with a defined value label.

**Order.** Reorders categories manually by drag and drop. Standard order uses properties such as label, occurrence, and counts.

Sort. Displays categories in ascending or descending order.

**Display secondary axis**. Displays a second axis in the chart that mirrors the primary axis. *Note*: Secondary axes are not displayed for 3-D or paneled charts.

## To Modify Categories

- Click the Categories tab.
- Select categories to exclude (deselect to include).
- Select a built-in category order such as Category, Label, Occurrence, or Counts. or
- Select Custom Order. You can reorder categories by dragging and dropping them.
   or

Order categories by the summary function of another variable:

- Select a summary function from the drop-down list.
- Select a variable from the drop-down list.

Optionally, you can:

- Exclude empty categories (default).
- Display a secondary axis (not available for 3-D or paneled charts).
- Sort categories in ascending or descending order.

# **Changing Category Order**

Categories can be reordered or omitted for display in your chart. There are three ways to reorder categories.

**Order by Property Type.** Each categorical variable can be ordered by properties such as Values, Label, Occurrence, and Counts.

**Order by Function of Another Variable**. Reorder categories by the summary function of another variable. Certain functions, such as Means, require a scale variable. Properties such as N of Cases or Percentiles require you to define the property value.

**Create a Custom Order.** Categorical variables can also be reordered manually. Drag and drop the categories to create a new order for the chart display.

## **Category Axis: Appearance**

#### Figure 12-36

Categorical Axis: Appearance tab

| Categorical                                          | Axis - Gender        |                            | X         |
|------------------------------------------------------|----------------------|----------------------------|-----------|
| Categories                                           | Appearance Labels Ti | tle 🔰 Grid Lines 🗍 Refere  | nce Lines |
| Primary                                              | Axis 💌               |                            |           |
| ⊡ <u>C</u> at                                        | egory Ticks          | Between Category           | Ticks     |
| <u>S</u> hape:                                       | - Line -             | Shape: - Line              | -         |
| L <u>o</u> catio                                     | n: Outside 💌         | Locatio <u>n</u> : Outside | ~         |
| Color:                                               | •                    | Color:                     | -         |
| Size:                                                | Small 💌              | Sjze: Small                | ~         |
| Style:<br>₩eight                                     |                      |                            |           |
| Colog:<br>Offset from Frame:<br>OK Cancel Apply Help |                      |                            |           |

For both the primary and secondary axes, the appearance of ticks and of the axis line can be changed.

**Category Ticks** and **Between Category Ticks**. Changes the shape, location, color, and size of ticks. Select Between Category Ticks to place ticks halfway between adjacent category ticks.

Axis Line. The style, weight, and appearance of the axis line can be changed.

**Offset from Frame.** The axis can be moved away from the data region by a percentage of the size of the data region.

## To Modify the Appearance of a Category Axis

- Click the Appearance tab.
- ► Select the desired options.

## **Category Axis: Labels**

Figure 12-37 Categorical Axis: Labels tab

| Categorical Axis - Gender   | X                                    |
|-----------------------------|--------------------------------------|
| Categories Appearance Labe  | els Title Grid Lines Reference Lines |
| Primary Axis                |                                      |
| Label Orientation: Automati | ic 🔽                                 |
| Label Erequency: Automatic  | ic 💌                                 |
|                             |                                      |
|                             |                                      |
|                             |                                      |
|                             |                                      |
|                             |                                      |
|                             |                                      |
|                             |                                      |
|                             |                                      |
|                             |                                      |
|                             |                                      |
| ОК                          | Cancel Apply Help                    |

You can select label properties for both the primary and secondary axes.

**Label Orientation.** Labels are oriented with respect to the axis. Automatic lets the program choose an orientation with minimum overlap for the specified frequency. Other choices include Horizontal, Parallel to axis, Staggered in 2 rows, Staggered in 3 rows, Rotated 90 degrees, and Rotated 270 degrees.

**Label Frequency.** The number of labels is specified in relation to the category ticks. Choices include Automatic, No labels, All categories, Every other category, and Every third category.

## To Modify Category Axis Labels

- Click the Labels tab.
- ► Select the desired options.

## **Category Axis: Grid Lines**

Figure 12-38 Categorical Axis: Grid Lines tab

| Category Axis                         | x                           |
|---------------------------------------|-----------------------------|
| Appearance Labels Title Grid L        | ines                        |
| Grid Lines                            |                             |
| <ul> <li>At category ticks</li> </ul> |                             |
| O <u>B</u> etween categories          |                             |
| C At categories and between cat       | tegories                    |
|                                       |                             |
| Category Grid Lines                   | Between Category Grid Lines |
| Style:                                | Style:                      |
| <u>C</u> olor: ▼                      | Color:                      |
| <u>W</u> eight: 1/₂ pt ▼              | Weight Hairline -           |
|                                       |                             |
|                                       |                             |
|                                       |                             |
| OK Cano                               | el <u>A</u> pply Help       |

Grid lines, drawn at category ticks and between-category ticks along an axis, can be turned on or off. You can also enter a specific number for grid lines spaced evenly along the axis. The style, color, and weight can be specified for both category and betweencategory grid lines.

Modifying Interactive Charts

## To Modify Category Axis Grid Lines

- Click the Grid Lines tab.
- ► Select the desired options.

## **Category Axis: Reference Lines**

Reference lines are optional lines drawn on a bar chart, line chart, or scatterplot to emphasize a particular value on a scale or category axis.

For each reference line, determine the position of the line by selecting one or more categories. You can also choose to display labels and connectors. The style, color, and weight can be specified for reference lines.

### To Create Category Axis Reference Lines

- Click the Reference Lines tab.
- Select a category to include or exclude reference lines.
- Select options such as labels, line style, color, and weight.

## **Grid Lines**

Grid lines can be displayed or hidden, perpendicular to each axis. You can modify grid lines for each axis by modifying the axis, or you can access a dialog box that shows the features of grid lines for all axes. This dialog box has a tab for each axis.

### Figure 12-39

Grid Lines dialog box

| Grid Lines  1996 Sales Region  ✓ Display Grid lines  ✓ At major ticks only  ✓ At major and minor ticks  ✓ Display evenly-spaced grid lines  Number of Grid Lines: |                                                                                                    |
|----------------------------------------------------------------------------------------------------|----------------------------------------------------------------------------------------------------|
| Major Grid Lines<br>Pattern:                                                                                                    | Grid Lines       ×         1996 Sales       Region         ✓       Display Grid Lines         ⓒ       At category ticks         ⓒ       Between categories         ⓒ       At categories and between categories |
| OK Cancel <u>Apply</u>                                                                                                    | Category Grid Lines<br>Pattern Pattern Pattern Color:<br>Weight: 1/2 pt Veight: Haitline V                                                                                                    |

**Display Grid lines.** If grid lines are turned on for a scale axis, they can be at major ticks (scale axis), at both major and minor ticks, or evenly spaced in the data region. For a category axis, grid lines can be at category ticks, between category ticks, or both.

**Major** or **Category Grid Lines**. The pattern, color, and weight of major grid lines can be changed.

**Minor** or **Between Category Grid Lines**. The pattern, color, and weight of minor grid lines can be changed.

Modifying Interactive Charts

## To Modify Grid Lines

- Activate the chart (double-click it).
- From the menus choose:
   Format Grid Lines...
- Select the features you want for grid lines associated with each axis.

## **Reference Line Properties**

Figure 12-40 Reference Lines dialog box

| Re | ference Line                              | ;2         |                     | ×       |
|----|-------------------------------------------|------------|---------------------|---------|
|    | - Lines<br>Style:                         | •          | Foreground:         | <b></b> |
|    | Weight:                                   | Hairline 👻 |                     |         |
|    | - <b>I L</b> abel -<br>Locatio <u>n</u> : | Above 💌    | Co <u>n</u> nector: | ► ► ►   |
|    |                                           |            | Colo <u>r</u> :     | •       |
|    | OK                                        | Cancel     | Apply               | Help    |

Reference lines are optional lines drawn on a bar chart, line chart, or scatterplot to emphasize a particular value on a scale or category axis. You can change the properties of each reference line in order to customize the appearance of your chart. Line style, weight, color, connectors, and label options can be specified.

### To Modify Reference Line Properties

- Activate the chart (double-click it).
- From the menus choose:
   Edit

Reference Line Properties

or

- ► Right-click over the reference line.
- ► Select Properties from the menu.

Optionally, you can:

- Specify line style, weight, color, and foreground.
- Specify label location, connector, and color.

# Changing the Appearance of Charts

You can change the appearance of a chart by editing an individual chart, by changing chart properties, or by applying a ChartLook. ChartLooks are similar to TableLooks. Each ChartLook consists of a collection of chart properties, including specifications for colors, styles, sizes, text objects, filled objects, lines and symbols, and axes. With a ChartLook, you can apply the collection of properties to a chart all at once. You can select from a list of preset ChartLooks, or you can create and save a custom ChartLook.

### Modifying Interactive Charts

## ChartLook

#### Figure 12-41

ChartLook dialog box

| ChartLook                                               | X               |
|---------------------------------------------------------|-----------------|
| ChartLook: Chalkboard                                   |                 |
| <as displayed=""><br/><system default=""></system></as> | Save <u>A</u> s |
| Chalkboard<br>Fire<br>Marina<br>Neon                    | Edit Look       |
|                                                         | -               |
|                                                         | Browse          |
| Apply Close                                             | Help            |

A ChartLook is a set of properties that defines the appearance of an interactive chart. You can select a previously defined ChartLook or create your own. When you create an interactive chart from the Graphs menu, you can choose a ChartLook from the list on the Options tab.

ChartLooks are stored in files with the extension *.clo* (if file extensions are displayed), making it easy to copy the file and give a ChartLook to other members of a group.

**Default ChartLook for new interactive charts.** You can use any defined ChartLook as the default ChartLook for new interactive charts. The default ChartLook is set on the Interactive tab of the Options dialog box. (You can access this dialog box from the Edit menu of the Viewer.)

#### To Apply a ChartLook to an Interactive Chart

- Activate the chart (double-click it).
- From the menus choose:

Format ChartLooks...

- Select a ChartLook from the list of files. To select a file from another directory, click Browse.
- Click Apply to apply the ChartLook to the activated chart.

or

▶ Double-click the ChartLook you want to apply.

All of the properties defined in the ChartLook are applied to the chart, regardless of any previous changes made to the chart.

### To Edit or Create a ChartLook

- Activate a chart (double-click it).
- ► From the menus choose:

Format ChartLooks...

- Select a ChartLook that is similar to the look you want to create.
- Click Edit Look.
- Adjust the chart properties for the attributes you want and click OK.
- Click Save As to save it as a new ChartLook.
- Select a directory and enter a filename.

Editing a ChartLook affects only the selected chart. An edited ChartLook is not applied to any other charts that use that ChartLook unless you select those charts and reapply the ChartLook.

### To Create a New ChartLook from a Chart

• Activate a chart that has a look you want to save (double-click it).

- From the menus choose:
   Format ChartLook...
- ► Select <As Displayed> from the list.
- Click Save As.
- Select a directory and enter a filename.

### To Delete a ChartLook

The original directory where ChartLooks are stored is *Looks*, a subdirectory of the directory where the program is installed. ChartLooks can be stored in any directory.

- ► Find the directory where the ChartLook is stored.
- Delete the ChartLook file (*filename.clo*).

The <System Default> ChartLook cannot be deleted.

## Interactive Chart Properties

The Chart Properties dialog box allows you to set various properties of an interactive chart and save a set of those properties as a ChartLook. Using the tabs on this dialog box, you can set:

- The color sequence for a categorical legend or color range for a scale legend
- The fill, symbol, and line sequences for categorical legends
- Sizes of symbols and lines for categorical and scale legends
- Text properties for objects such as titles and labels
- Fill and borders for chart objects such as bars and pie slices
- The look of axes and ticks along the axes
- Properties of lines, symbols, and connectors

### To Change Interactive Chart Properties

- Activate the chart (double-click it).
- ► From the menus choose:

Format Chart Properties...

- Click a tab (Colors, Styles, Sizes, Text, Filled Objects, Lines & Symbols, or Axes).
- ► Select the options you want.
- ► Click OK or Apply.

The new properties are applied to the selected chart. To apply new chart properties to a ChartLook instead of just the selected chart, edit the ChartLook (Format menu, ChartLooks).

## **Chart Properties: Colors**

Figure 12-42 Chart Properties: Colors tab

| Chart Properties                                                                                                    | X                                                                                                    |
|----------------------------------------------------------------------------------------------------|----------------------------------------------------------------------------------------------------|
| Filled Objects Axe<br>Colors Styles                                                                                                    | s Lines & Symbols  <br>Sizes Text                                                                           |
| Category 1<br>Category 2<br>Category 3<br>Category 4<br>Category 4<br>Category 5<br>Category 5<br>Category 6<br>Category 6<br>Category 6<br>Category 6<br>Category 6<br>Category 7 |                                                                                                    |
| <ul> <li>Simple color gradient</li> <li>High:</li> <li>Low:</li> </ul>                                                                                                    | Color gradient centered at <u>0</u> Positive:       ▼         Color at 0:       ▼         Negative:       ▼ |
| OK Cancel                                                                                                    | Apply Help                                                                                                  |

The sequence of colors in a categorical legend or the range of colors in a scale legend can be specified. If a variable has more categories than the list, the sequence is repeated.

**Categorical sequence.** The list of numbered categories displays the sequence of colors for categories. When the ChartLook is applied to a chart with a color category legend, colors are assigned to the categories in the order listed here. From this dialog box, you can rearrange the list or assign a new color to any category.

**Scale Legend Color Range.** When the chart properties are applied to a chart with a scale variable assigned to the Legend Color target, the color gradient is used. A simple gradient ranges between two colors for high and low values.

**Intermediate Color.** If you want a three-color gradient, you can select an intermediate color. This color will be placed halfway between the smallest and largest values in the data range.

**Intermediate color at zero**. If you select a three-color gradient, the intermediate color value can be assigned to the location of the value 0 in the data range. If there is no 0 in the data range, the intermediate color is not used.

### To Change the Color Sequence for Categories

- Activate a chart (double-click it).
- From the menus choose:

Format Chart Properties...

- Click the Colors tab.
- To change a category color assignment, select a category and then select a color for that category from the palette.

Optionally, you can:

- Insert a new category above the selected category.
- Remove a selected category.

### To Change the Scale Legend Color Range

- Activate a chart (double-click it).
- From the menus choose:
   Format Chart Properties...
- ► Select Simple color gradient or Color gradient centered at 0.
- Select colors for the various positions in the gradient.

## To Add Custom Colors to a ChartLook Palette

- ► Activate a chart (double-click it).
- From the menus choose:
   Format Chart Properties...
- Double-click one of the 16 custom color swatches at the bottom of the palette.
- ▶ Define a custom color.

You can assign the custom color to any category in the list.

237

### **Chart Properties: Styles**

# Figure 12-43

Chart Properties: Styles tab

| Chart Properties                                                                 |                      | ×                          |
|----------------------------------------------------------------------------------|----------------------|----------------------------|
| Filled Objects<br>Colors                                                         | Axes Styles Size     | Lines & Symbols<br>es Text |
| Style Settings for-                                                              | O <u>S</u> ymbol     | O Line                     |
| Category 1<br>Category 2<br>Category 3<br>Category 4<br>Category 5<br>Category 6 | Fill Style<br>Style: | •                          |
| OK                                                                               | Cancel <u>/</u>      | Apply Help                 |

The sequence of styles in a categorical legend can be specified. The list displays the sequence in which styles will be assigned whenever there is a style legend.

Different lists are displayed, depending on whether Fill, Symbol, or Line is selected. A chart uses whichever sequences are applicable. For example, if a chart has both bars and error bars, the Fill sequence is used for the bars and the Line sequence is used for the error bars.

#### To Change Chart Properties: Styles

- ► Click Fill, Symbol, or Line.
- ► Click a category.
- Select a style for that category.

• Select each style you want to change and change it.

Optionally, you can:

- Insert a new category below the selected category.
- Remove a selected category.

## **Chart Properties: Sizes**

#### Figure 12-44

Chart Properties: Sizes tab

| Chart Properties |               |           |       |              |         |        | × |
|------------------|---------------|-----------|-------|--------------|---------|--------|---|
| Filled Object    | · · · · ·     | Axes      |       | Lin          | es & Sy |        | ļ |
| Colors           | Style         | s         | 512   | zes          |         | Text   | 4 |
| Categorical Le   | egend Symb    | ool Sizes |       |              |         |        |   |
| Starting Size:   | 8             | pts.      |       |              |         |        |   |
| Increment        | ent by perc   | entage:   | 0.0   | ÷ %          |         |        |   |
| C Increm         | nent fixed ar | nount:    | 0.1   | ₽ pts.       |         |        |   |
| - Scale Symbol   | Sizes         |           |       |              |         |        |   |
| Smallest Value   | e: 8 🔺        | pts.      | Large | est Value:   | 16      | ₽ pts. |   |
| - Categorical Le | egend Line '  | Weigths   |       |              |         |        | 1 |
| Starting Size    | 0.7           | pts.      |       |              |         |        |   |
| Increment        | nent by perc  | entage:   | 0.0   | <b>.</b><br> |         |        |   |
| C Increm         | nent fixed ar | nount:    | 0.0   | ₽ pts.       |         |        |   |
| OK               |               | ancel     |       | Apply        |         | Help   |   |

The settings on this tab determine the sequence of symbol sizes or line weight specifications to be applied whenever there is a size legend.

**Categorical Legend Symbol Sizes.** If a categorical variable is assigned to the Legend Size target, symbols in the chart will be different sizes, according to the starting size (size of the symbol attached to the first category) and the increment for each successive category symbol, by percentage or by a fixed amount.

239

**Scale Symbol Sizes.** If a scale variable is assigned to the Legend Size target, this specification controls the size of the smallest and largest symbol used for the scale. The program interpolates for in-between values.

**Categorical Legend Line Weights.** If a categorical variable is assigned to the Legend Size target, lines that represent the categories will be different weights, according to the starting size and the increment specified.

#### To Change Chart Properties: Sizes

- Click the Sizes tab.
- Enter any changes.

Optionally, you can:

- Change the starting size and increment for categorical symbol sequences.
- Change the smallest and largest values for scale symbol sizes.
- Change the starting size and increment for categorical line weight sequences.

Chapter 12

#### **Chart Properties: Text**

#### Figure 12-45

Chart Properties: Text tab

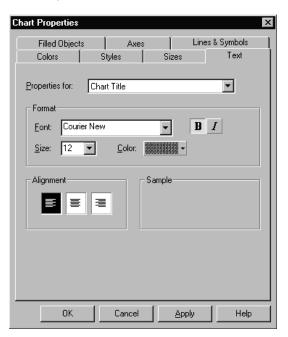

Text properties can be specified for each text object in a chart, including the chart title, chart subtitle, axis title, axis value label, category value label, legend title, legend item, key title, key text, element label text, and caption. When you select a text object from the drop-down list, its characteristics are displayed in the Format and Alignment boxes. The settings apply to the entire text object, even if only part of it is selected.

#### To Change Chart Properties: Text

- Click the Text tab.
- Select a text object from the drop-down list.
- Select the desired properties for the text object.

Modifying Interactive Charts

Optionally, you can:

- Change the font, point size, and text color.
- Specify bold, italic, and underline.
- Change the text alignment.

## **Chart Properties: Filled Objects**

#### Figure 12-46

Chart Properties: Filled Objects tab

| Chart Propertie       | s                    |                       | x                 |
|-----------------------|----------------------|-----------------------|-------------------|
| Colors<br>Filled Obje | Styles<br>ects   Axe | Sizes  <br>es   Lines | Text<br>& Symbols |
| Properties for:       | Bars                 |                       | •                 |
| Fill-                 |                      | <u>■</u> Border       |                   |
| <u>S</u> tyle:        | -                    | S <u>t</u> yle:       |                   |
| Color <u>1</u> :      | •                    | Color:                | -                 |
| Color <u>2</u> :      | •                    | Weight:               | Hairline 👻        |
|                       |                      |                       |                   |
|                       |                      |                       |                   |
|                       |                      |                       |                   |
|                       |                      |                       |                   |
|                       |                      |                       |                   |
| ОК                    | Cancel               | Apply                 | Help              |

Properties can be specified for objects that have a fill and a border. These include bars, histograms, pie slices, boxes, surfaces, data region, legend frame, ribbons, and key frame. The applicable properties are displayed as you select each object from the drop-down list.

Fill specifications selected in this dialog box are applied to objects that are not affected by variable assignments. For example, if there is a variable assigned to the color legend, objects such as bars take their color according to the legend rather than the color assigned here.

#### To Change Chart Properties: Filled Objects

- Click the Filled Objects tab.
- ► Select a type of filled object from the drop-down list.
- Select the desired properties for the type.

Optionally, you can:

- Change the fill color or style.
- Turn the border on or off and change its style, color, and weight.

## **Chart Properties: Lines and Symbols**

Figure 12-47

Chart Properties: Lines & Symbols tab

| Chart Properties             |            |        |                   | ×               |
|------------------------------|------------|--------|-------------------|-----------------|
| Colors S<br>Filled Objects   | tyles Axes | Sizes  | ) 1<br>Lines & Sy | rext )<br>mbols |
| Line Properties: Error       | Bar        | •      |                   |                 |
| Style:<br>Weight: _11/2 pt - |            | Color: |                   | •               |
| Symbol Properties:           | oud        | 1      |                   |                 |
| Style:                       | · · ·      | Color: |                   | •               |
| Connectors<br>Style: Non     | ie 🔻       | Color: |                   |                 |
| ОК                           | Cancel     | Apply  | ,   _             | Help            |

Properties for lines, symbols, and connectors can be specified for each ChartLook. Specifications that are selected in this dialog box are applied to objects that are not affected by variable assignments. For example, if there is a variable assigned to the style legend, symbols or lines take the style according to the legend rather than the style assigned here.

**Line Properties.** Lines include error bar, box median line, box whisker, smoother, regression, normal curve, drop line, and summary line element. For each type of line, you can choose the style, weight, and color.

**Symbol Properties.** Symbols include cloud, box outlier, box extreme, error bar (symbol in the middle), and dot summary element. For each type of symbol, you can choose style, size, and color.

**Connectors.** Connectors are used to associate a case number or a label with a symbol, bar, or other chart object. You can choose the style and color of connectors.

#### To Change Chart Properties: Lines and Symbols

- Click the Lines & Symbols tab.
- Select a type of line from the drop-down list.
- Select the desired line properties.
- Select a type of symbol from the drop-down list.
- ► Select the desired symbol properties.
- Specify the style and color of connectors, used with labels.

Optionally, you can specify properties for each type of line, symbol, and connector that appears in a chart.

Chapter 12

# **Chart Properties: Axes**

#### Figure 12-48

Chart Properties: Axes tab

| Chart Properti      | es                   |                               | X                 |
|---------------------|----------------------|-------------------------------|-------------------|
| Colors<br>Filled Ob | Styles<br>jects Ax   | Sizes Sizes Sizes             | Text<br>& Symbols |
| 🗖 Displa            | y A <u>x</u> is Line |                               |                   |
| <u>S</u> tyle:      |                      | <u>W</u> eight: Hairli        | ne 🔻              |
| <u>C</u> olor:      |                      |                               |                   |
| Major/Cate          | egory Ticks          |                               |                   |
| Shape:              | - Line 💌             | Loca <u>t</u> ion: Outside    | -                 |
| Co <u>l</u> or:     |                      | Size: Small                   | •                 |
| 🗖 Displa            | y Minor Ticks/Betw   | e <u>e</u> n Category Ticks – |                   |
| Shape:              | • Dot 💌              | Location: Through             | h 🔻               |
| Color:              |                      | Size: Small                   | <u>~</u>          |
|                     |                      |                               |                   |
| 0                   | K Cance              | l <u>A</u> pply               | Help              |

Properties on this tab apply to both scale and category axes.

**Display Axis Line.** The axis lines can be turned on or off. You can choose style, weight, and color.

**Major/Category Ticks.** For major ticks on a scale axis or category ticks, you can specify shape, color, location, and size.

**Display Minor Ticks/Between Category Ticks**. For minor ticks on a scale axes and between category ticks on category axes, you can specify shape, color, location, and size.

#### To Change Chart Properties: Axes

- Click the Axes tab.
- Specify properties for the axis line, major or category ticks, and minor or between category ticks.

Optionally, you can change style, color, weight, shape, location, and size, as applicable.

# **Colors and Styles**

Objects in charts can have colors and styles assigned by using the properties dialog boxes for each type of object or by selecting the object and using one of the tools.

# **Colors in Charts**

Each chart has an attached color palette that is saved with the chart. The color palette can be used to color objects in the chart, including the fill of elements, lines, and text. Borders are colored using the Border Color tool. A filled object can have both color and style assigned. Color can be applied to chart elements, axes, text, the data region, or other chart objects.

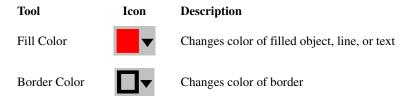

The Fill Color and Border Color tools each show a color that will be applied to any objects that are selected when you click the tool (tools show the color that will be applied; they do not show the color of the currently selected item in the chart).

Clicking the arrow attached to the Fill Color tool or the Border Color tool displays a palette of colors. The 48 colors at the top of the color palette are the standard program colors. Tool tips show either the names of colors or RGB values as the cursor passes over them. The 16 spaces at the bottom can be filled with custom colors for the current 246

chart. Custom colors are defined by using the standard Windows color palette. If you define more than 16 custom colors, the seventeenth color replaces the first custom color, the eighteenth replaces the second, and so on.

Clicking a color in the palette changes the color of any selected items and changes the color swatch displayed in the tool. Clicking No Color makes the selected object transparent.

#### To Change the Fill Color in Selected Objects

- Activate the chart (double-click it).
- ► Select one or more objects in the chart.
- Click the arrow next to the Fill Color swatch. This opens the color palette.
- Click the color you want applied to the selected objects and to the Fill Color tool.
   or
- If the Fill Color tool already has the color you want, click the color swatch of the Fill Color tool.

This changes the color in all of the selected objects to the current color of the Fill Color tool unless their color is controlled by the data.

#### To Change Border Color in Selected Objects

- Activate the chart (double-click it).
- ► Select one or more objects in the chart.
- Click the arrow next to the border color swatch. This opens the border color palette.
- Click the color you want applied to the border of selected objects and to the Border Color tool.

or

► If the Border Color tool already has the color you want, click the border color swatch of the Border Color tool.

This changes the border color in all of the selected objects that have borders unless their style is controlled by the data.

# Styles in Charts

The Fill Style tool shows the style that will be applied to selected objects when you click the tool (tools do not show the state of the currently selected item in the chart). The Symbol Style tool has a fixed design.

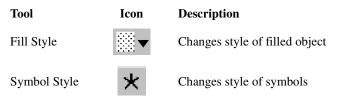

For Fill Styles, you can choose a style from the palette, or you can click More Styles and select patterns, gradients, or textures. These are selected by clicking one of the following effects:

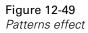

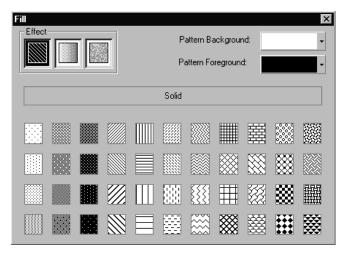

Patterns have foreground and background colors.

Chapter 12

#### Figure 12-50

Gradients effect

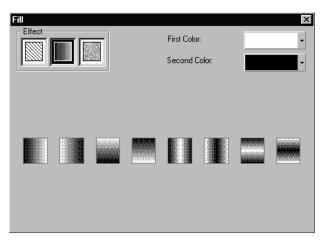

Gradients shade from one color to another. You can specify the colors.

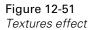

| Fill<br>Effect | В | rowse | Texture C | Color Filter: | × |
|----------------|---|-------|-----------|---------------|---|
|                |   |       |           |               |   |

**Textures** can have a color filter. With a color filter, the texture is drawn in shades of the selected color. To display the texture with its original colors, the selected object should have no color.

**Custom textures.** By using the Browse button on Textures, you can insert any bitmap file as a texture. The bitmap should be square and sized to a number of pixels equal to a power of 2 (for example, 64 by 64 or 128 by 128). Otherwise, the program will clip the bitmap to the nearest lower power of 2.

#### To Change Fill Styles

- Activate the chart (double-click it).
- Click the arrow on the Fill Style tool.
- On the Style palette, select a style or click More Styles.

When the Fill palette is displayed:

- Select the effect (pattern, gradient, or texture).
- Select the desired style.

Optionally, you can:

- Change the colors for patterns and gradients.
- Change the colors for some of the textures.
- Assign custom textures (click the Textures icon and then click Browse).

#### To Change Symbol Styles

- Activate the chart (double-click it).
- Select the symbols you want to change.
- Click the Symbol Style tool and select a style.

This changes the style of all selected symbols unless the symbol style is controlled by variable assignment.

# **Line and Connector Styles**

**Line styles.** The Line Style tool can be used to change the style of selected lines. Line styles can be changed for axes, borders, chart element lines, error bars, and grid lines. (A 3-D object does not have borders.) Styles include a solid line and various dotted or dashed patterns.

**Connector styles.** Connectors are drawn between a graph object and a label. The style of connectors can be changed.

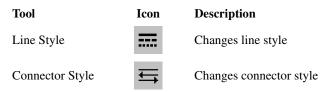

#### To Change Line Style

- Activate the chart (double-click it).
- Select one or more lines or objects with borders in the chart.
- Click the Line Style tool and select a line style.

This changes the style in all of the selected objects unless their style is controlled by the data.

#### To Change Connector Styles

- Activate the chart (double-click it).
- Select one or more connectors in the chart.
- Click the Connector Style tool and select a style.

This changes the style in all of the selected connectors.

## Sizes of Objects in Charts

Sizes of symbols in scatterplots and boxplots can be changed. The weights of lines in the chart, borders, and other linear objects can be changed. (A 3-D object does not have borders.)

| Tool        | Icon | Description         |
|-------------|------|---------------------|
| Symbol Size |      | Changes symbol size |
| Line Weight | =    | Changes line weight |

#### To Change the Size of Symbols

- Activate the chart (double-click it).
- Select one or more symbols in the chart.
- Click the Symbol Size tool.

This changes the size in all of the selected symbols unless their size is controlled by variable assignment.

#### To Change Line Weight

- Activate the chart (double-click it).
- Select one or more lines or objects with borders in the chart.
- Click the Line Weight tool in the toolbar.
- Select a line weight.

This changes the style in all of the selected objects unless their size is controlled by variable assignment.

Chapter 12

# Modifying Text

You can change fonts and sizes in text by using a dialog box or the Text toolbar.

# Text: Font

Figure 12-52

Text: Font tab

| Text                                                                                                    | ×                                                                                                    |  |  |  |  |
|----------------------------------------------------------------------------------------------------|----------------------------------------------------------------------------------------------------|--|--|--|--|
| Font Numeric Format                                                                                                    |                                                                                                    |  |  |  |  |
| Eont:<br>Arial<br>The Algerian<br>The Algerian<br>The Al | Font style: <u>Size</u> :<br>Regular 8<br>Regular 8<br>Italic 9<br>Bold 10<br>Bold Italic 11<br>12 ▼ |  |  |  |  |
|                                                                                                    | npleAaBbYyZz                                                                                         |  |  |  |  |
| Script: Western                                                                                                    |                                                                                                    |  |  |  |  |
| OK Cancel                                                                                                    | Apply Help                                                                                           |  |  |  |  |

In the Text dialog box, you can change the appearance of a selected text object. You can choose a font, font style, point size, and color.

The Script drop-down list displays the available language scripts for the specified font. Select the one that is appropriate for your computer setup.

# **Text: Numeric Format**

#### Figure 12-53

Text: Numeric Format tab

| Text                                                    |                                                                                                    |       | X    |
|---------------------------------------------------------|----------------------------------------------------------------------------------------------------|-------|------|
| Font Numeric                                            | Format                                                                                                    |       |      |
| Category:<br>All<br>Numeric<br>Date<br>Time<br>Currency | Format:<br>#.#<br>#.#;#.##E-#<br>#.###.##<br>#.##E+#<br>##.#%<br>dd-mmm-yyy<br>dd-mmm-yyyyy<br>mm/dd/yyyy<br>mm/dd/yyyy | ×     |      |
| OK                                                      | Cancel                                                                                                    | Apply | Help |

If the text is a number, the numeric format can be specified. The Category list allows you to group numeric formats.

#### To Format Text in a Chart with a Dialog Box

- Activate the chart (double-click it).
- ► Select a text object.
- From the menus choose:
   Format Text...
- Click a tab: Font or Numeric Format.

Chapter 12

Optionally, you can:

- Select a different font, font style, size, color, or script.
- Change the numeric format.

#### To Format Text in a Chart with the Toolbar

- Activate the chart (double-click it).
- ► From the menus choose:

View Toolbar Text

► Select the text you want to format.

Optionally, you can:

- Change the font.
- Change the size.
- Change the font style (bold or italic).

adding elements, 21, 30, 180 area charts, 37 area border. 46 area fill. 46 area options, 45, 46 area properties, 50 area width, 49 baseline, 46 changing, 46 changing area properties, 49 cluster width, 49 clustered, 39 interpolation, 46 key, 46, 47 labels, 45, 48, 52 missing values, 45, 46 modifying, 46 100% stacked, 39 point labels, 51 stacked. 39 summary function, 39, 47 arrangement chart objects, 191 legend, 195 panels, 189 assign graph variables axes and legends, 30 cases, 33 pies, 34 axes and legends, 30 category, 222, 224 category order, 222 changing properties, 212 chart properties, 244 data range, 214 editing, 213, 216, 222, 224 empty categories, 222 grid lines, 218, 226

labels, 217, 225 modifying, 212 properties, 212 reference line properties, 229 reference lines, 219, 227, 229 scale, 214, 216 secondary axis, 220 3-D label orientation, 184 tick marks, 216, 224 titles, 213 bandwidth in smoothers, 164 bar charts, 53 bar borders, 62, 65 bar element, 62 bar fill, 62, 65 bar labels, 62, 65 bar options, 65 bar properties, 68 bar shape, 62, 65 bar width, 67 baseline, 62, 65 changing, 64 changing bar properties, 67 cluster width, 67 error bars, 63, 120 modifying, 64 summary functions, 55, 66, 68 3-D effect, 55 borders for filled objects, 241 boxplots, 71 box border, 78 box fill, 78 box options, 77, 78 box properties, 82 box width, 81

256

changing, 78 changing box properties, 81 cluster width, 81 clustered, 75 colors by scale variable, 76 counts, 78 effects, 77 extremes, 77, 80, 83 key, 77, 78 labels, 77 median, 77, 78 modifying, 78 multiple categories, 76 outliers, 77, 80, 83 panels, 76 simple, 74 summary function, 73 3-D, 75 3-D effect, 73 whiskers, 77, 79, 84 built-in variable, 6

cases assign graph variables, 33 categorical variable, 6 changing to scale, 30 categories changing in legends, 196 excluding empty categories, 222 category order, 222 changing in legends, 196 Chart Manager editing axes, 178 editing elements, 178 editing legends, 178 hiding chart objects, 178 showing chart objects, 178 chart properties, 233 axes, 244 colors, 234 filled objects, 241 lines and symbols, 242 sizes. 238 styles, 237 text, 240

ChartLooks, 231 charts appearance, 230 area. 39 arranging objects, 191 assigning variables, 30, 33, 34, 174 axes, 212 bar. 55 boxplot, 73 captions, 34 chart properties, 233 ChartLooks, 231 colors, 245 comparing multiple variables, 10, 11 coordinate system, 12 creating, 1, 3, 21 creating from pivot tables, 12 creating interactively, 21 data dimension types, 6 data range, 15 data region, 184 detached, 174 drop-line, 113 editing text, 36 error bar. 87 fill styles, 247 frame, 211 grid lines, 227 histograms, 101 horizontal, 13 inserting text, 35 interactive, 174 keys, 181 layout, 15 legend variables, 7 legends, 193 light source, 176 line, 113 manager, 178 mean fit line, 165 modification, 171 multiple variables, 10, 11 number of dimensions, 12 options, 15 order of variables, 3 orientation, 13 panel variables, 9 persistence, 16

pie, 131, 135, 138 regression fit line, 165 rotation, 176 scatterplots, 149 selecting objects, 172 separate variables, 10, 11 size, 15 sizes of objects, 251 smoother, 167 sort order, 3 spike properties, 170 standard versus interactive, 3 static, 174 styles, 250 subtitles, 34 summarizing multiple variables, 10, 11 summary functions, 17 text formatting, 252, 253 title insertion, 34 titles, 14 2-D versus 3-D, 12 3-D. 176 vertical, 13 cloud, 147 jittering, 157 labels, 156 modifying, 155 cluster width in area charts, 49 in boxplots, 81 clustered charts area, 39 bar. 55 pie, 135 colors in charts, 245 properties, 234 confidence intervals in bar charts, 63, 120 connectors, 242 styles, 250 coordinate systems 2-D, 30 3-D, 30 creating charts, 3, 21 cumulative sum, 17 custom textures, 247

data range, 214 data region, 184 detached charts, 174 dimension types changing, 6 in charts, 6 dot charts dot label properties, 128 line and dot properties, 126 drop lines, 154 in scatterplots, 168 line charts, 124 drop-line charts, 113, 117

editing axes, 178 chart text, 252 elements, 178 legends, 178 text. 36 3-D charts. 176 elements, 21, 30 inserting, 180 empty categories, 222 Epanechnikov kernel, 164 error bar charts bar borders, 91 bar caps, 92 bar fill, 91 bar labels, 91 bar shape, 91 changing error bar properties, 95 cluster width, 95 error bar assign variables, 87 error bar options, 91, 92 labels, 94 line style, 92 modifying, 92 properties, 96 summary function, 93 symbols, 92 3-D effect, 87 width, 95

exploding pie slice, 145 extremes in boxplots, 80 fill styles in charts, 247 filter variable. 33 first value, 17 fit lines, 153 LLR, 161 mean, 161, 163 regression, 161, 163 smoothers, 161, 164 fit methods in scatterplots, 153, 161 fonts, 252 changing in charts, 240 formatting text, 252

graphs area, 39 bar, 55 boxplot, 73 error bar, 87 histograms, 101 line, 113 pie, 131, 135, 138 scatterplots, 149 grid lines, 218, 226, 227

hiding chart elements, 178 keys, 181, 182 legends, 178, 192 hiding categories, 222 histograms, 99 appearance, 106 bivariate, 105 border, 106 changing, 106

changing histogram properties, 109 enhancements, 105 fill, 106 histogram options, 106 histogram properties, 110 interval size, 108 modifying, 106 normal curve, 105, 106 3-D, 103 3-D thickness, 107 horizontal area charts, 39 bar charts, 55 boxplots, 73 charts. 13 error bar charts, 87 histograms, 101 icon. 13 line charts, 113

inserting elements, 21, 30, 180 interactive (detached) charts, 174 interactive chart creation, 21 interactive charts, 174 interpolation in area charts, 46 in line charts, 119, 121 interval tool, 108 intervals in histograms, 105, 108

jittering in scatterplots, 157 jump interpolation, 119, 121

kernels, 164 keys dragging, 181 hiding and showing, 181, 182 properties, 182 kurtosis, 17

labels case, 33 cases in bar charts, 55 dot and line charts, 123 error bar, 91, 94 in area charts, 48 in bar charts, 62 in boxplots, 33, 77 in pie charts, 134, 142 in scatterplots, 33, 149 line, 123, 126 on category axis, 225 on scale axis, 217 orientation on axes, 184 pie cluster, 137 pie slice, 137, 145 point, 123, 126 properties, 52, 68, 83, 96, 128, 159 LaGrange interpolation, 119, 121 last value, 17 layout, 191 legend variables, 7, 30 legends categories, 196 category colors, 198 category options, 195 changing category order, 196 changing properties, 193 color, 197 color strip, 199 fill styles, 205 hiding, 178, 192 lines, 206, 209 modification, 192 position, 193 scale, 199, 200 scale labels, 202 size increments, 208 style, 203, 207 symbols, 203, 204, 207, 210 titles, 194 line charts changing, 121 clustered, 116 dot label properties, 128 dots, 119

drop lines, 117, 124 error bars, 63, 120 interpolation, 119 labels, 119, 123 line and dot properties, 126 line options, 119 missing values, 119 modifying, 121 multiple categories, 118 options, 121 panels, 118 ribbon width, 125 summary functions, 113, 122 3-D, 118 lines grid lines, 218, 226 properties, 242 reference lines, 219, 227 styles, 250 weights, 238, 251 LLR, 161 local linear regression, 161

maximum value, 17 on scale axis, 214 mean fit line, 153, 161 means, 17 median, 17 in boxplots, 78 minimum value, 17 on scale axis, 214 missing values in charts. 16 in line charts, 119, 121 mode, 17 modifying charts, 171 Chart Manager, 178 inserting elements, 180 multiple variables in charts, 10, 11

normal curve in histograms, 105

#### 260

Index

number of cases, 17

ordering categories, 222 orientation in charts, 13 outliers in boxplots, 80

panel variables, 9, 30 panels, 186 arrangement, 189 assigning variables, 30 data region appearance, 188 data region size, 187 data region titles, 190 data regions, 188 percentage of cases, 17 percentiles, 17 persistence in dialog boxes, 16 pie charts assign graph variables, 34 assign variables for clustered pie, 135 assign variables for plotted pie, 138 assign variables for simple pie, 131 border, 140 changing, 140 changing slice properties, 144 exploding, 145 fill, 140 labels, 142 modifying, 140 options, 140 position, 140 simple, 132 simple pie options, 134 sizing, 143 slice position, 134 slice properties, 145 slice summary function, 34, 134 slicing, 34 summary function, 141 3-D effect, 131, 135, 138

pivot tables creating charts from tables, 12 plotted pie charts, 138 prediction lines in scatterplots, 153

reference lines, 219, 227 in charts, 229 properties, 229 regression fit lines, 153, 161 reordering categories, 222 resizing charts, 184 ribbon width, 125 rotation of 3-D charts, 176

scale on scale axis, 214 scale axes, 214 scale variable, 6 changing to categorical, 30 scaling charts, 184 scatterplots, 147 assign variables, 149 case labels, 159 case-ordered, 152 changing, 155 cloud, 147 fit lines, 153 labels, 156 modifying, 155 multiple categories, 152 panels, 152 simple, 150 spikes, 154, 168, 170 split by categories, 151 summary function, 149 symbols, 155, 157, 158, 159 secondary axis, 220 selection methods selecting chart objects, 172

separate variables in charts, 10, 11 sizes properties, 238 skewness, 17 slice properties changing, 145 in pie charts, 145 smoothers, 153, 161, 164 sort order in charts. 3 spike properties, 170 spikes, 154, 168, 170 adding to scatterplots, 168 spinning 3-D chart, 176 spline interpolation, 119, 121 stacked charts area, 39 bar. 55 standard deviation, 17 in bar charts, 63, 120 standard error of kurtosis, 17 standard error of skewness, 17 standard error of the mean, 17 static charts, 174 step interpolation, 119, 121 style properties, 237 sum, 17 sum of absolute values, 17 sum of squares, 17 summary functions error bar, 93 in charts, 17 in keys, 181 in pie charts, 141 symbols, 158 in charts, 203, 204 in error bars, 91, 92 in scatterplots, 158, 159 properties, 242 sizes, 238, 251 styles, 247

text editing, 252, 253 in charts, 240 inserting in charts, 35 moving, 35 properties, 240 textures, 247 3-D charts creating, 12, 28, 30 rotation. 176 3-D effect area charts, 39 bar charts, 55, 87 boxplots, 73 creating, 12, 30 histograms, 101 line charts, 113 pie charts, 131, 135 3-D tool. 176 ticks on category axis, 224 on scale axis, 214 titles axis title orientation, 184 editing, 213 inserting, 34 tools border color, 245 connector style, 250 fill color, 245 fill style, 247 light source, 176 line style, 250 line weight, 251 rotation, 176 symbol size, 251 symbol style, 247 text, 35 turning 3-D chart, 176

variables assigning, 30

changing scale to categorical, 6 types in charts, 6 variance, 17 vertical area charts, 39 bar charts, 55 boxplots, 73 charts, 13 error bar charts, 87 histograms, 101 icon, 13 line charts, 113

weight variable, 33 whiskers in boxplots, 77, 79, 84 width area charts, 49 bar charts, 67 boxes in boxplots, 81 error bar charts, 95 ribbon width in line charts, 125